## 2260B Series

360W and 720W Multi-Range Programmable DC Power **Supplies** 

## User Manual

Rev. A / March 2014

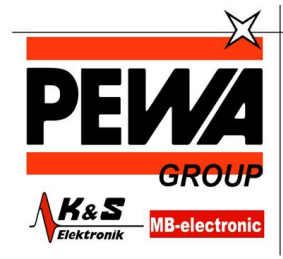

**PEWA** Messtechnik GmbH

Weidenweg 21 58239 Schwerte

Tel.: 02304-96109-0 Fax: 02304-96109-88 E-Mail: info@pewa.de Homepage : www.pewa .de

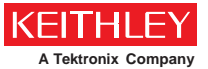

A Greater Measure of Confidence

## Series 2260B

360W and 720W Multi-Range Programmable DC Power Supplies

**USER MANUAL**

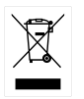

ISO-9001 CERTIFIED MANUFACTURER

This manual contains proprietary information, which is protected by copyright. All rights are reserved. No part of this manual may be photocopied, reproduced or translated to another language without prior written consent.

The information in this manual was correct at the time of printing. However, we continue to improve our products and reserve the rights to change specification, equipment, and maintenance procedures at any time without notice.

## Table of Contents

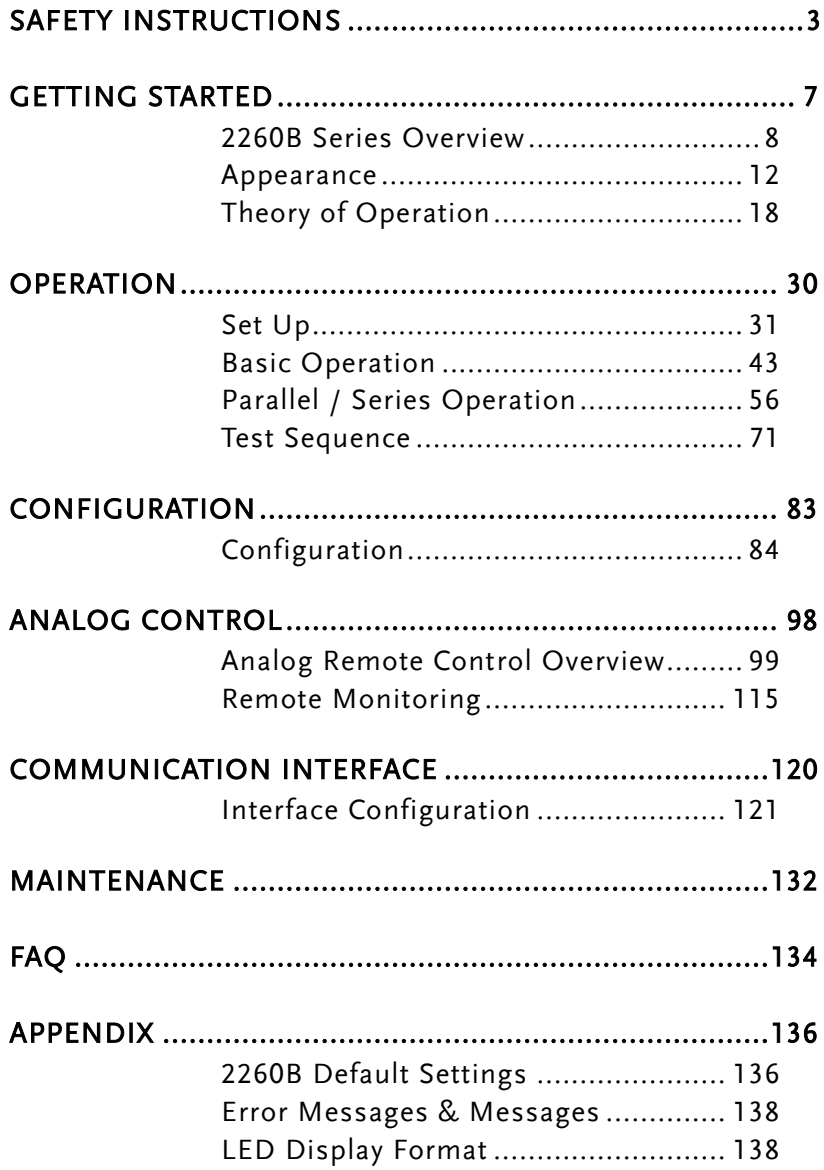

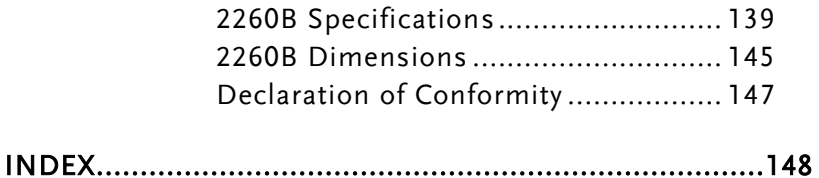

# SAFETY INSTRUCTIONS

This chapter contains important safety instructions that you must follow during operation and storage. Read the following before any operation to insure your safety and to keep the instrument in the best possible condition.

### Safety Symbols

These safety symbols may appear in this manual or on the instrument.

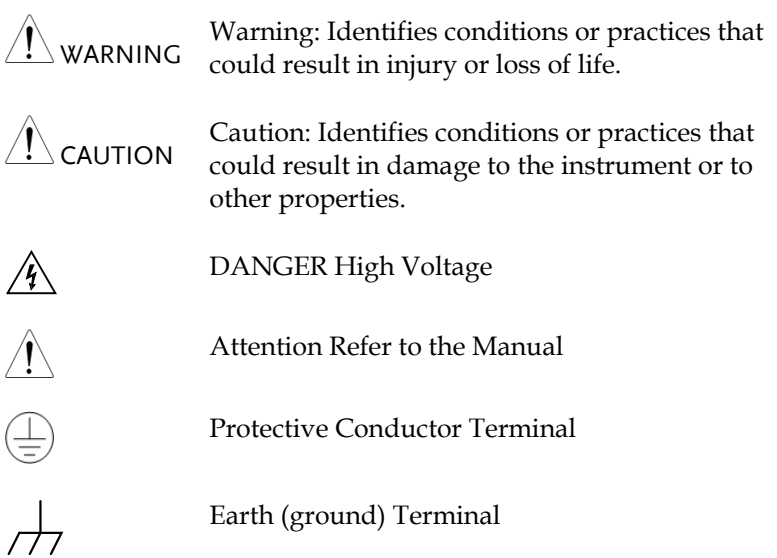

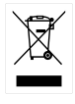

Do not dispose electronic equipment as unsorted municipal waste. Please use a separate collection facility or contact the supplier from which this instrument was purchased.

### Safety Guidelines

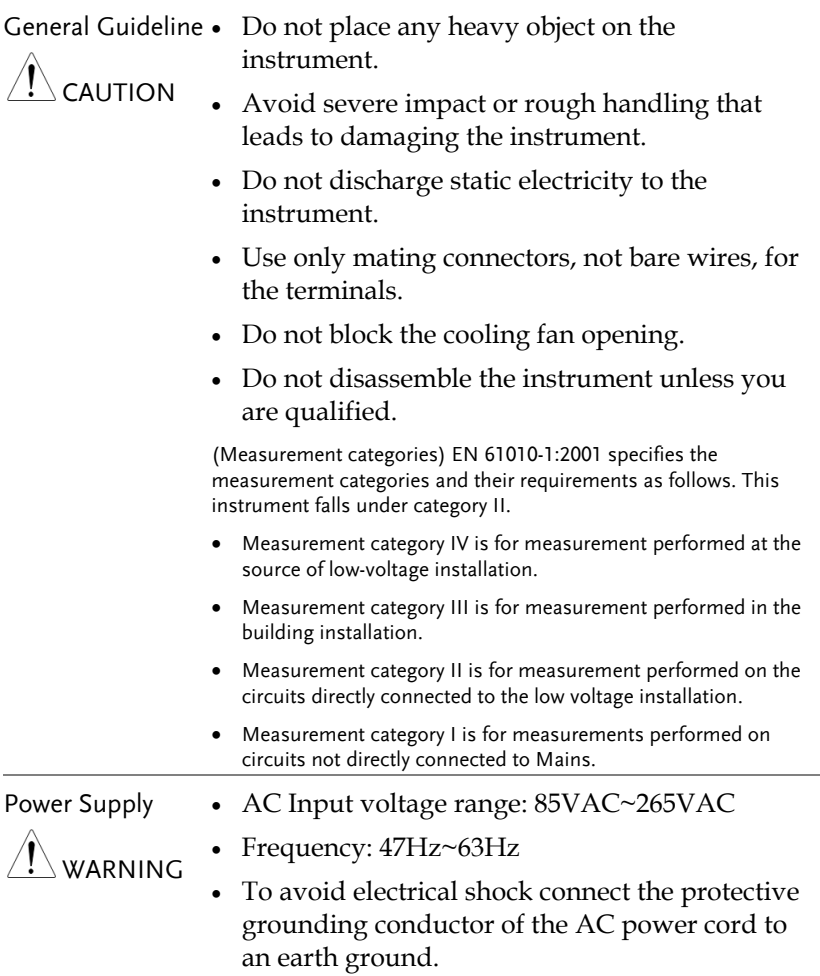

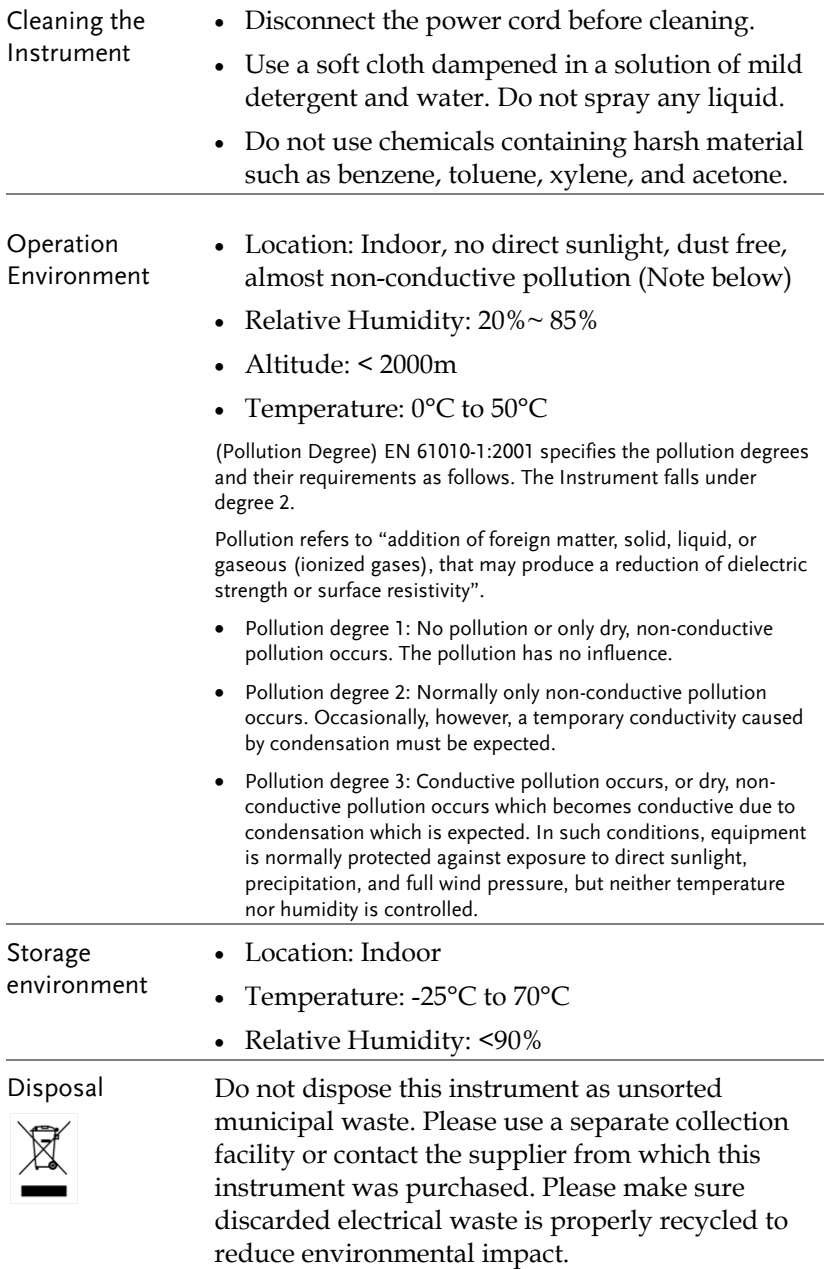

### Power cord for the United Kingdom

When using the instrument in the United Kingdom, make sure the power cord meets the following safety instructions.

NOTE: This lead/appliance must only be wired by competent persons WARNING: THIS APPLIANCE MUST BE EARTHED IMPORTANT: The wires in this lead are coloured in accordance with the following code:

Green/ Yellow: Earth Blue: Neutral Brown: Live (Phase)

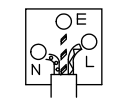

As the colours of the wires in main leads may not correspond with the coloured marking identified in your plug/appliance, proceed as follows:

The wire which is coloured Green & Yellow must be connected to the Earth terminal marked with either the letter E, the earth symbol  $\bigcirc$  or coloured Green/Green & Yellow.

The wire which is coloured Blue must be connected to the terminal which is marked with the letter N or coloured Blue or Black.

The wire which is coloured Brown must be connected to the terminal marked with the letter L or P or coloured Brown or Red.

If in doubt, consult the instructions provided with the equipment or contact the supplier.

This cable/appliance should be protected by a suitably rated and approved HBC mains fuse: refer to the rating information on the equipment and/or user instructions for details. As a guide, a cable of 0.75mm<sup>2</sup> should be protected by a 3A or 5A fuse. Larger conductors would normally require 13A types, depending on the connection method used.

Any exposed wiring from a cable, plug or connection that is engaged in a live socket is extremely hazardous. If a cable or plug is deemed hazardous, turn off the mains power and remove the cable, any fuses and fuse assemblies. All hazardous wiring must be immediately destroyed and replaced in accordance to the above standard.

# **GETTING STARTED**

This chapter describes the power supply in a nutshell, including its main features and front / rear panel introduction. After going through the overview, please read the theory of operation to become familiar with the operating modes, protection modes and other safety considerations.

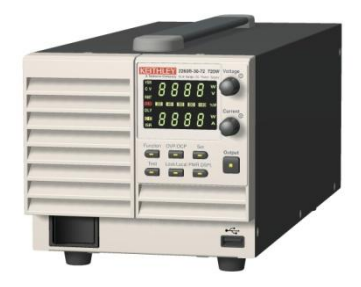

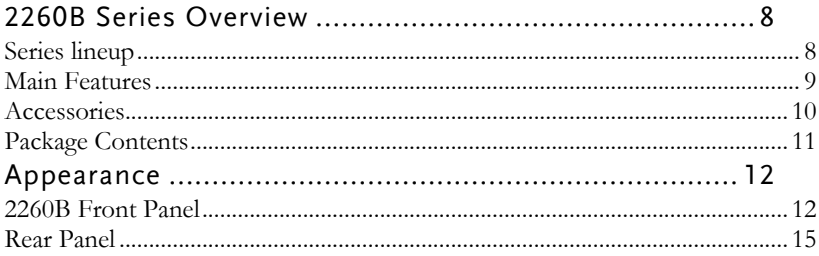

## <span id="page-10-0"></span>2260B Series Overview

#### <span id="page-10-1"></span>Series lineup

The 2260B series consists of 4 models, divided into 2 different model types covering 2 power capacities: 360W models and 720W models.

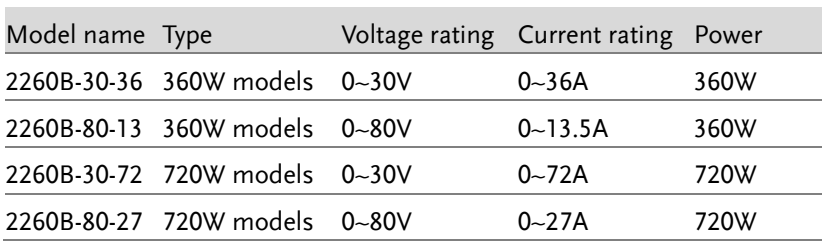

Apart from the differences in output, each unit differs in size. The 720W models are larger than the 360W models to accommodate the increase in power.

360 Watt models 720 Watt models

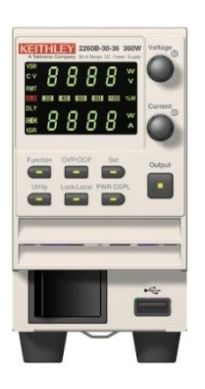

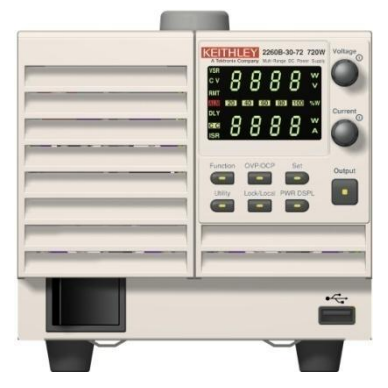

#### <span id="page-11-0"></span>Main Features

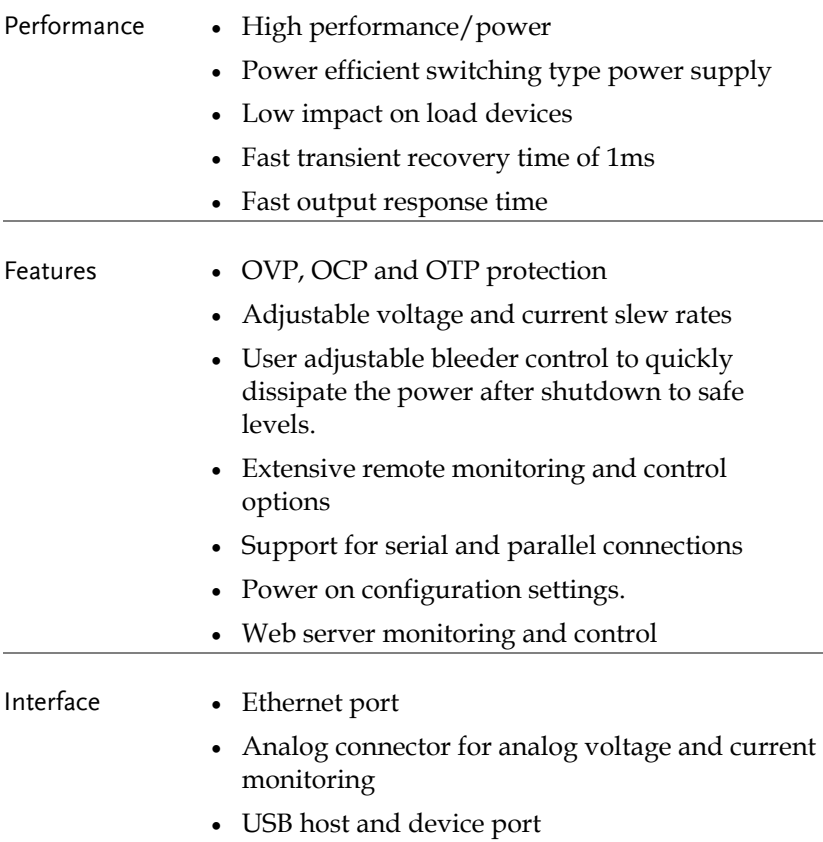

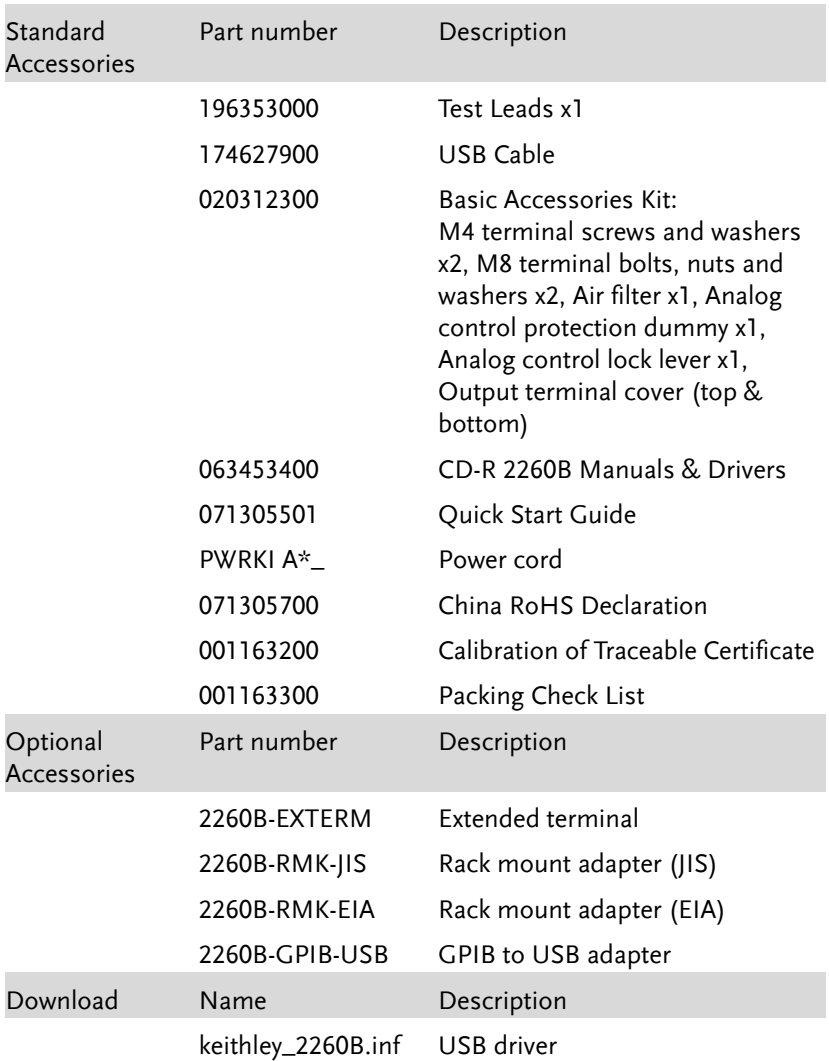

#### <span id="page-12-0"></span>Accessories

#### <span id="page-13-0"></span>Package Contents

Check the contents before using the 2260B.

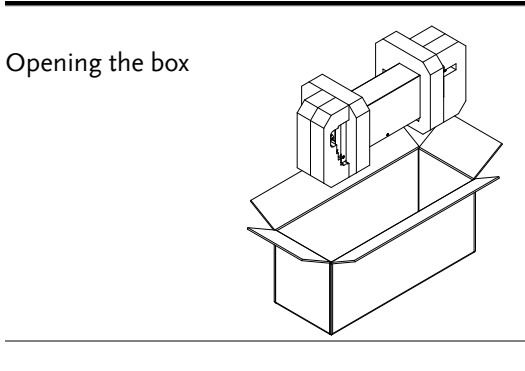

**Contents** (single unit)

- Main unit
- Test leads x1
- USB cable
- Basic Accessories Kit
- CD-R Manual
- Quick Start Guide
- Power cord x1
- China RoHS Declaration
- Calibration of Traceable Certificate
- Packing Check List

## <span id="page-14-0"></span>Appearance

#### <span id="page-14-1"></span>2260B Front Panel

2260B-80-27, 2260B-30-72 (720W)

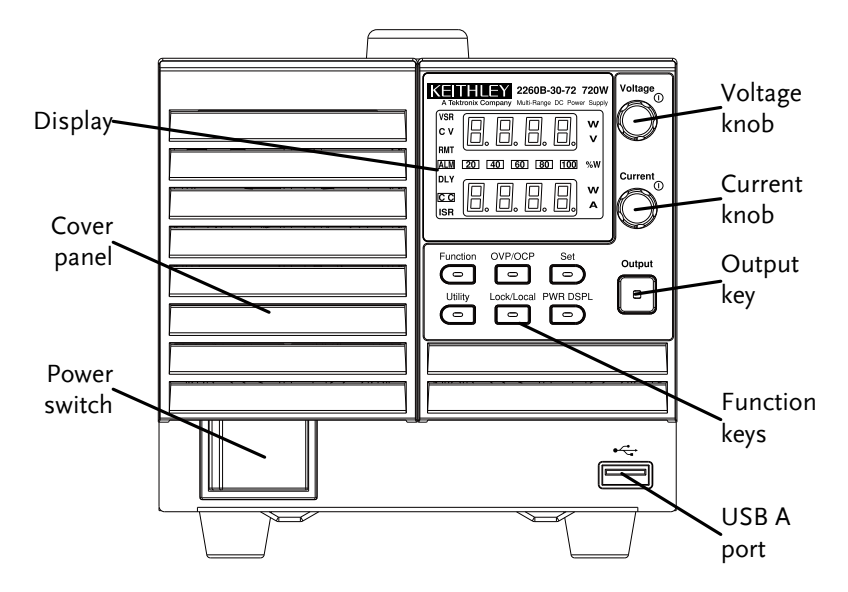

2260B-80-13, 2260B-30-36 (360W)

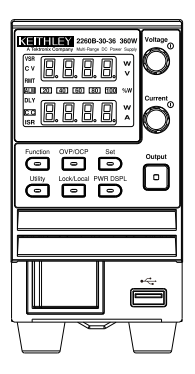

Function Keys The Function keys along with the Output key will light up when a key is active.

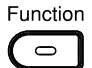

The Function key is used to configure the power supply.

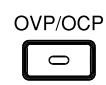

Set the overcurrent or overvoltage protection levels.

Sets the current and voltage limits.

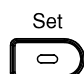

Utility  $\bigcirc$ 

Lock/Local  $\epsilon$ 

Used to run customized Test sequence for testing.

Locks or unlocks the panel keys to prevent accidentally changing panel settings.

Toggles the display from viewing

**PWR DSPL**  $\Rightarrow$ 

**Display** Indicators

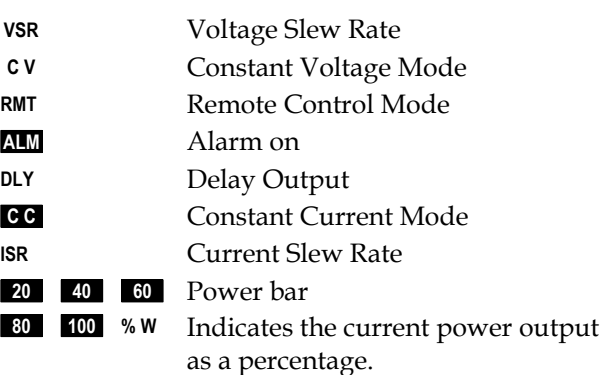

 $V/A \rightarrow V/W \rightarrow A/W$ .

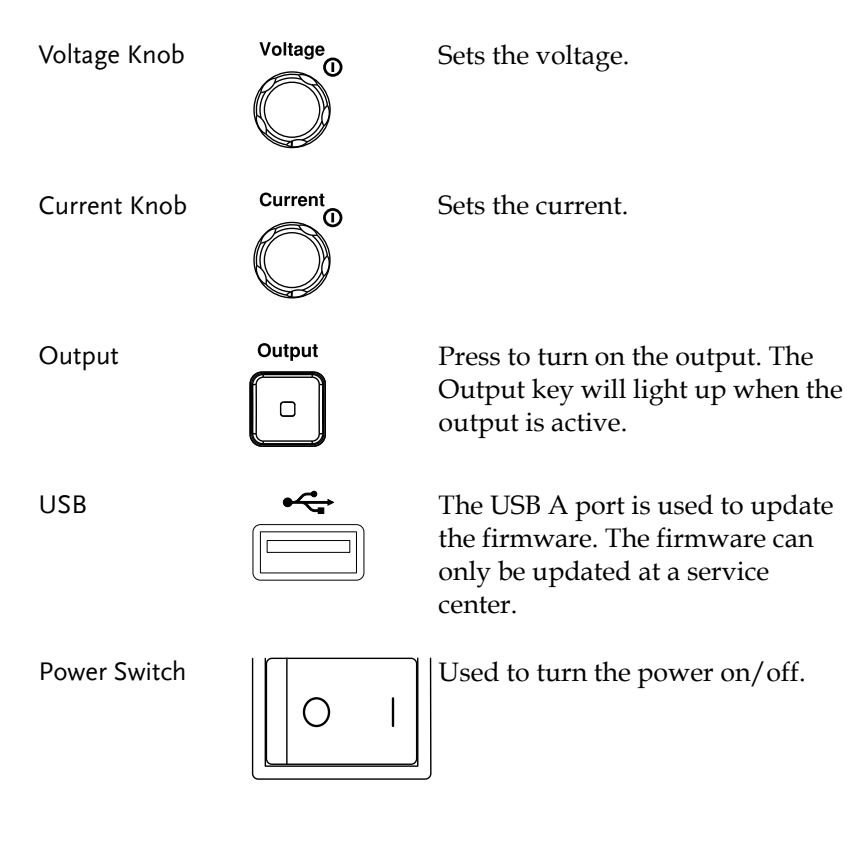

#### <span id="page-17-0"></span>Rear Panel

2260B-80-27, 2260B-30-72 (720W)

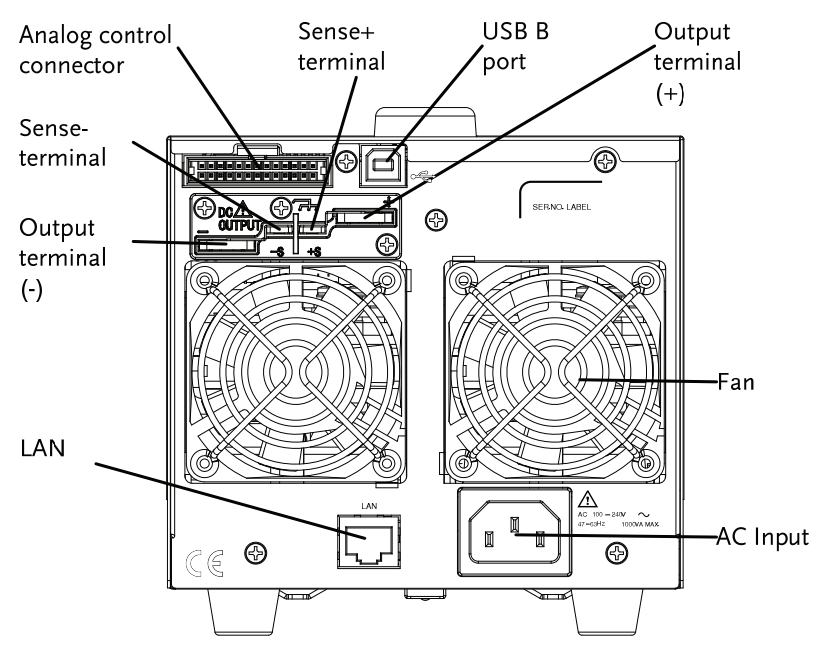

2260B-80-13, 2260B-30-36 (360W)

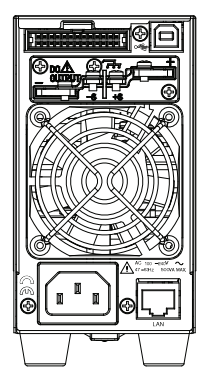

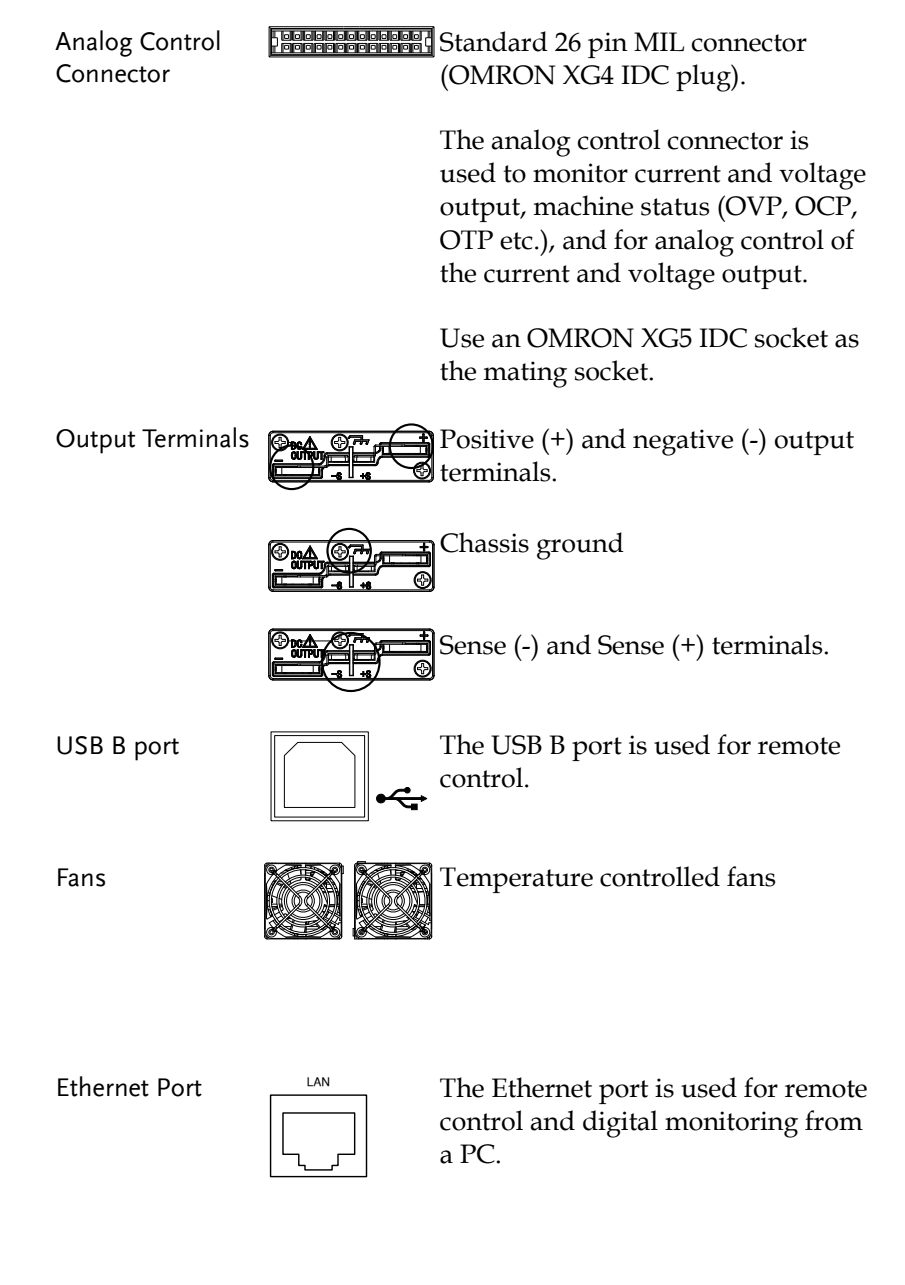

Line Voltage Input

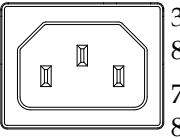

360W models: 2260B-30-36/2260B-80-13

720W models: 2260B-30-72/2260B-80-27

- Voltage Input: 100~240 VAC
- Line frequency: 50Hz/60 Hz (Automatically switchable)

## Theory of Operation

The theory of operation chapter describes the basic principles of operation, protection modes and important considerations that must be taken into account before use.

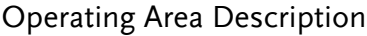

Background The 2260B power supplies are regulated DC power supplies with a high voltage and current output. These operate in CC (Constant voltage) or CV(Constant voltage) mode within a wide operating range limited only by the output power.

> The operating area of each power supply is determined by the rated output power as well as the voltage and current rating. For example, the operating area and rated power output for the 2260B-30-36 is shown below.

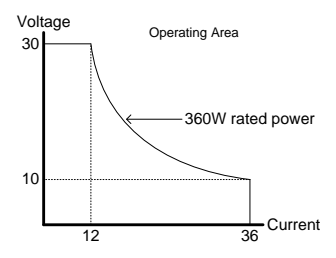

When the power supply is configured so that the total output (current x voltage output) is less than the rated power output, the power supply functions as a typical constant current, constant voltage power supply.

If however, the power supply is configured such that the total output (current x voltage output) exceeds the rated power output, the effective output is actually limited to the power limit of the unit. In this case the output current and voltage then depend purely on the load value.

Below is a comparison of the operating areas of each power supply.

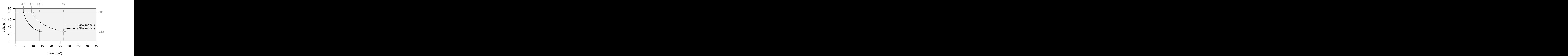

2260B 80V Series Operating Area

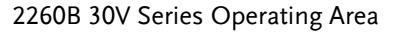

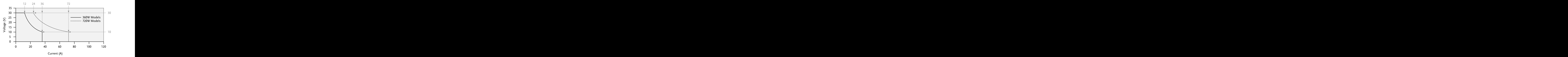

#### CC and CV Mode

#### CC and CV mode Description

When the power supply is operating in constant current mode (CC) a constant current will be supplied to the load. When in constant current mode the voltage output can vary, while the current remains constant. When the load resistance increases to the point where the current limit  $(I<sub>SET</sub>)$  can no longer be sustained the power supply switches to CV mode. The point where the power supply switches modes is the crossover point.

When the power supply is operating in CV mode, a constant voltage will be supplied to the load, while the current will vary as the load varies. At the point that the load resistance is too low to maintain a constant voltage, the power supply will switch to CC mode and maintain the set current limit.

The conditions that determine whether the power supply operates in CC or CV mode depends on the set current  $(I<sub>SET</sub>)$ , the set voltage  $(V<sub>SET</sub>)$ , the load resistance  $(R<sub>L</sub>)$  and the critical resistance  $(R<sub>C</sub>)$ . The critical resistance is determined by  $V_{\text{SET}}/I_{\text{SET}}$ . The power supply will operate in CV mode when the load resistance is greater than the critical resistance. This means that the voltage output will be equal to the  $V<sub>SET</sub>$  voltage but the current will be less than  $I_{\text{SET}}$ . If the load resistance is reduced to the point that the current output reaches the  $I<sub>SET</sub>$  level, the power supply switches to CC mode.

Conversely the power supply will operate in CC mode when the load resistance is less than the critical resistance. In CC mode the current output is equal to IsET and the voltage output is less than VSET.

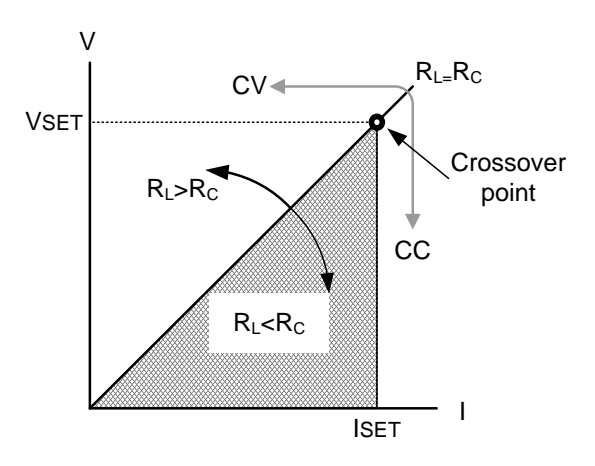

#### Slew Rate

Theory The 2260B has selectable slew rates for CC and CV mode. This gives the 2260B power supply the ability to limit the current/voltage draw of the power supply. Slew rate settings are divided into High Speed Priority and Slew Rate Priority. High Speed Priority mode disables slew rate settings for CC or CV mode. Slew Rate Priority mode allows for user adjustable slew rates for CC or CV mode. The rising and falling slew rate can be set independently.

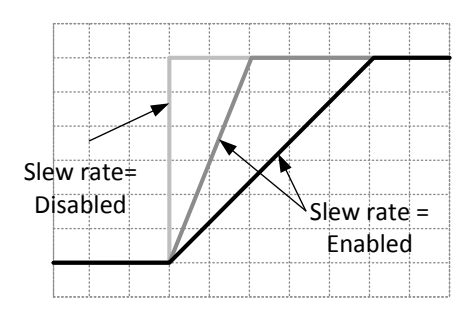

#### Bleeder Control

Background The 2260B DC power supplies employ a bleed resistor in parallel with the output terminals.

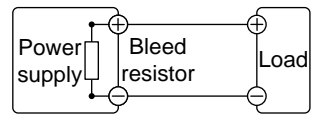

Bleed resistors are designed to dissipate the power from the power supply filter capacitors when power is turned off and the load is disconnected. Without a bleed resistor, power

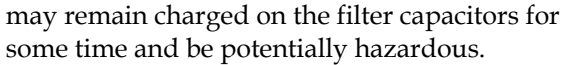

In addition, bleed resistors also allow for smoother voltage regulation of the power supply as the bleed resistor acts as a minimum voltage load.

The bleed resistance can be turned on or off using the configuration settings.

 $\bigwedge^\bullet$  Note By default the bleed resistance is on. For battery charging applications, be sure to turn the bleed resistance off as the bleed resistor can discharge the connected battery when the unit is off.

#### Internal Resistance

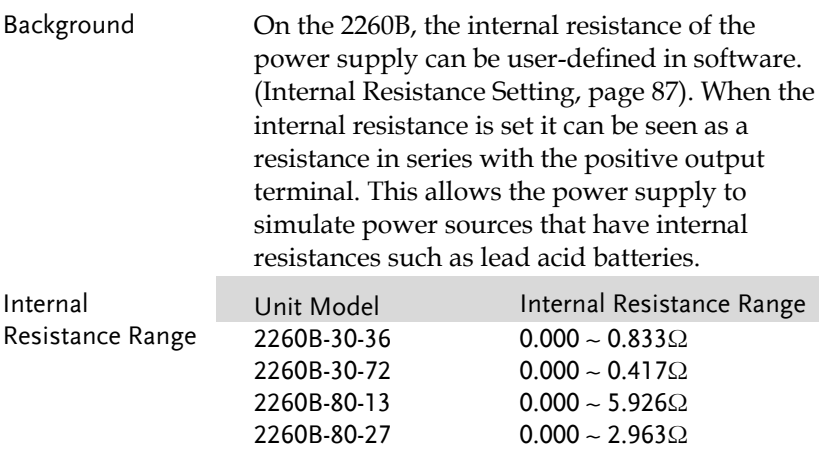

#### Alarms

The 2260B power supplies have a number of protection features. When one of the protection alarms are set, the ALM icon on the display will be lit. For details on how to set the protection modes, please see pag[e 43.](#page-45-0)

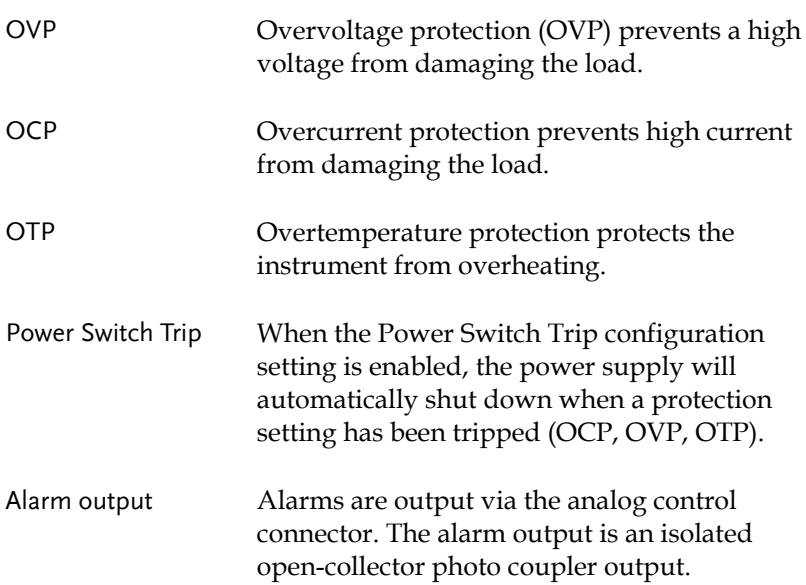

### Considerations

The following situations should be taken into consideration when using the power supply.

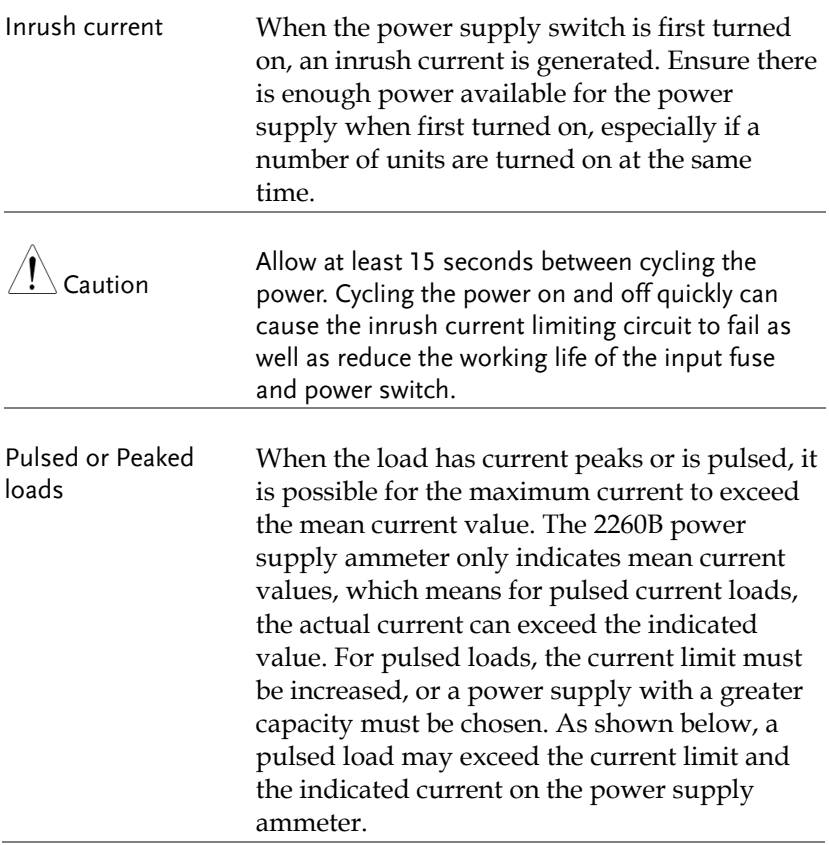

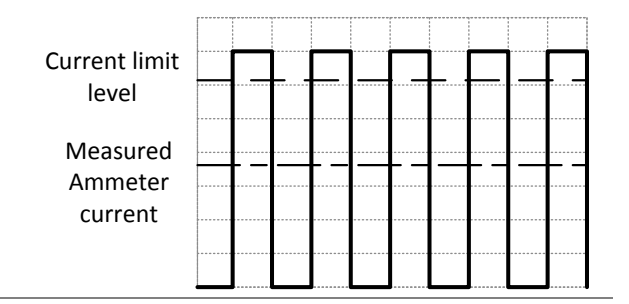

#### Reverse Current: Regenerative load

When the power supply is connected to a regenerative load such as a transformer or inverter, reverse current will feed back to the power supply. The 2260B power supply cannot absorb reverse current. For loads that create reverse current, connect a resistor in parallel to the power supply to bypass the reverse current. This description only applies when the bleed resistance is off.

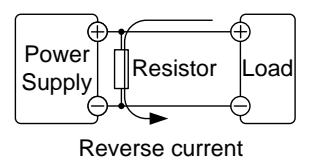

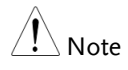

The current output will decrease by the amount of current absorbed by the resistor.

Ensure the resistor used can withstand the power capacity of the power supply/load.

Reverse Current: Accumulative energy.

When the power supply is connected to a load such as a battery, reverse current may flow back to the power supply. To prevent damage to the power supply, use a reverse-currentprotection diode in series between the power supply and load.

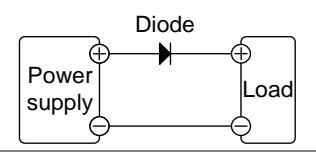

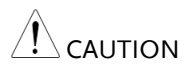

Ensure the reverse withstand voltage of the diode is able to withstand 2 times the rated output voltage of the power supply and the forward current capacity can withstand 3 to 10 times the rated output current of the power supply.

Ensure the diode is able to withstand the heat generated in the following scenarios.

When the diode is used to limit reverse voltage, remote sensing cannot be used.

### Grounding

The output terminals of the 2260B power supplies are isolated with respect to the protective grounding terminal. The insulation capacity of the load, the load cables and other connected devices must be taken into consideration when connected to the protective ground or when floating.

Floating As the output terminals are floating, the load and all load cables must have an insulation capacity that is greater than the isolation voltage of the power supply.

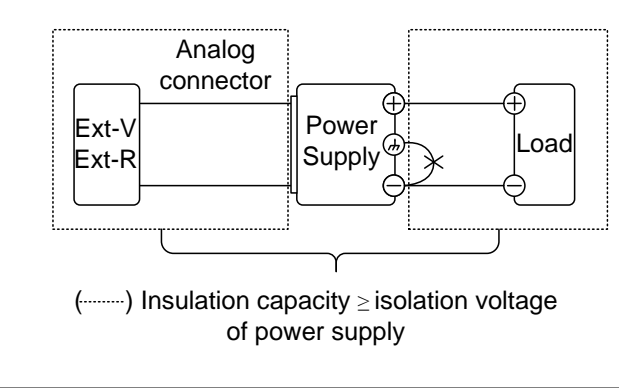

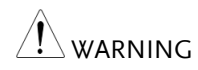

If the insulation capacity of the load and load cables is not greater than the isolation voltage of the power supply, electric shock may occur.

#### Grounded output terminal

If the positive or negative terminal is connected to the protective ground terminal, the insulation capacity needed for the load and load cables is greatly reduced. The insulation capacity only needs to be greater than the maximum output voltage of the power supply with respect to ground.

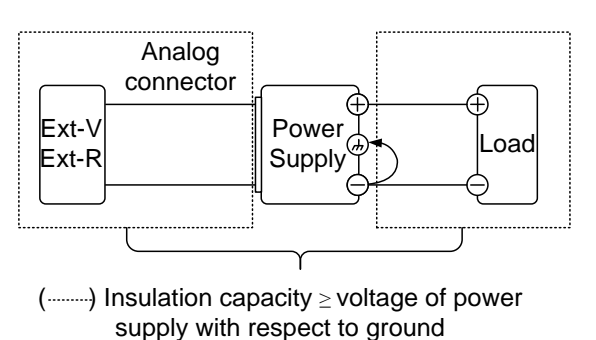

CAUTION

If using external voltage control, do not ground the external voltage terminal as this will create a short circuit.

# OPERATION

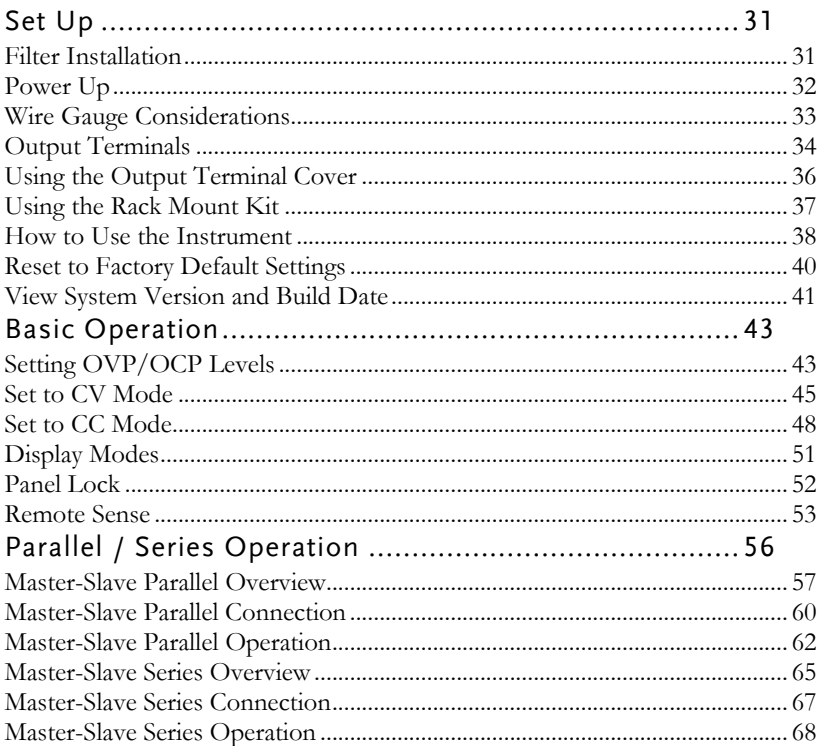

## <span id="page-33-0"></span>Set Up

<span id="page-33-1"></span>Filter Installation

| Background | The 2260B has a small filter that must first be<br>inserted under the control panel before<br>operation. The small filter must be inserted for<br>all model types (360W models/720W models). |
|------------|----------------------------------------------------------------------------------------------------|
| Steps      | 1. Insert the small filter in the open area under<br>the control panel.                                                                                                    |
|            | 2. The unit is now ready to power up.                                                                                                    |

#### <span id="page-34-0"></span>Power Up

#### Steps 1. Connect the power cord to the rear panel socket.

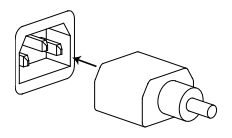

2. Press the POWER key. If used for the first time, the default settings will appear on the display, otherwise The 2260B recovers the state right before the power was last turned OFF.

For default configuration settings, see page [136.](#page-138-0)

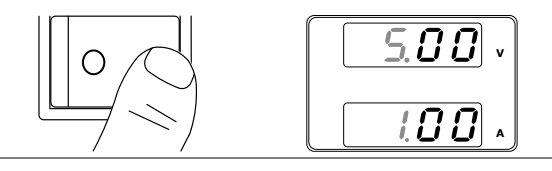

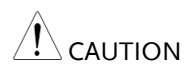

The power supply takes around 8 seconds to fully turn on and shutdown.

Do not turn the power on and off quickly. Please wait for the display to fully turn off.

## <span id="page-35-0"></span>Wire Gauge Considerations

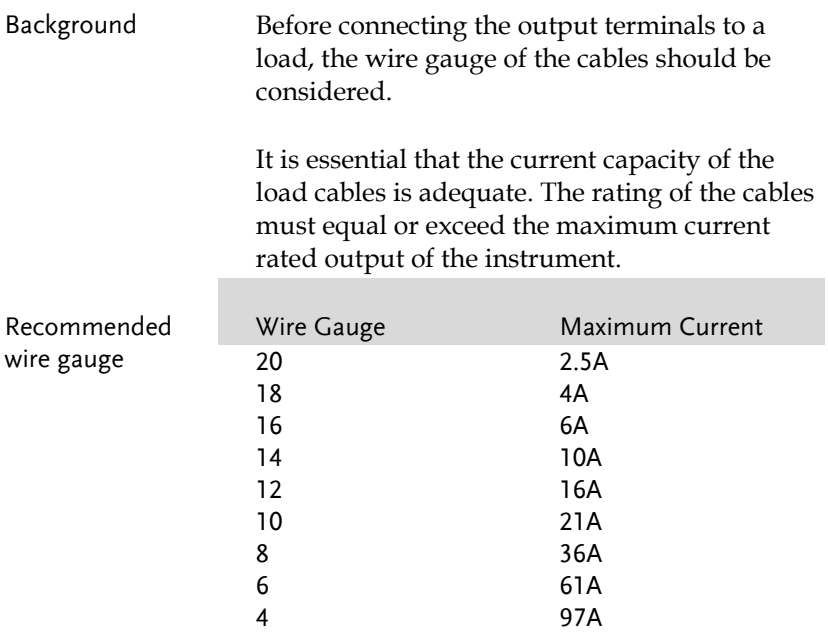
## <span id="page-36-0"></span>Output Terminals

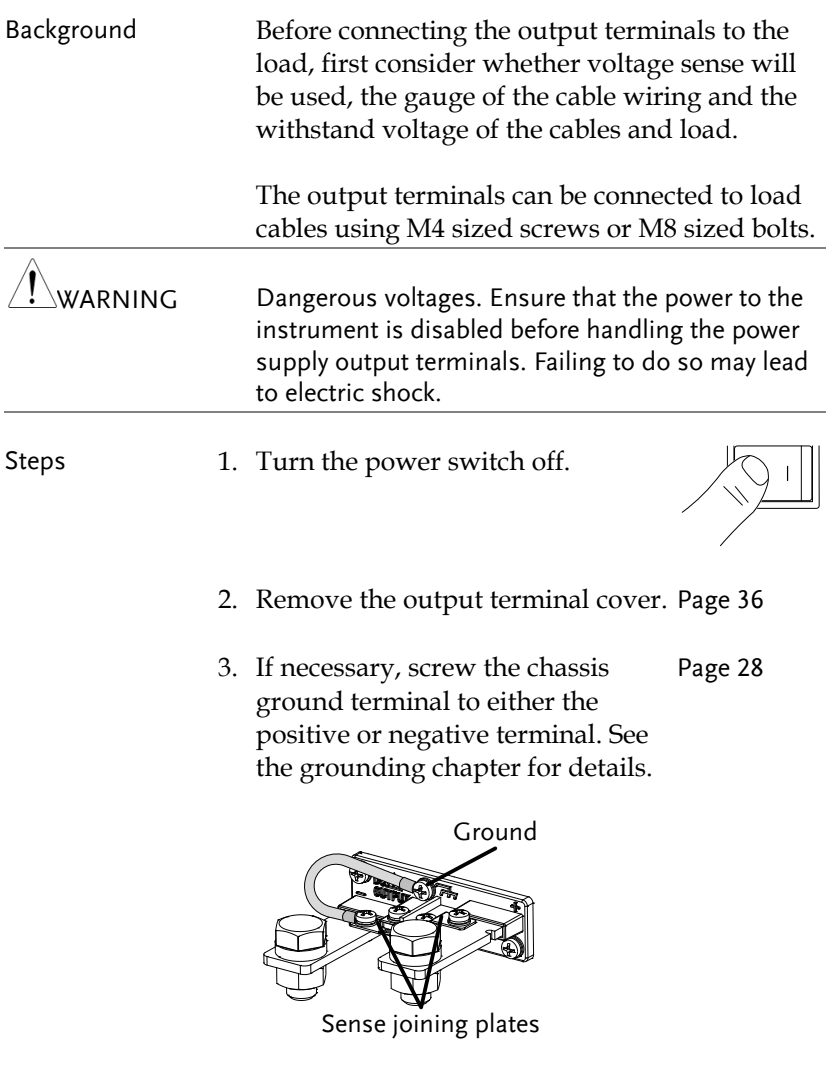

4. Choose a suitable wire gauge for Page [33](#page-35-0)the load cables.

- 5. Choose a suitable crimp for the terminals.
- 6. If using voltage sense, remove the Pag[e 53](#page-55-0) sense terminal joining plates and connect sensing wires to the load(s).
- 7. Connect the positive load cable to the positive output terminal and the negative cable to the negative output terminal.
- 8. Reattach the output terminal cover. Page [36](#page-38-0)

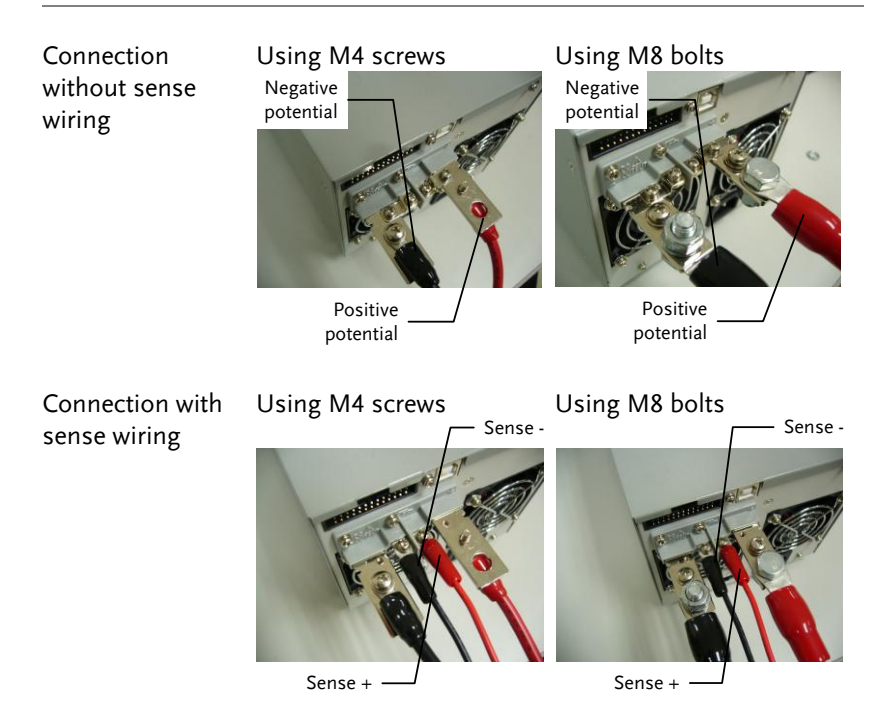

### <span id="page-38-0"></span>Using the Output Terminal Cover

- Steps 1. Remove the screw holding the top cover to the bottom cover.
	- 2. Line-up the bottom cover with the notches in the output terminals.
	- 3. Place the top terminal cover over the bottom cover.

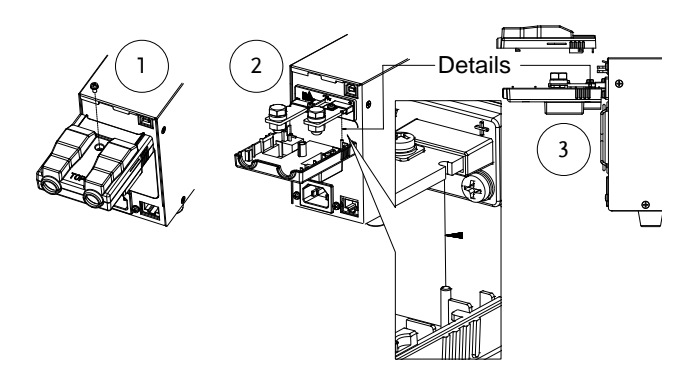

- 4. Use your thumb to slide the terminal covers shut, as shown in the diagram below.
- 5. When the top and bottom covers are flush, reinsert the screw that was removed in step 1.

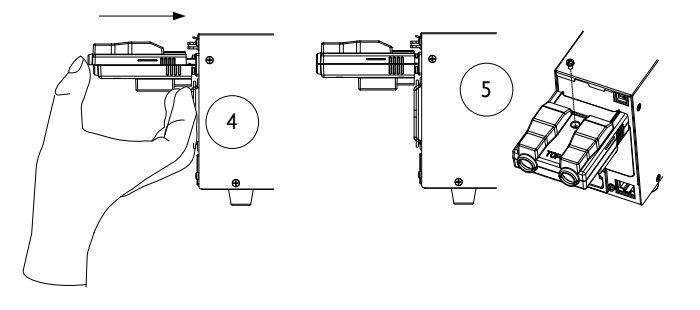

Removal Reverse the procedure to remove the terminal covers.

### Using the Rack Mount Kit

Background The 2260B series has an optional Rack Mount Kit that can be used to hold 6x 360W models, 3x 360W models or a combination of all models.

Rack mount example

360W models X6 units

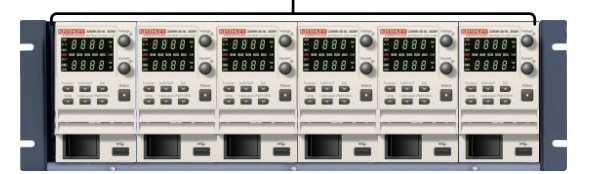

### How to Use the Instrument

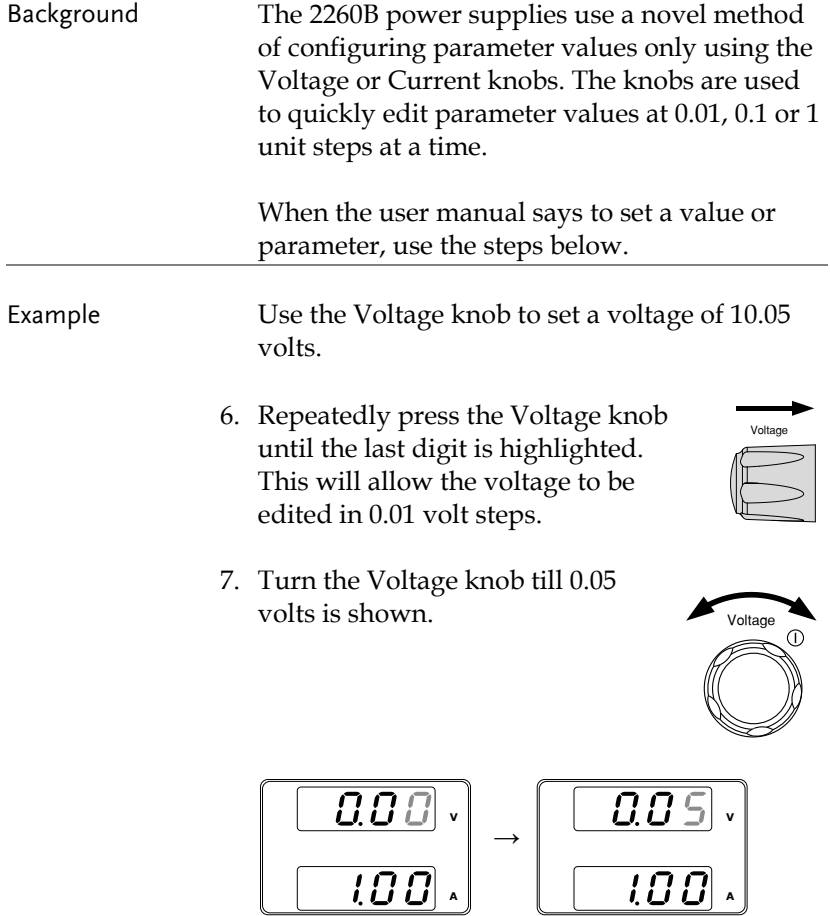

- 8. Repeatedly press the Voltage knob until the first digit is highlighted. This will allow the voltage to be edited in 1 volt steps.
- 9. Turn the Voltage knob until 10.05 is shown.

$$
\left[\begin{array}{|c|c|c|}\hline \rule{0pt}{16pt} \rule{0pt}{16pt} \rule{
$$

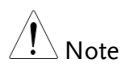

Notice the Set key becomes illuminated when setting the current or voltage.

If the Voltage or Current knobs are unresponsive, press the Set key first.

# <span id="page-42-0"></span>Reset to Factory Default Settings

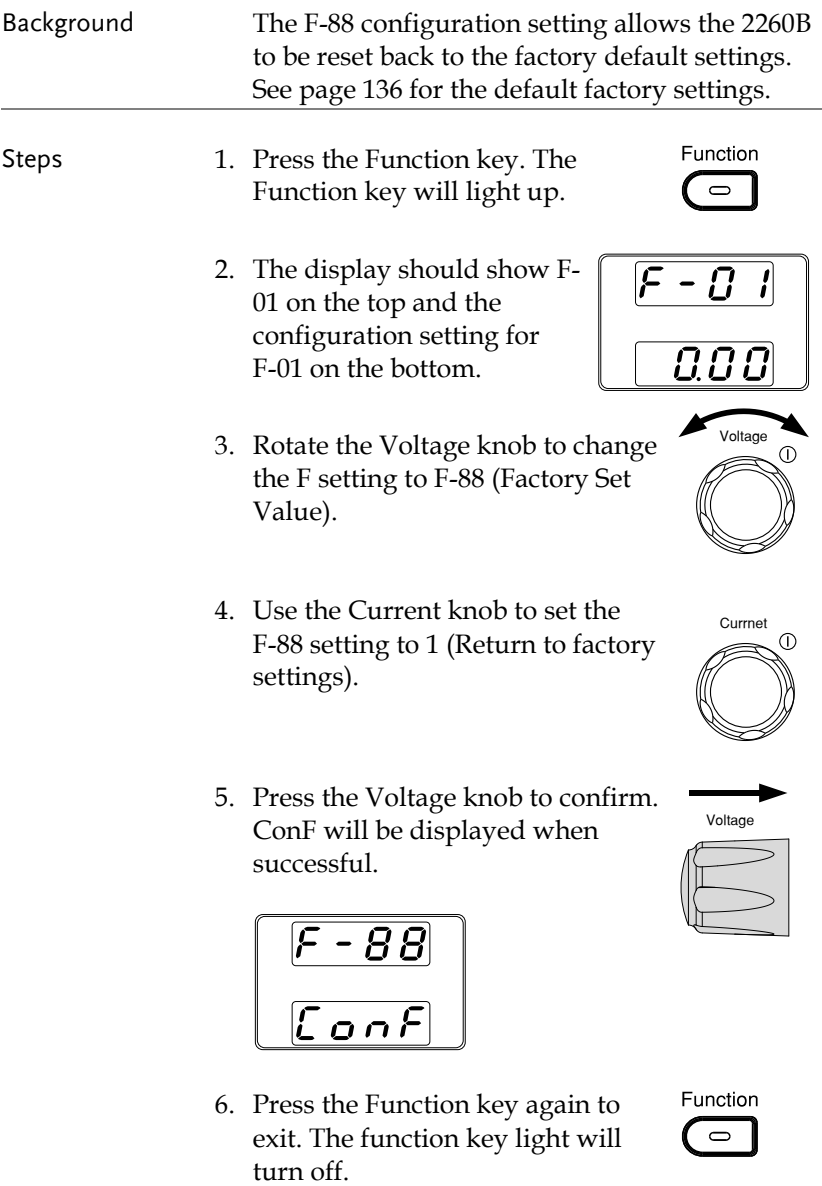

# View System Version and Build Date

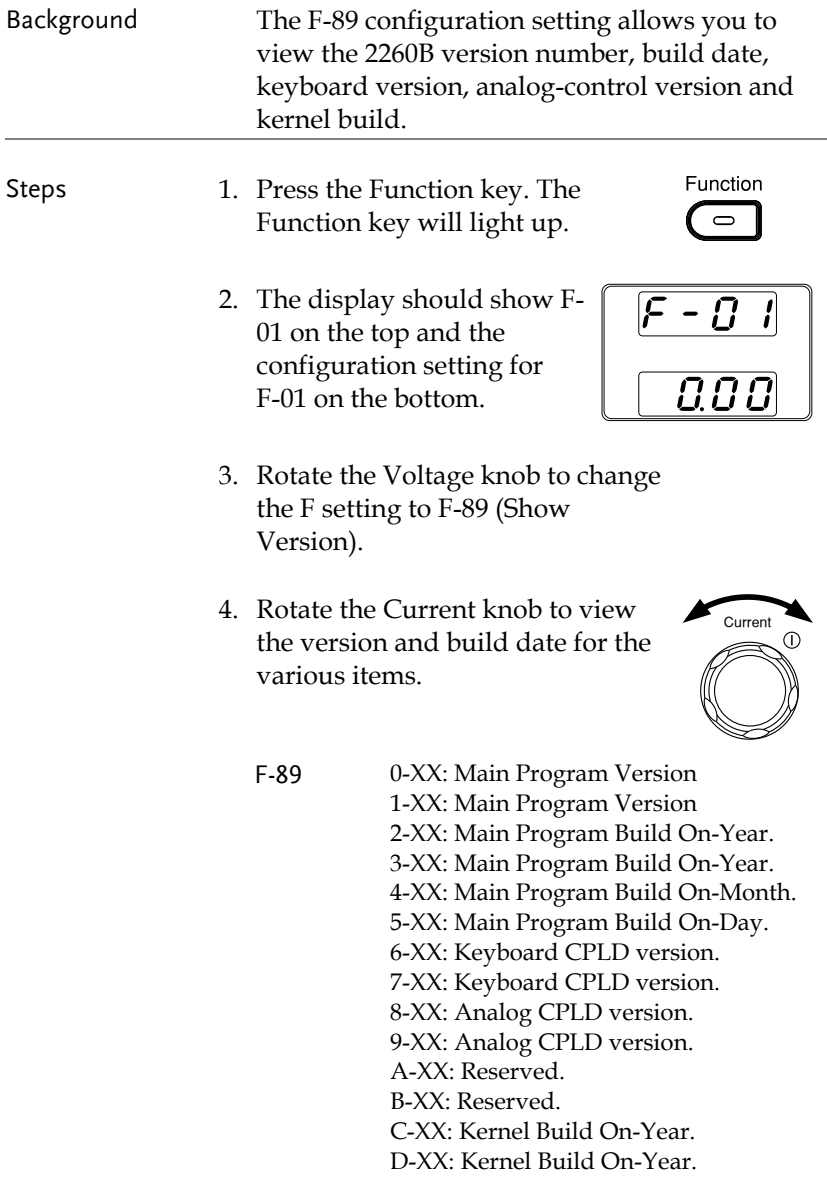

E -XX: Kernel Build On-Month. F-XX: Kernel Build On-Day.

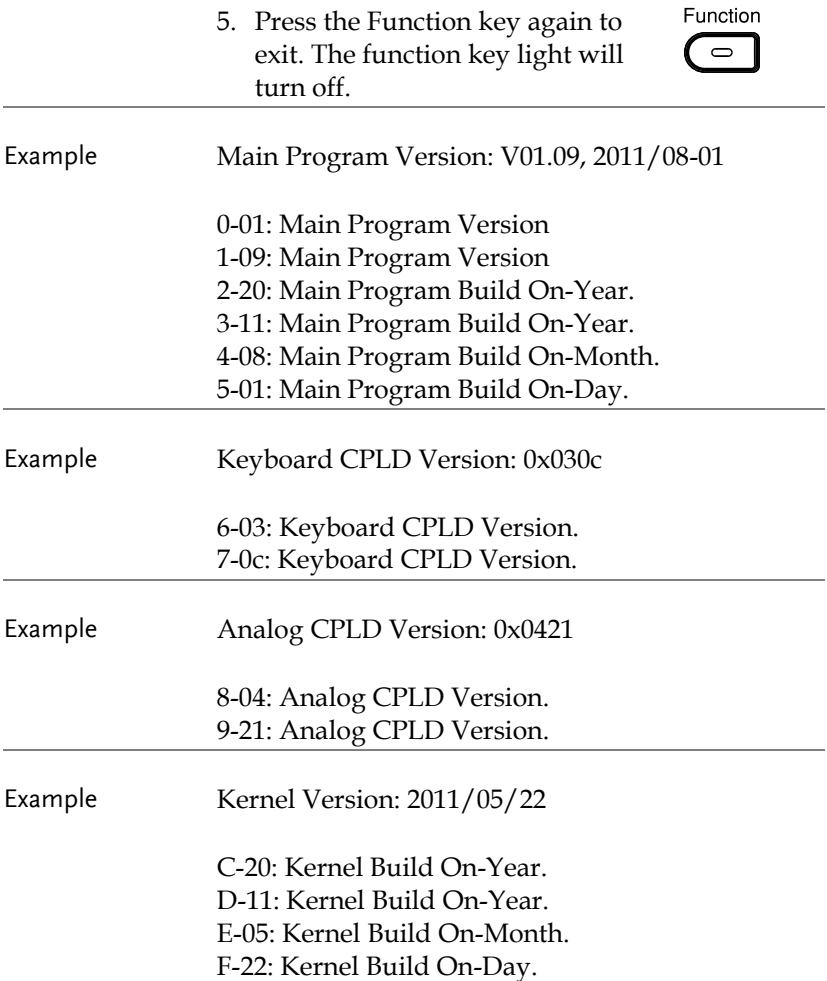

# Basic Operation

This section describes the basic operations required to operate the power supply.

- Setting OVP/OCP  $\rightarrow$  from page [43](#page-45-0)
- CV mode  $\rightarrow$  from page [45](#page-47-0)
- CC mode  $\rightarrow$  from page [48](#page-50-0)
- Display modes  $\rightarrow$  pag[e 51](#page-53-0)
- Panel lock  $\rightarrow$  page [52](#page-54-0)
- Remote sensing  $\rightarrow$  from page [53](#page-55-0)

Before operating the power supply, please see the Getting Started chapter, page [7.](#page-9-0)

### <span id="page-45-0"></span>Setting OVP/OCP Levels

The OVP level has a selectable range of 10% to 110% of the rated output voltage. The OCP level has a selectable range 10%~ 110% of the rated output current, alternatively the OCP level can also be turned off. The OVP and OCP level is set to 110% by default.

When one of the protection measures are on, ALM is shown on the panel display. By default, the power switch will turn off when any of the protection levels are tripped.

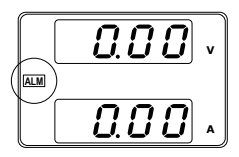

Before setting the OVP or OCP level:

- Ensure the load is not connected.
- Ensure the output is set to off.
- Steps 1. Press the OVP/OCP key. The OVP/OCP key lights up.

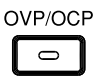

2. The OVP setting will be displayed on the top and the OCP setting (or OFF) will be displayed on the bottom.

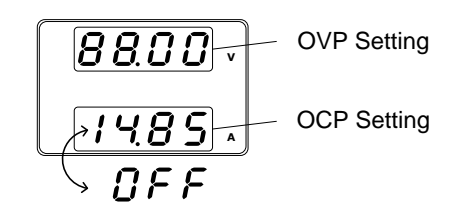

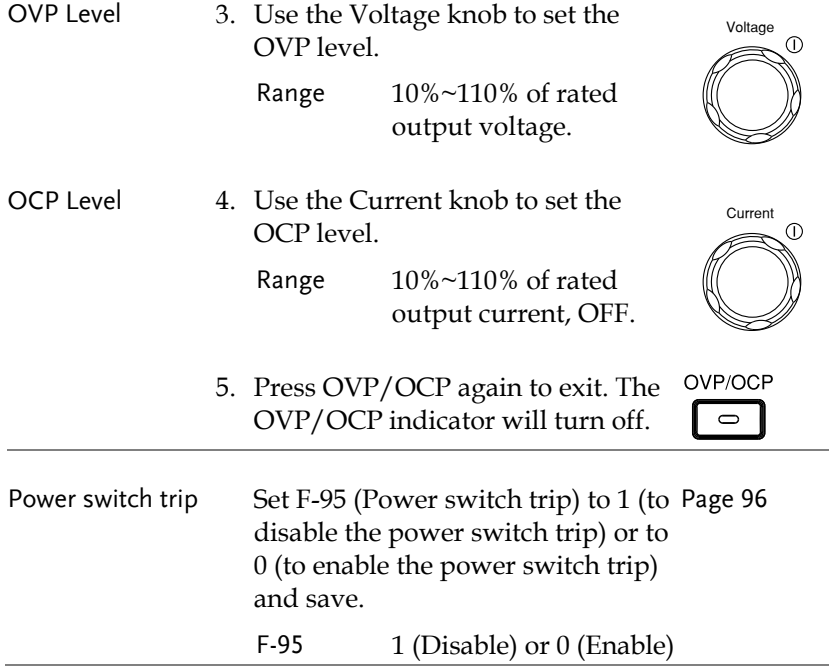

<span id="page-47-0"></span>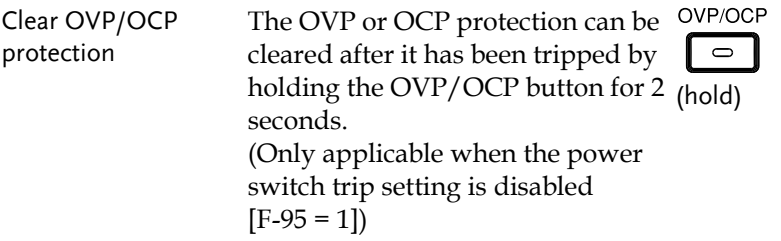

### Set to CV Mode

When setting the power supply to constant voltage mode, a current limit must also be set to determine the crossover point. When the current exceeds the crossover point, the mode switches to CC mode. For details about CV operation, see pag[e 18.](#page-20-0) CC and CV mode have two selectable slew rates: High Speed Priority and Slew Rate Priority. High Speed Priority will use the fastest slew rate for the instrument while Slew Rate Priority will use a user-configured slew rate.

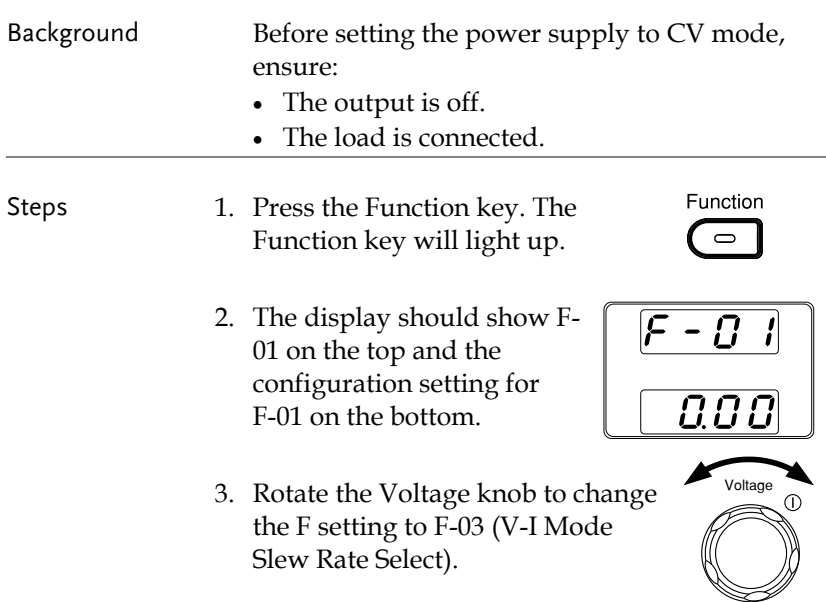

4. Use the Current knob to set the F-03 setting.

Set F-03 to 0 (CV High Speed Priority) or 2 (CV Slew Rate Priority).

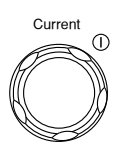

$$
0 = CV High Speed Priority2 = CV Slow Rate Priority
$$

5. Press the Voltage knob to save the configuration setting. ConF will be displayed when successful.

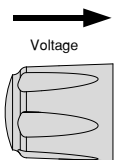

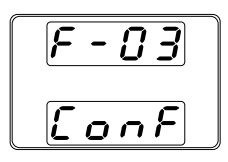

6. If CV Slew Rate Priority was chosen as the operating mode in steps 3~5, set F-04 (Rising Voltage Slew Rate) and F-05 (Falling Voltage Slew Rate) and save.

F-04 / F-05 0.1V/s~60V/s (2260B-30-XX) 0.1V/s~160V/s (2260B-80-XX)

- 7. Press the Function key again to exit the configuration settings. The function key light will turn off.
- 8. Use the Current knob to set the current limit (crossover point). Push in the knob to highlight a digit. Turn the knob to the desired digit to adjust. Rotate the knob to the desired current.

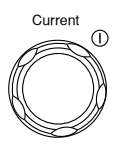

9. Use the Voltage knob to set the voltage. Push in the knob to highlight a digit. Turn the knob to the desired digit to adjust. Rotate the knob to the desired voltage.

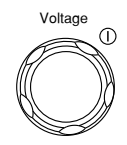

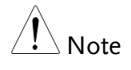

Notice the Set key becomes illuminated when setting the current or voltage. If the Voltage or Current knobs are unresponsive, press the Set key first.

10. Press the Output key. The Output key becomes illuminated.

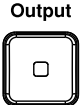

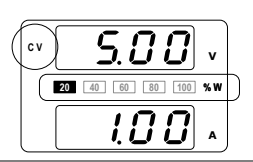

CV and the Power Bar will become illuminated **<sup>20</sup> <sup>40</sup> <sup>60</sup> <sup>80</sup> <sup>100</sup>** (top left & center)

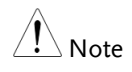

Only the voltage level can be altered when the output is on. The current level can only be changed by pressing the Set key.

# <span id="page-50-0"></span>Set to CC Mode

When setting the power supply to constant current mode, a voltage limit must also be set to determine the crossover point. When the voltage exceeds the crossover point, the mode switches to CV mode. For details about CC operation, see pag[e 18.](#page-20-0) CC and CV mode have two selectable slew rates: High Speed Priority and Slew Rate Priority. High Speed Priority will use the fastest slew rate for the instrument while Slew Rate Priority will use a user-configured slew rate.

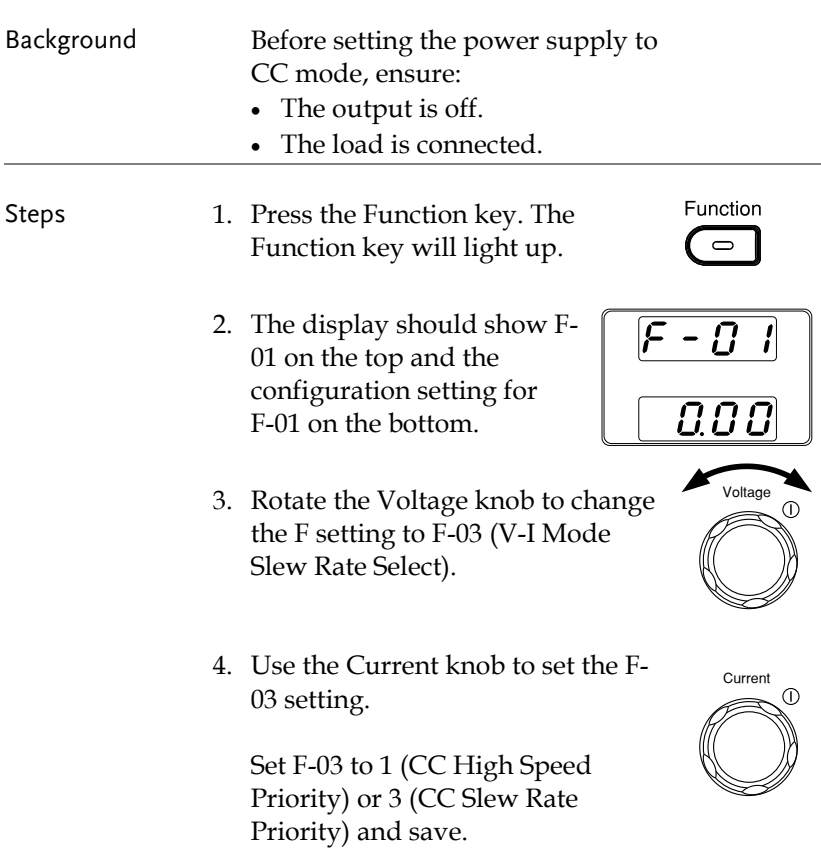

- $F-03$  1 = CC High Speed Priority 3 = CC Slew Rate Priority
- 5. Press the Voltage knob to save the configuration setting. ConF will be displayed when successful.

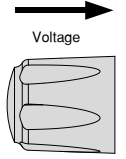

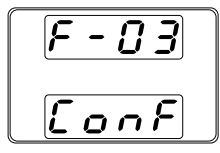

- 6. If CC Slew Rate Priority was chosen as the operating mode, set F-06 (Rising Current Slew Rate) and F-07 (Falling Current Slew Rate) and save.
	- F-06 / F-07 0.01A/s~72.00A/s (2260B-30-36) 0.01A/s~144.0A/s (2260B-30-72) 0.01A/s~27.00A/s (2260B-80-13) 0.01A/s~54.00A/s (2260B-80-27)
- 7. Press the Function key again to exit Function the configuration settings. The  $\Rightarrow$ function key light will turn off.
	-
- 8. Use the Voltage knob to set the voltage limit (crossover point). Push in the knob to highlight a digit. Turn the knob to the desired digit to adjust. Rotate the knob to the desired voltage.
- 9. Use the Current knob to set the current. Push in the knob to highlight a digit. Turn the knob to the desired digit to adjust. Rotate the knob to the desired current.

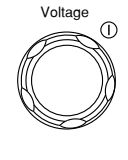

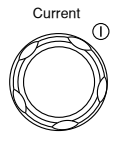

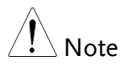

Notice the Set key becomes illuminated when setting the current or voltage. If the Voltage or Current knobs are unresponsive, press the Set key first.

10. Press the Output key. The Output key becomes illuminated.

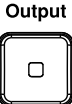

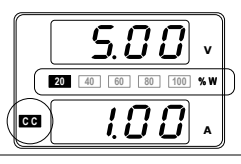

**2000 1000 10000 <b>10000 100000 10000 10000 10000 10000 10000 10000 10000 10000 10000 10000 10000 10000 10000 10000 10000 10000 10000 10000 10000 10000 10000 10000 10000** will become illuminated (bottom left & center)

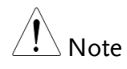

Only the current level can be altered when the output is on. The voltage level can only be changed by pressing the Set key.

# <span id="page-53-0"></span>Display Modes

The 2260B power supplies allow you to view the output in three different modes: voltage and current, voltage and power or current and power.

**PWR DSPL** Steps 1. Press the PWR/DSPL key. The PWR DSPL key lights up. 2. The display changes to voltage and power  $(V/W)$ . 3. To switch between displaying A/W and V/W, simply press the corresponding Voltage or Current knob. For example: when in A/W mode, press the Voltage knob to display V/W. Conversely when in V/W mode, press the Current knob to display A/W. **Voltage**  $\begin{array}{c|c|c}\n\text{Current} & \text{GUT} \\
\hline\n\text{Current} & \text{GUT}\n\end{array}$ **V Current A**• When V/W is displayed, the Voltage knob can still be used to change the voltage level. • When A/W is displayed, the Current knob can still be used to change the current level.

**PWR DSPL** Exit Press the PWR/DSPL key again to return to normal display mode.  $\bigcap$ The PWR DSPL light will turn off.

# <span id="page-54-0"></span>Panel Lock

The panel lock feature prevents settings from being changed accidentally. When activated, the Lock/Local key will become illuminated and all keys and knobs except the Lock/Local key and Output key (if active) will be disabled.

If the instrument is remotely controlled via the USB/LAN interface, the panel lock is automatically enabled.

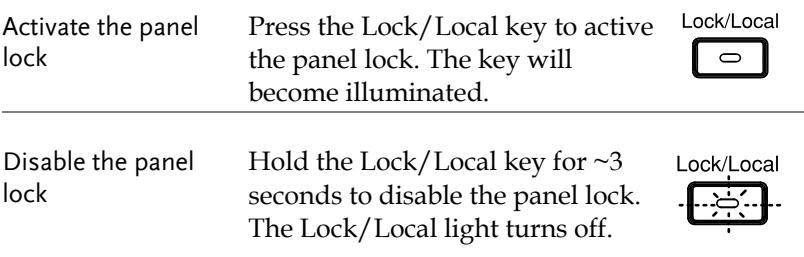

### <span id="page-55-0"></span>Remote Sense

Remote sense is used to compensate for the voltage drop seen across load cables due to the resistance inherent in the load cables. The remote sense terminals are connected to the load terminals to determine the voltage drop across the load cables.

Remote sense can compensate up to 0.6 volts (compensation voltage). Load cables should be chosen with a voltage drop less than the compensation voltage.

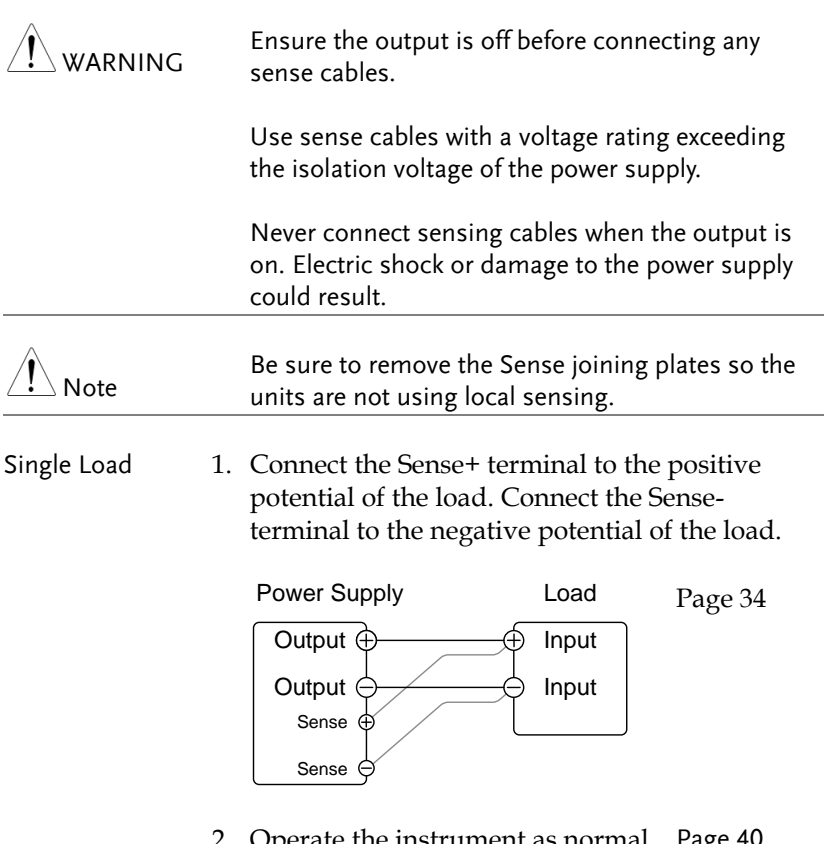

2. Operate the instrument as normal. Pag[e 40](#page-42-0)See the Basic Operation chapter for details.

Page [34](#page-36-0)

Parallel 2260B Units 1. Connect the Sense+ terminals to the positive potential of the load. Connect the Senseterminals to the negative potential of the load.

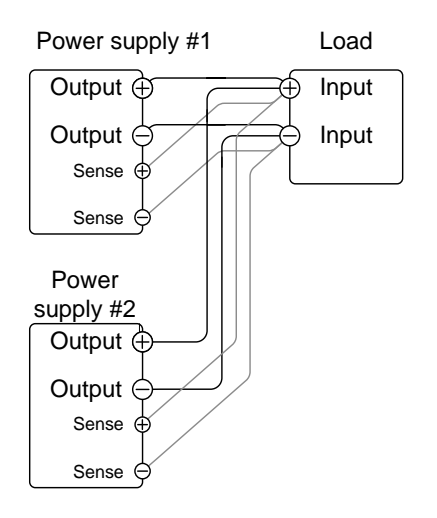

2. Operate the instrument as normal. Page [57](#page-59-0) See the Parallel Operation chapter for details.

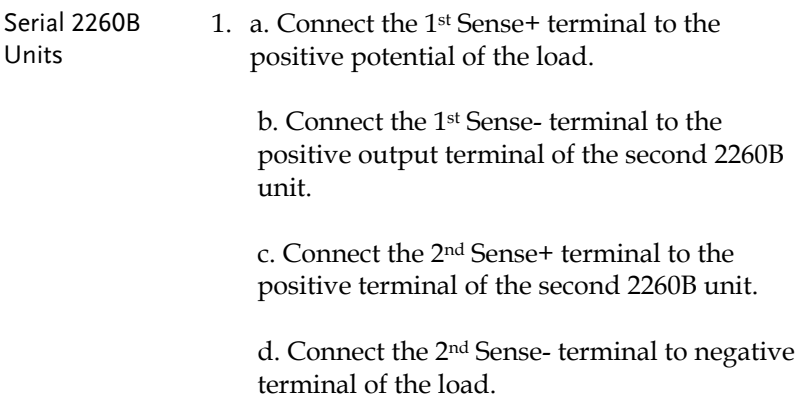

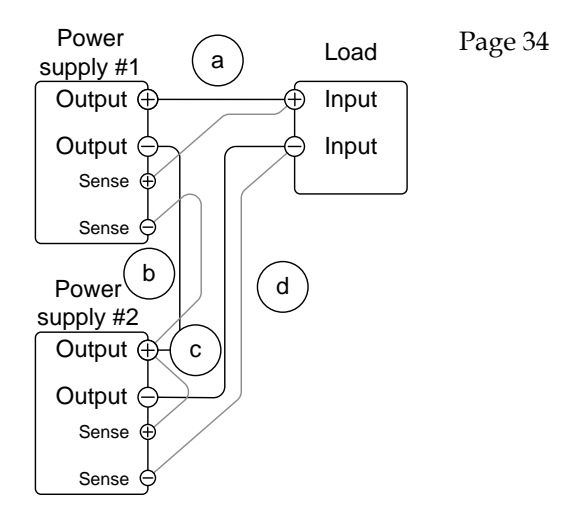

2. Operate the instrument as normal. Pag[e 65](#page-67-0) See the Serial Operation chapter for details.

Wire Shielding and Load line impedance

To help to minimize the oscillation due to the inductance and capacitance of the load cables, use an electrolytic capacitor in parallel with the load terminals.

To minimize the effect of load line impedance use twisted wire pairing.

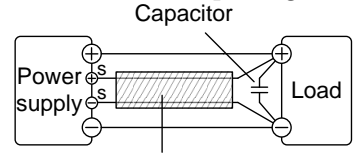

Twisted pair

# Parallel / Series Operation

This section describes the basic operations required to operate the power supply in series or parallel. Operating the 2260B power supplies in parallel increases the total power output of the power supply units. When used in series, the total output voltage of the power supplies can be increased.

The number of the power supplies that can be connected in series or parallel depends on the model and the mode:

- Series Mode: 2 units maximum
- Parallel Mode: 3 units maximum

To use the power supplies in series or parallel, units must be used in a Master-Slave configuration. In the master-slave configuration a "master" power supply controls any other connected "slave" power supplies.

- Master-Slave Parallel overview  $\rightarrow$  from page [57](#page-59-0)
- Parallel connection  $\rightarrow$  from page [60](#page-62-0)
- Parallel operation  $\rightarrow$  from page [62](#page-64-0)
- Master-Slave Series overview  $\rightarrow$  page [65](#page-67-0)
- Series connection  $\rightarrow$  page [67](#page-69-0)
- Series operation  $\rightarrow$  from page [68](#page-70-0)

Before operating the power supply, please see the Getting Started chapter, page [7.](#page-9-0)

## <span id="page-59-0"></span>Master-Slave Parallel Overview

Background When connecting the 2260B power supplies in parallel, up to 3 units can be used in parallel and all units must be of the same model.

> When the units are used in parallel, a number of precautions and limitations apply. Please read this overview before operating the power supplies in parallel.

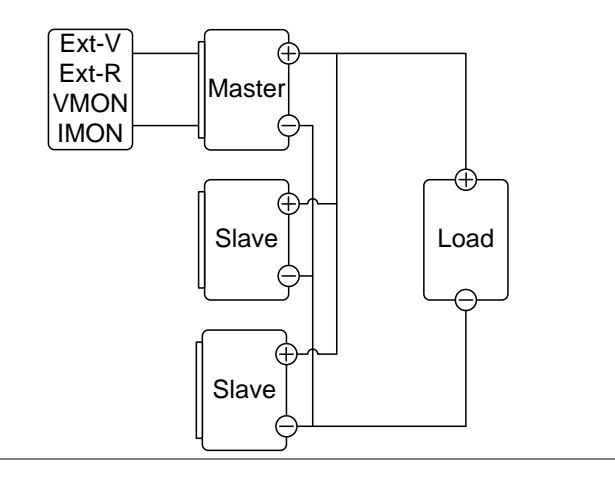

Limitations Display

 Only the master unit will display the voltage and current.

OVP/ OCP

- The master unit can shut down slave units when OVP/OCP is tripped on the master unit (if the slave connector is wired for shut down on alarm).
- OVP/OCP can be independently tripped on each slave unit, however the shutdown of the power or output of the unit is disabled. Only the alarm will be enabled.

Remote monitoring

- Voltage monitoring (VMON) and current monitoring (IMON) are only supported on the master unit.
- The IMON current represents the total current of the all the parallelized units.

Remote Sense

• Please see the remote sense chapter for details, page [53.](#page-55-0)

External Voltage and Resistance Control

• Voltage/Resistance controlled remote control can only be used with the master unit.

Slew Rate

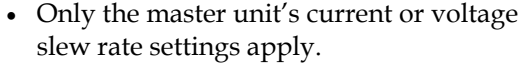

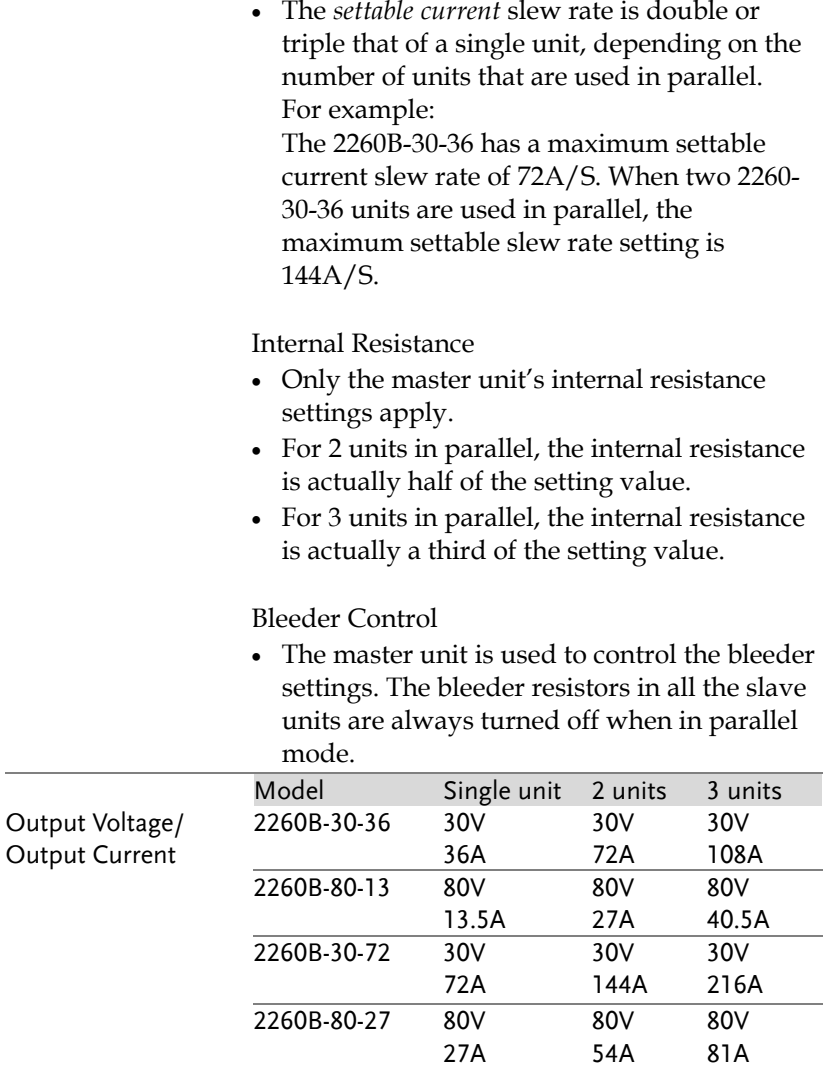

## <span id="page-62-0"></span>Master-Slave Parallel Connection

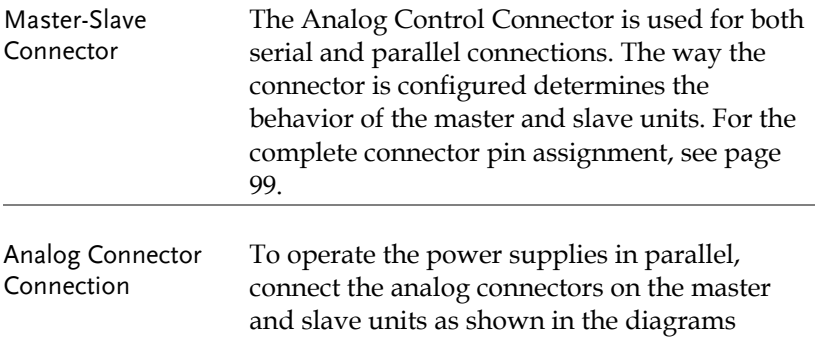

Master with 2 slave units:

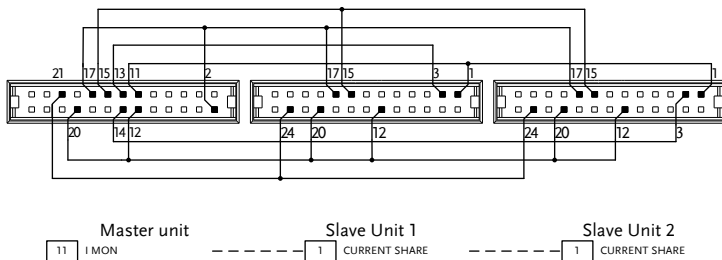

below.

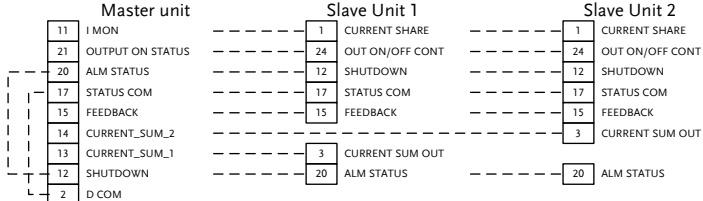

#### Master with 1 slave unit:

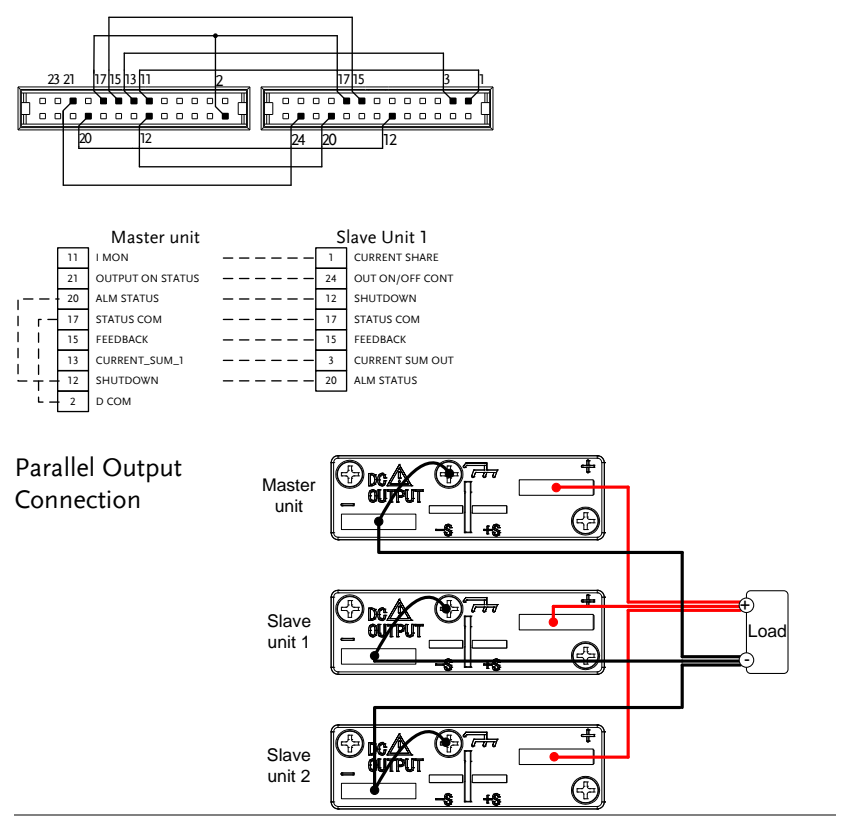

- Steps 1. Ensure the power is off on all power supplies.
	- 2. Choose a master and a slave unit(s).
	- 3. Connect the analog connectors for the master and slave unit as shown above.
	- 4. Remove the Output Terminal covers and the protection dummy plug from the analog control connector. Pag[e 36](#page-38-0)

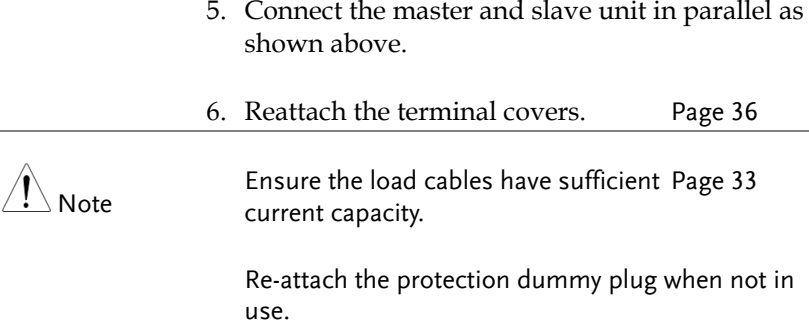

# <span id="page-64-0"></span>Master-Slave Parallel Operation

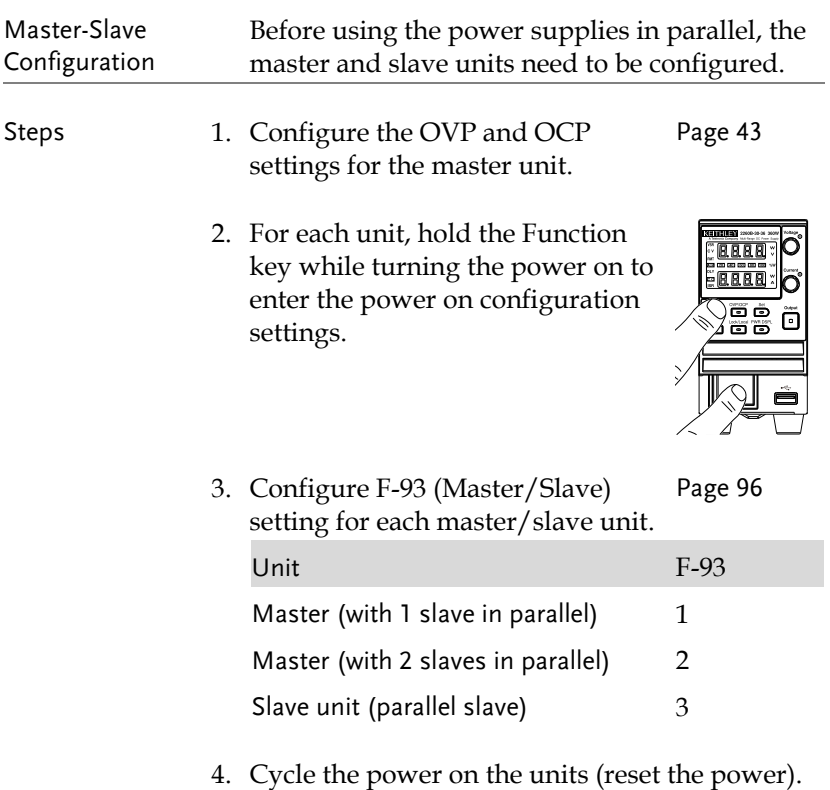

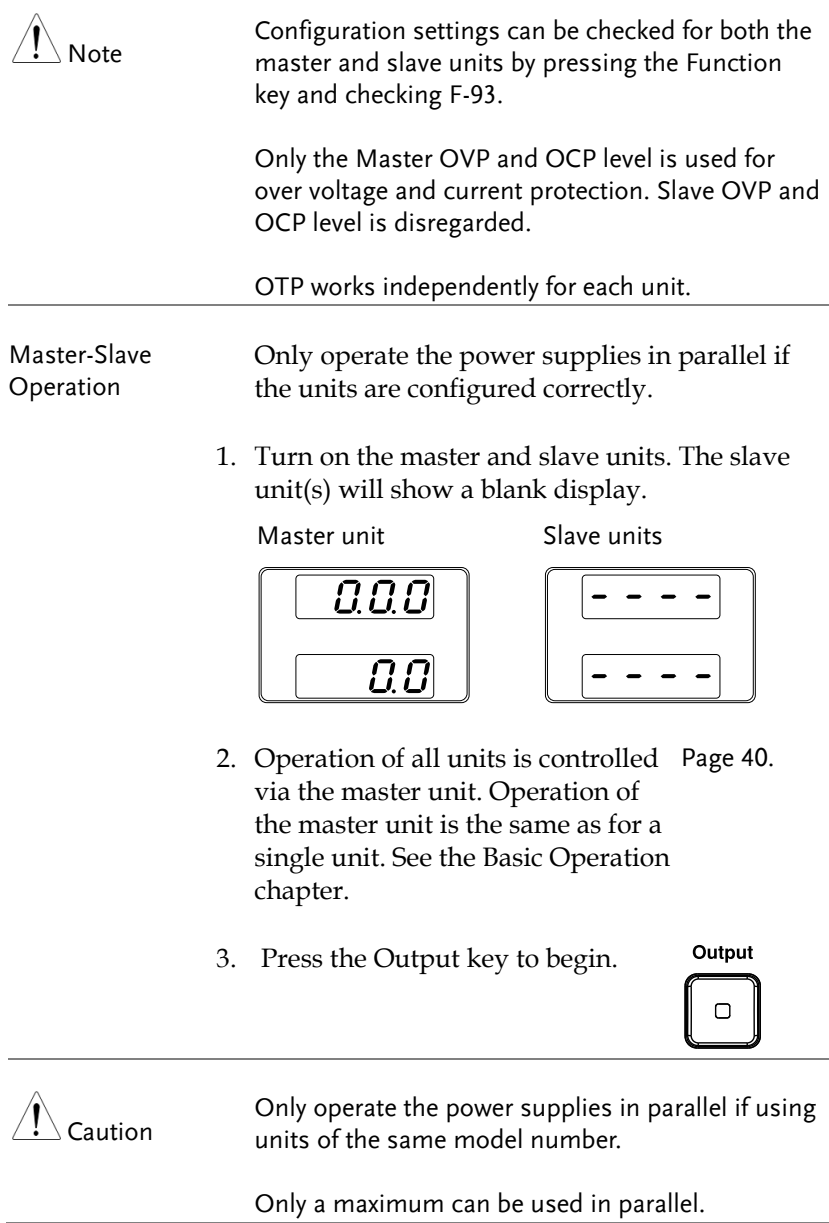

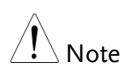

The panel controls are disabled on slave units, including the output key. On slave units only the Function key can be used to view the current settings.

### <span id="page-67-0"></span>Master-Slave Series Overview

Background When connecting 2260B power supplies in series, up to 2 units can be used in series and all units must be of the same model.

> When the units are used in series, a number of precautions and limitations apply. Please read this overview before operating the power supplies in series.

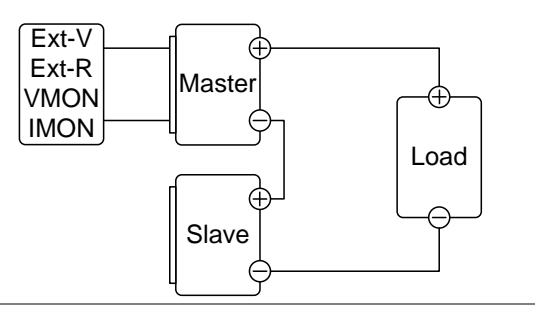

Limitations Display

- Only the master unit will display the current.
- Master and slave units display the voltage. The total voltage is the sum of the units.

#### OVP/OCP

- The master unit can shut down the slave unit when OVP/OCP is tripped on the master unit (if the slave connector is wired for shut down on alarm).
- OVP and OCP level is determined by the master OVP and OCP level. The OVP and OCP level on the slave unit is ignored.

Remote monitoring

- Voltage monitoring (VMON) and current monitoring (IMON) are only supported on the master unit.
- The VMON voltage represents the total voltage of the all the serialized units.

#### Remote Sense

 Please see the remote sense chapter for details, page [53.](#page-55-0)

External Voltage and Resistance Control

• Voltage/Resistance controlled remote control can only be used with the master unit.

Slew Rate

 The voltage slew rate is actually double that of the setting slew rate. I.e., A voltage slew rate setting of 60.00V/s is actually 120V/s when in series.

Internal Resistance

- Only the master unit's internal resistance settings apply.
- The internal resistance is actually twice that of the setting value.

Bleeder Control

 The Master unit is used to control the bleeder settings. The bleeder resistor is always turned on for the slave unit in series mode.

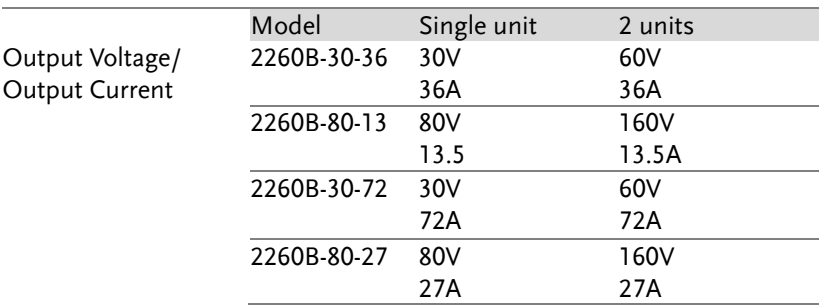

# <span id="page-69-0"></span>Master-Slave Series Connection

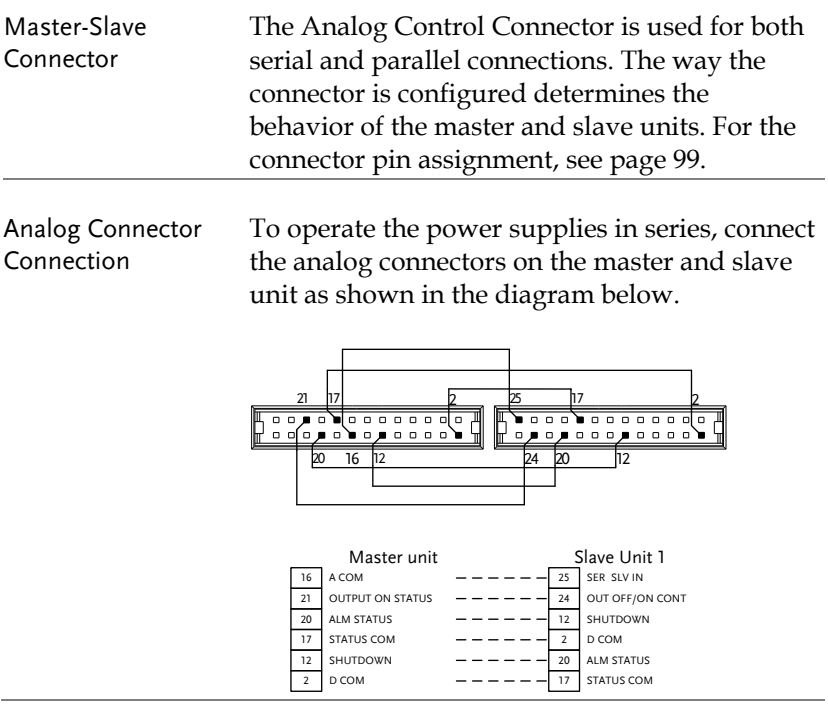

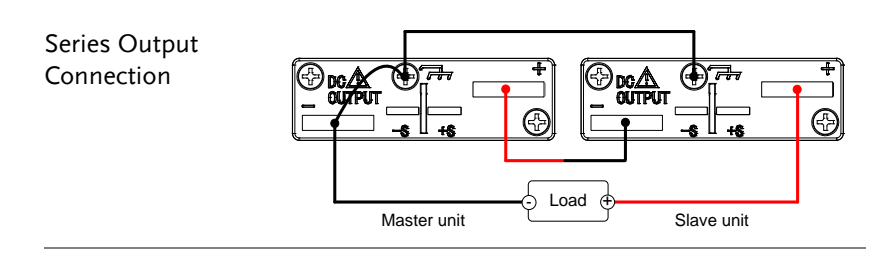

#### Steps 1. Ensure the power is off on both power supplies.

- 2. Choose a master and slave unit.
- 3. Connect the analog connectors for the master and slave unit as shown above.
- 4. Remove the output terminal cover Page [36](#page-38-0) and the protection dummy plug from the analog control connector.
- 5. Connect the master and slave unit in series as shown above.

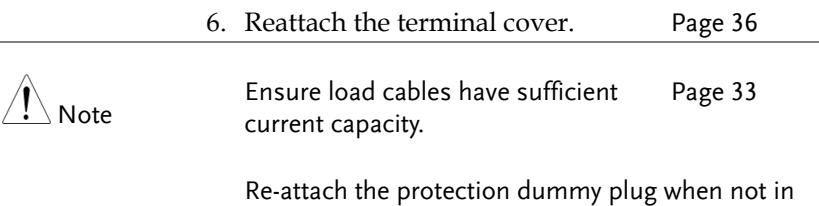

### <span id="page-70-0"></span>Master-Slave Series Operation

use.

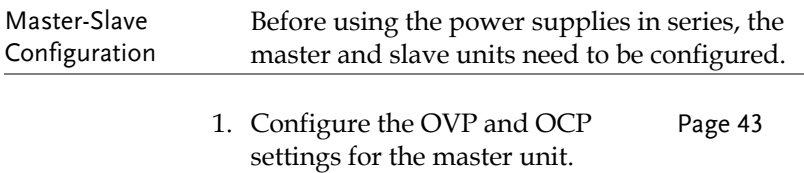

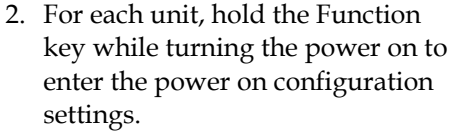

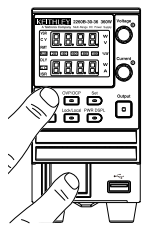

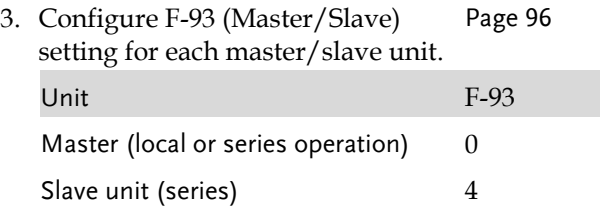

4. Cycle the power on the units (reset the power).

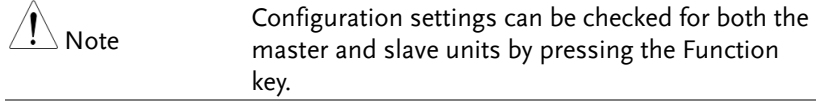

Master-Slave Operation

Only operate the power supplies in series if the units are configured correctly.

1. Turn on the master and slave unit. The slave unit will only show the voltage of its own unit. The master unit will show the combined voltage of both units and the current.

Master unit Slave unit

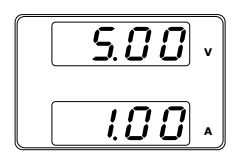

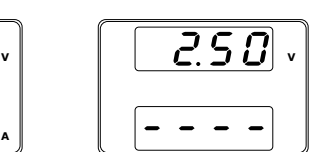
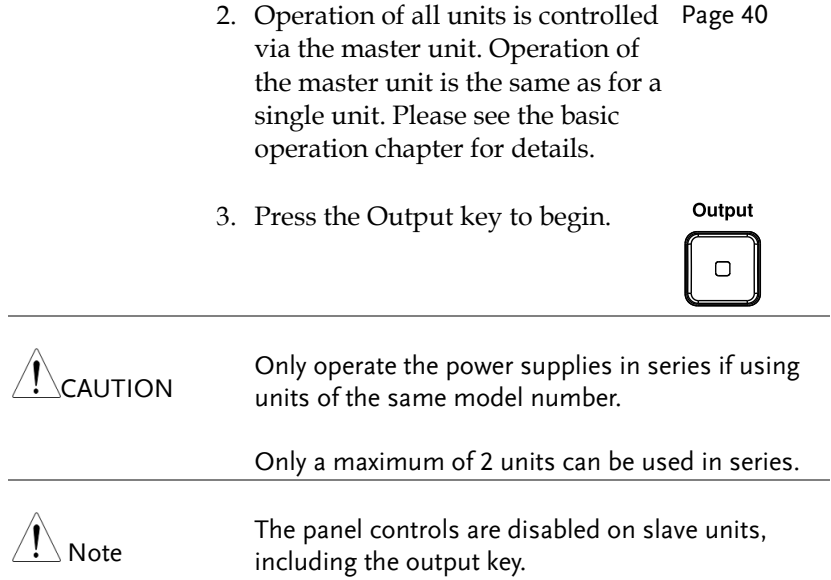

# Test Sequence

This section describes how to use the Utility function to run, load and save test sequences for automated testing. The Utility function is useful if you want to perform a number of tests automatically. The 2260B utility function can store ten test sequences in memory.

- Test Sequence File Format→ from page [72](#page-74-0)
- Test Sequence Settings  $\rightarrow$  from page [75](#page-77-0)
- Setting the Test Sequence Settings  $\rightarrow$  from page [76](#page-78-0)
- Load Test Sequence  $\rightarrow$  from page [77](#page-79-0)
- Run Test Sequence  $\rightarrow$  from page [78](#page-80-0)
- Export Test Sequence  $\rightarrow$  from page [79](#page-81-0)
- Remove Test Sequence  $\rightarrow$  from page [80](#page-82-0)
- Test Sequence Error Codes  $\rightarrow$  from page [81](#page-83-0)

#### <span id="page-74-0"></span>Test Sequence File Format

A test sequence file describes a sequence of steps that are output when the test sequence is run. The test sequence file is created on a PC in a \*.CSV (comma separated values) format. In a CSV file each field is delimited by a comma.

Each file should be saved as tXXX.csv, where XXX is the save file number 001~010. The save file number is important as it designates which memory slot the test file can be loaded into, see page [77.](#page-79-0)

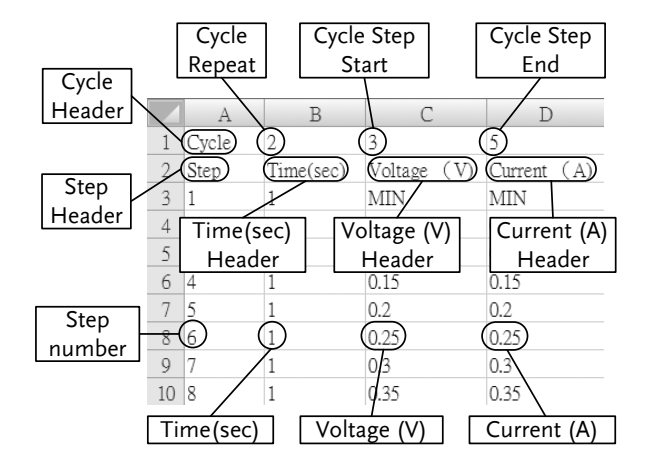

Below is an example of a simple test file created in a spreadsheet.

A test file contains the following fields in the following order:

Line 1:

Cycle Header: This field contains the "Cycle" header text. Required. Do not remove or alter from this location.

Cycle Repeat: Determines the number of times to repeat a sequence of steps. It has a range of  $1 \sim 999$  or 0 | INF. A setting of 1 will pass through the cycle once. A setting of 0 or INF (case insensitive) will repeat the cycle infinitely.

Cycle Step Start: Determines the starting step for the Cycle Repeat field. Range: 1~999. The Cycle Step Start field must be less than the Cycle Step End field.

Cycle Step End: Determines the ending step for the Cycle Repeat field. Range: 2~1000. The Cycle Step End field must be greater than the Cycle Step Start field.

Line 2:

Step Header: This field contains the "Step" header text. Required. Do not remove from this location.

Time(sec) Header: This field contains the "Time(sec)" header text. Required. Do not remove or alter from this location.

Voltage (V) Header: This field contains the "Voltage (V)" header text. Required. Do not remove or alter from this location.

Current (A) Header: This field contains the "Current (A)" header text. Required. Do not remove or alter from this location.

Line  $3+r$ 

Step Number: The Step Number field numbers each step in the test function. It has a range of 1~1000. All steps must be numbered in numerical order. No step number can be "skipped" between the first and last step.

Time(sec): Designates the duration time of the corresponding step in seconds. It has a range of 0.05 seconds to 20 days. It has a step resolution of 0.05 seconds (50ms). A setting of 0 will skip the step.

Voltage (V): Designates the voltage of the corresponding steps in volts. MIN or MAX can be used to set the voltage to minimum or maximum, respectively.

Current (A): Designates the current of the corresponding steps in amps. MIN or MAX can be used to set the current to minimum or maximum, respectively.

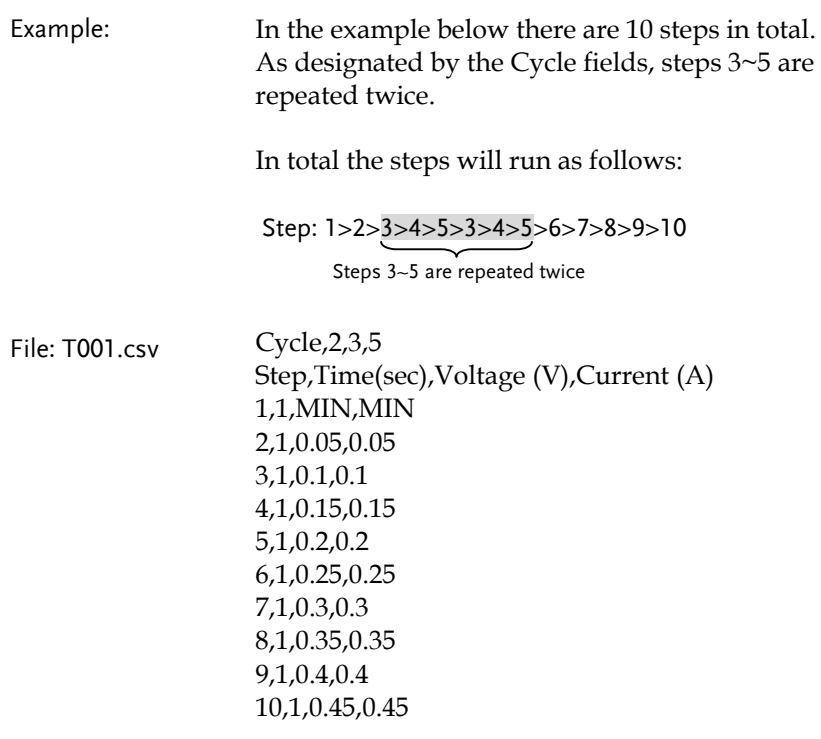

# <span id="page-77-0"></span>Test Sequence Settings

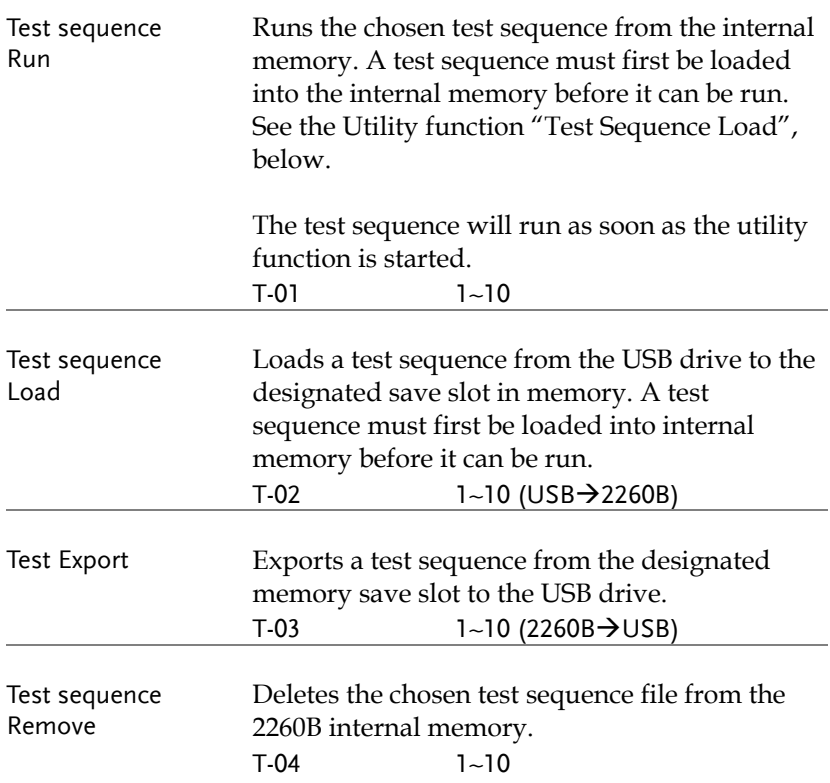

Utility  $\overline{\phantom{0}}$ 

## <span id="page-78-0"></span>Setting the Test Sequence Settings

#### Steps The test sequence settings (T-01~T-04) are set with the Utility key.

- 1. Press the Utility key. The Utility key will light up.
- 2. The display will show T-01 on the top and the memory no. for T-01 on the bottom.

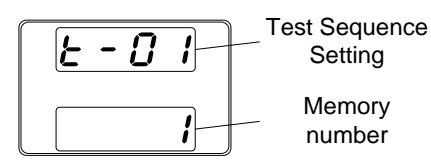

3. Rotate the voltage knob to select below items.

Test sequence Run Test sequence Load T-01 T-02

Test sequence Export T-03

Test sequence Remove T-04

4. Rotate the current knob to choose a memory slot number.

Range  $1~1~10$ 

5. Press the Voltage knob to complete the setting.

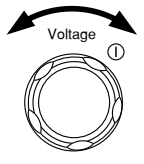

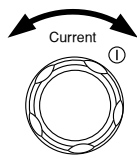

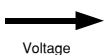

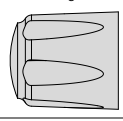

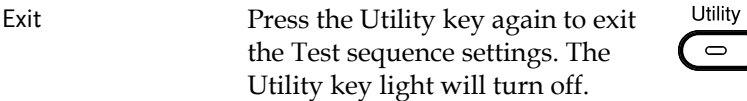

# <span id="page-79-0"></span>Load Test Sequence from USB

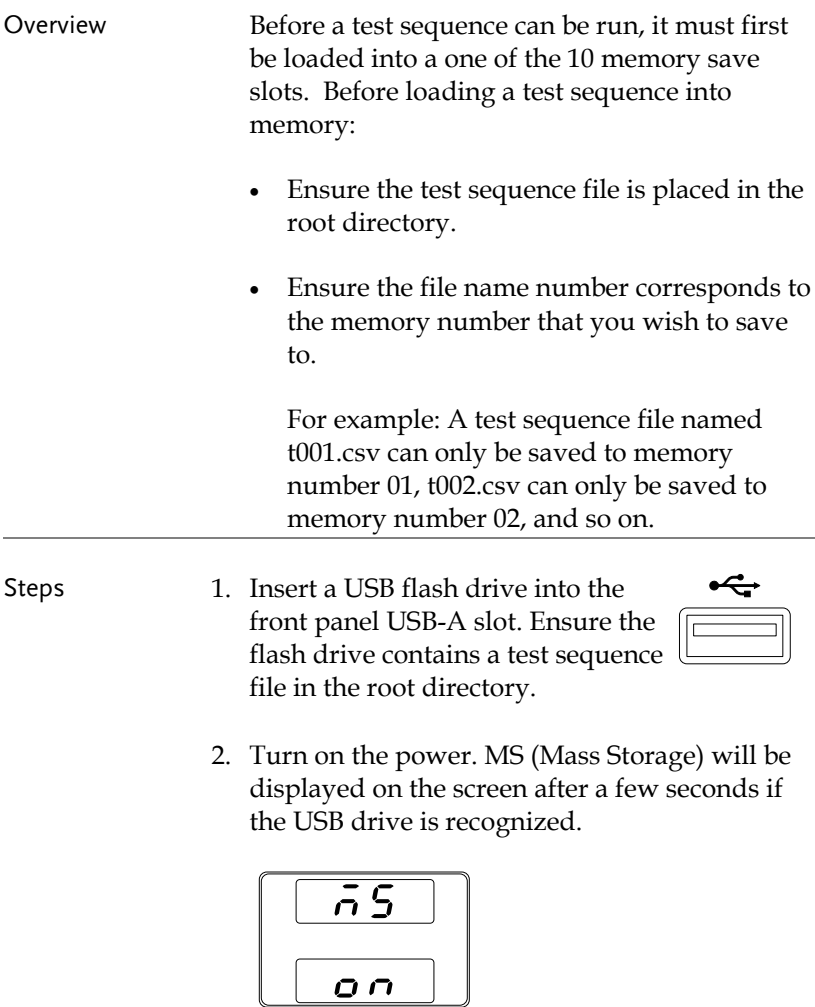

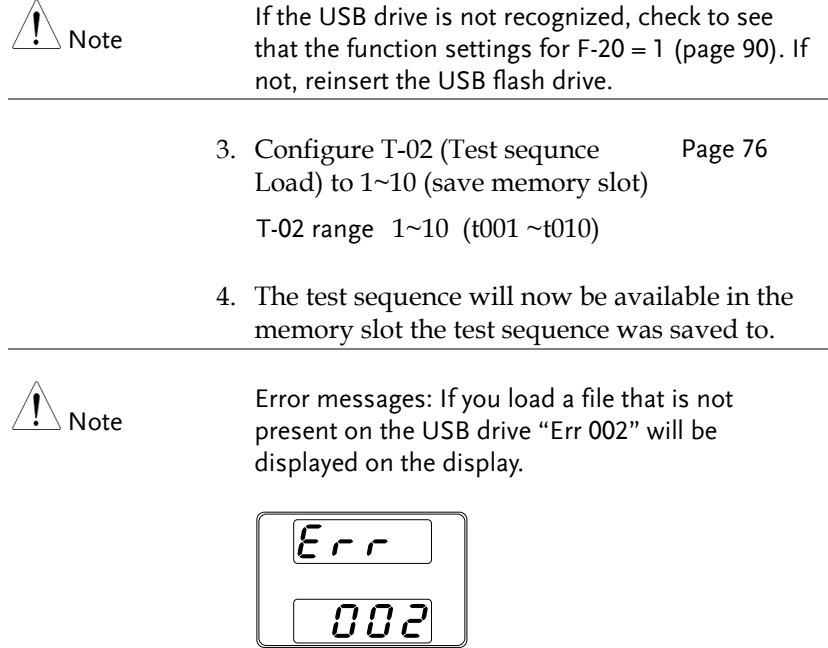

# <span id="page-80-0"></span>Run Test Sequence

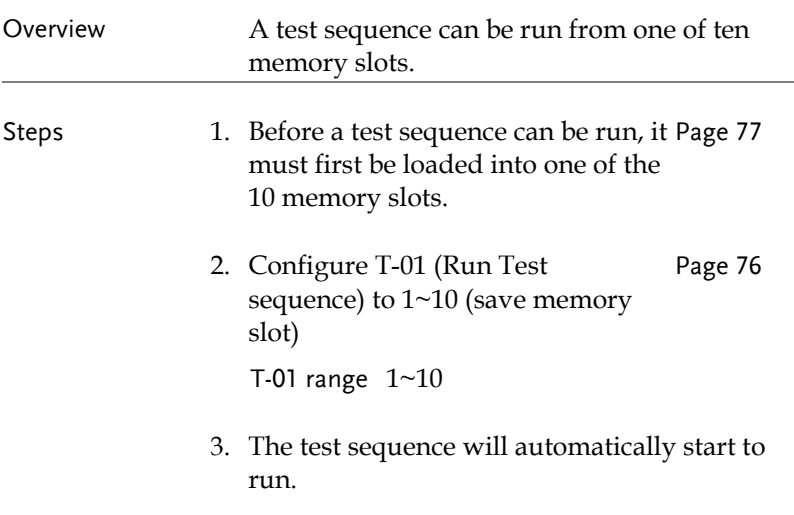

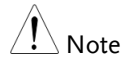

Error messages: If you try to run a test sequence from an empty memory location "Err 003" will be displayed on the display.

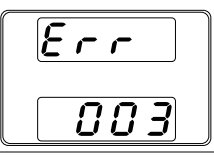

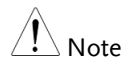

When a test sequence starts to run, there is no way to abort the test sequence. Pressing the Output key has no effect. If you wish to stop a test early, turn the power off.

#### <span id="page-81-0"></span>Export Test Sequence to USB

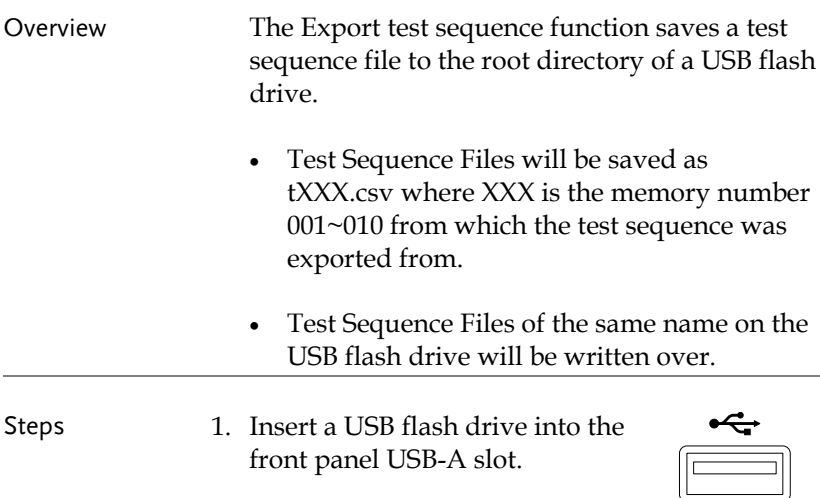

2. Turn on the power. MS (Mass Storage) will be displayed on the screen after a few seconds if the USB drive is recognized.

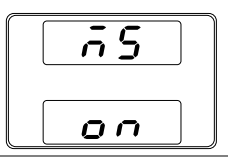

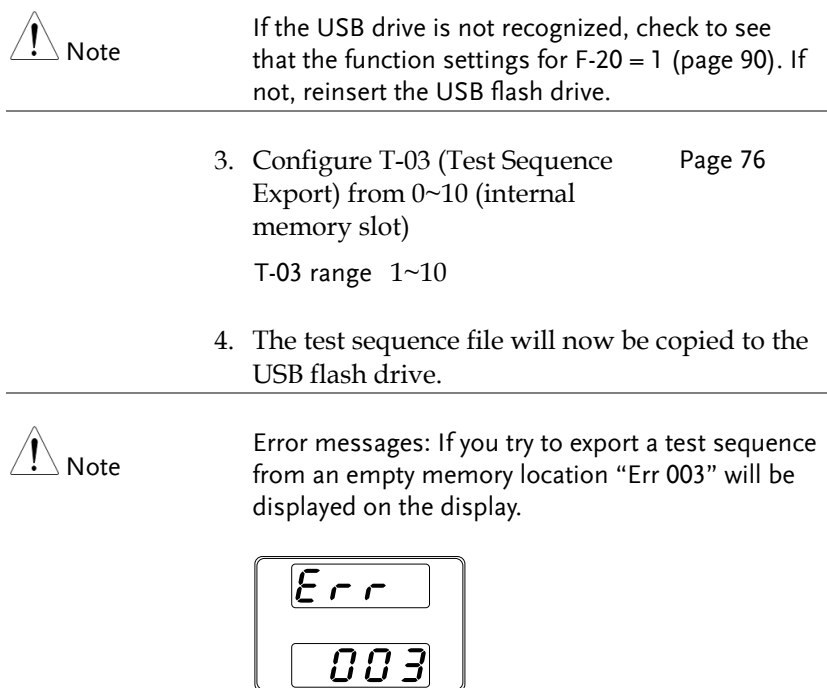

#### <span id="page-82-0"></span>Remove Test Sequence

Overview The Remove Test Sequence function will delete a test sequence from the internal memory slot.

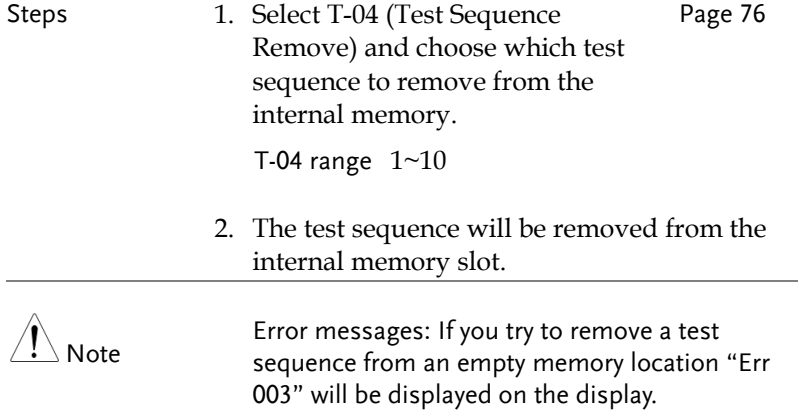

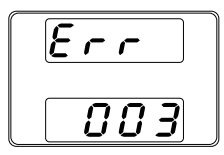

## <span id="page-83-0"></span>Test Sequence Error Messages

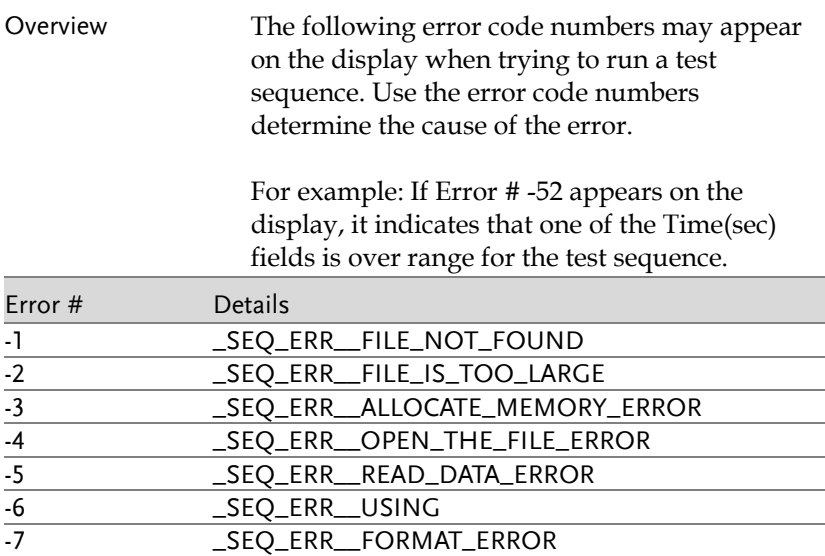

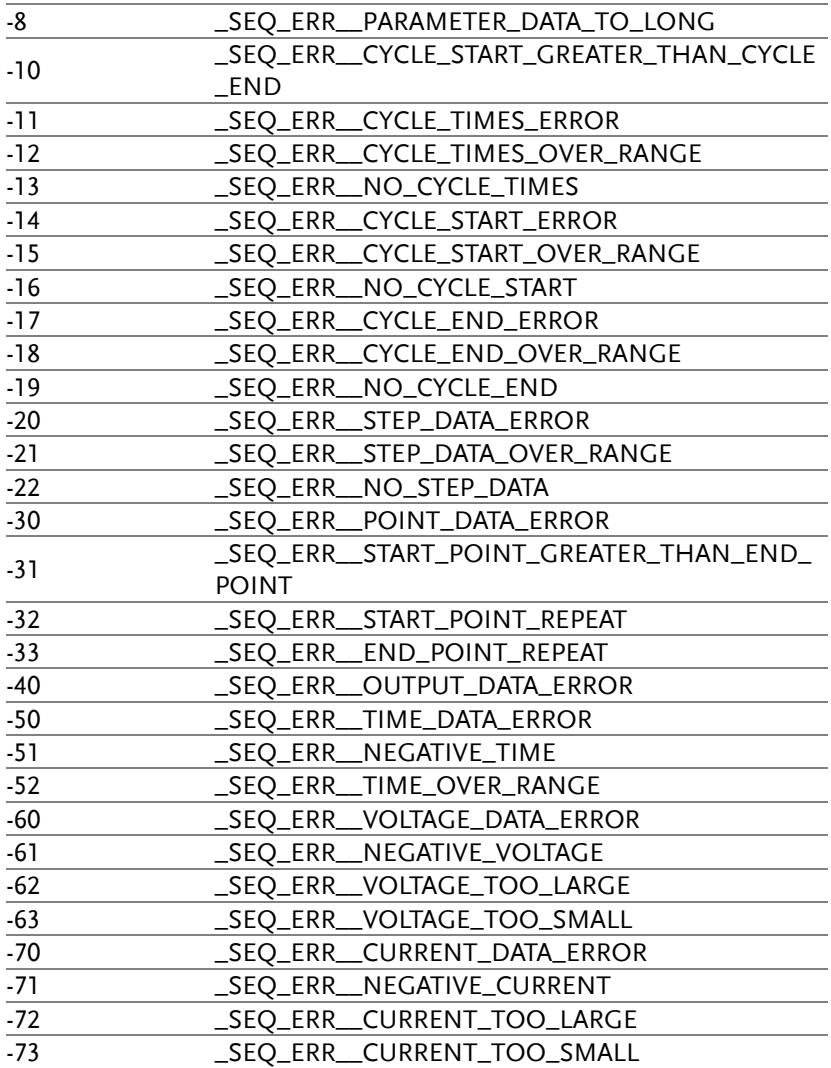

# CONFIGURATION

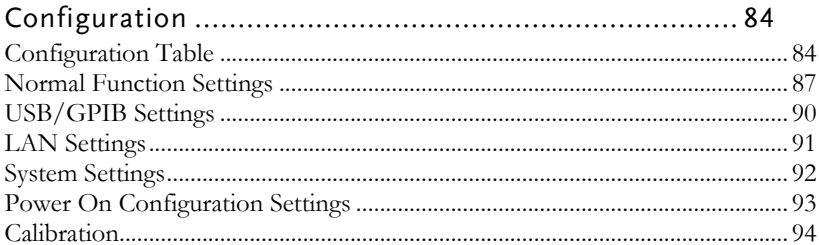

# <span id="page-86-0"></span>Configuration

Configuration of the 2260B power supplies is divided into five different configuration settings: Normal Function, USB/GPIB, LAN, Power ON Configuration, Calibration Settings and System Settings. Power ON Configuration differs from the other settings in that the settings used with Power ON Configuration settings can only be set during power up. The other configuration settings can be changed when the unit is already on. This prevents some important configuration parameters from being changed inadvertently. Power On Configuration settings are numbered F-90 to F-95 and the other configuration settings are numbered F-00 to F-61 and F-88 to F-89.

### <span id="page-86-1"></span>Configuration Table

Please use the configuration settings listed below when applying the configuration settings.

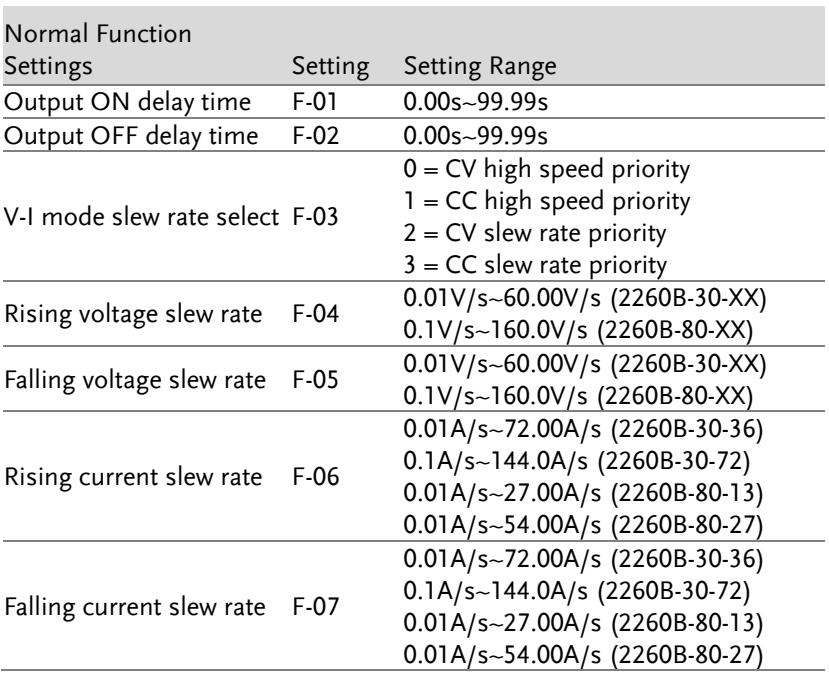

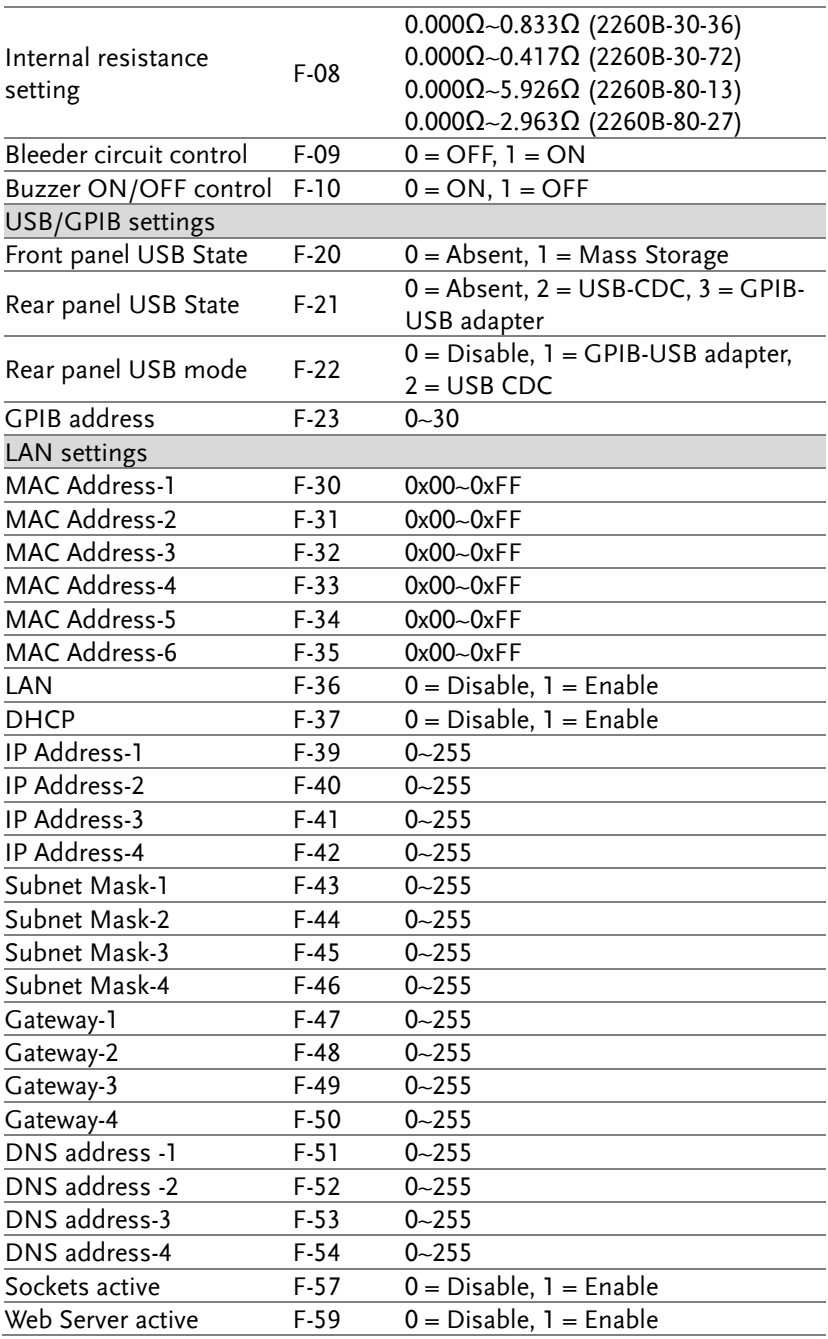

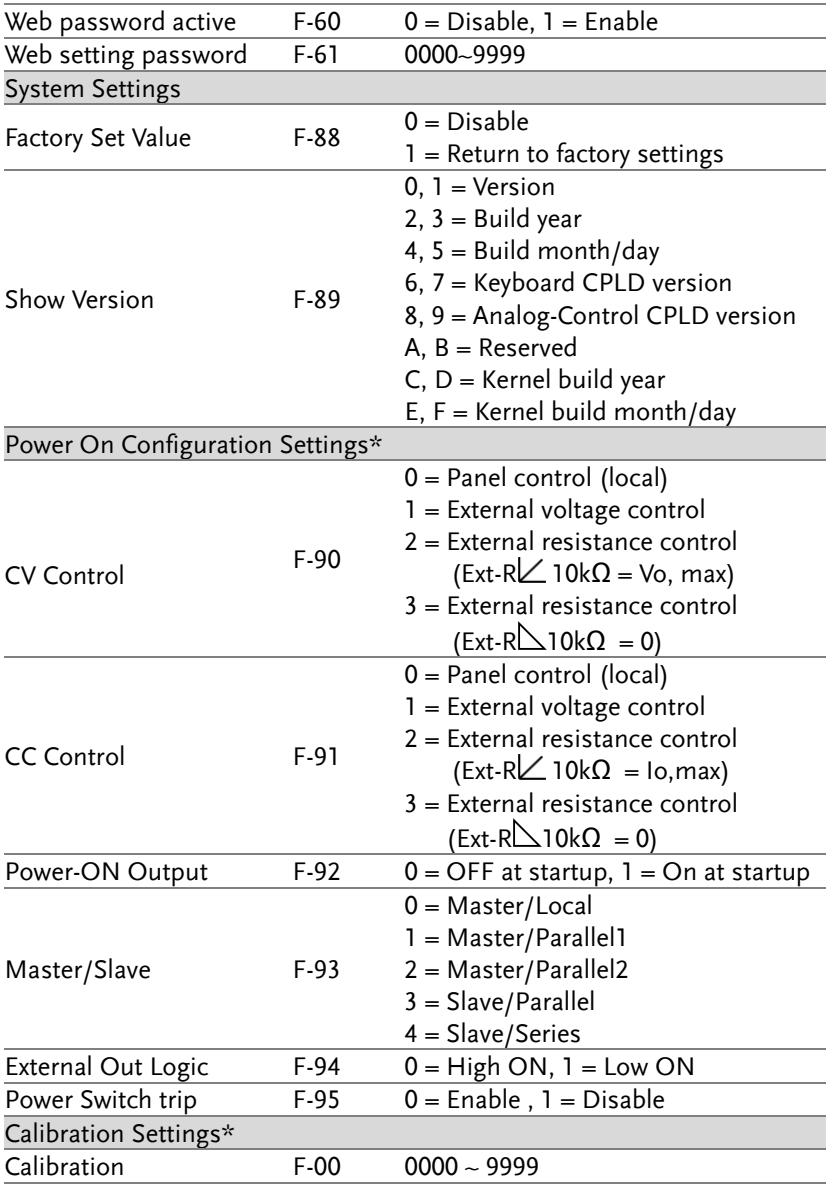

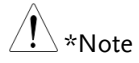

Power On and Calibration settings can only be set during power up.

## <span id="page-89-0"></span>Normal Function Settings

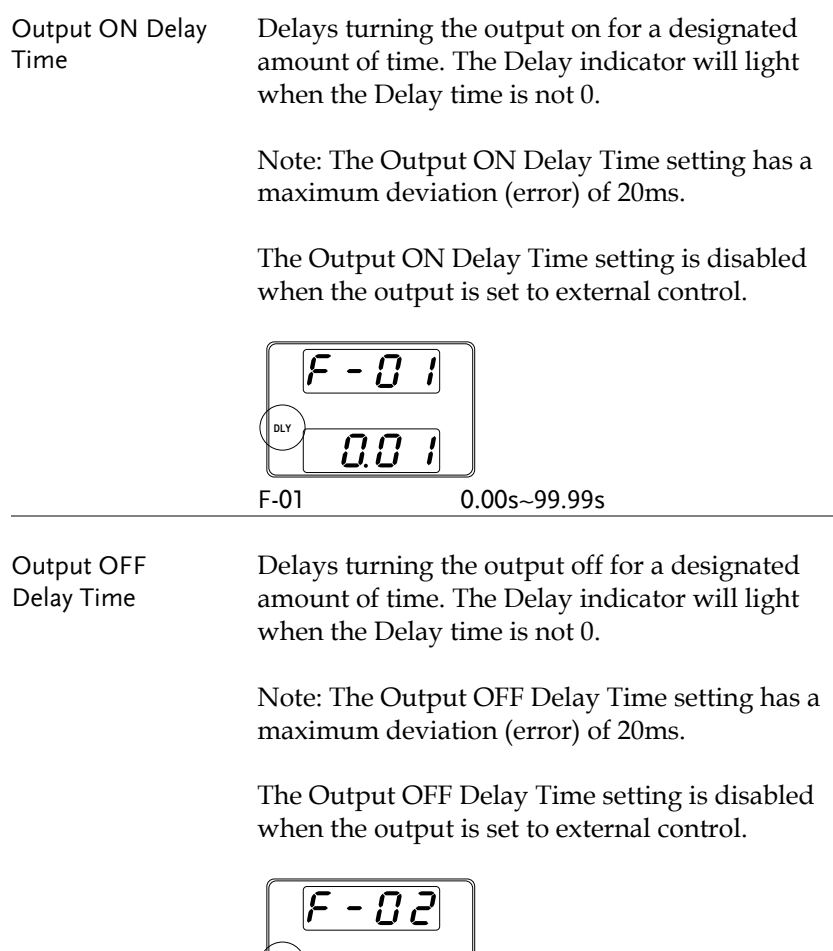

 $\overline{0.0}$   $\overline{1}$ 

 $\left($  DLY

F-02 0.00s~99.99s

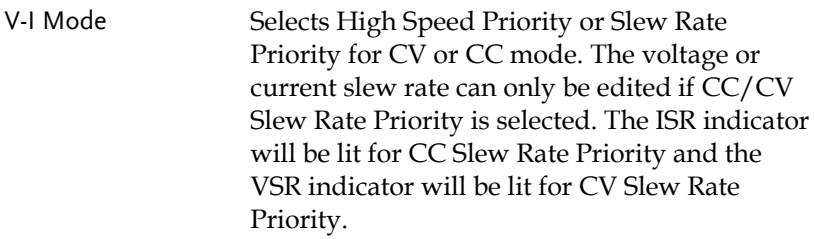

Note: CC and CV Slew Rate Priority mode are disabled when voltage/current output is set to external control.

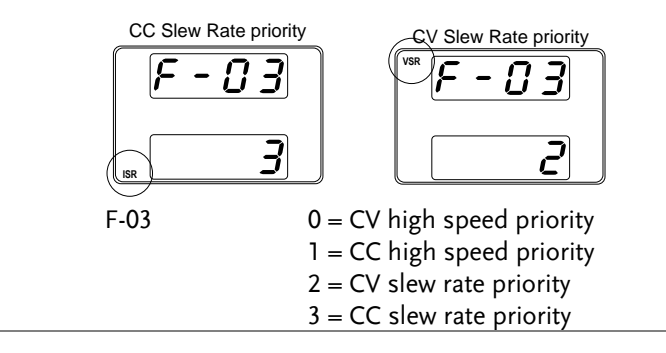

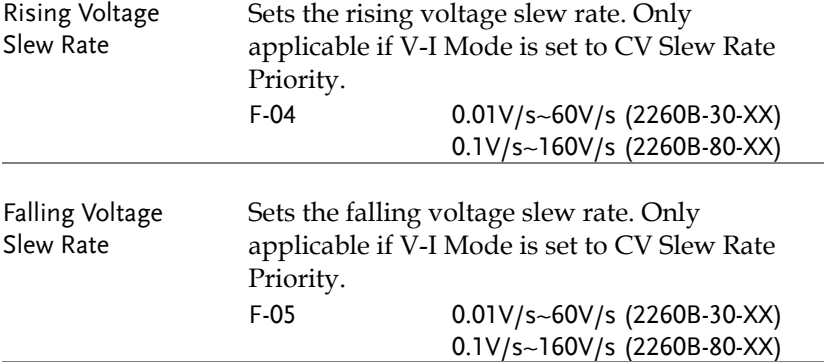

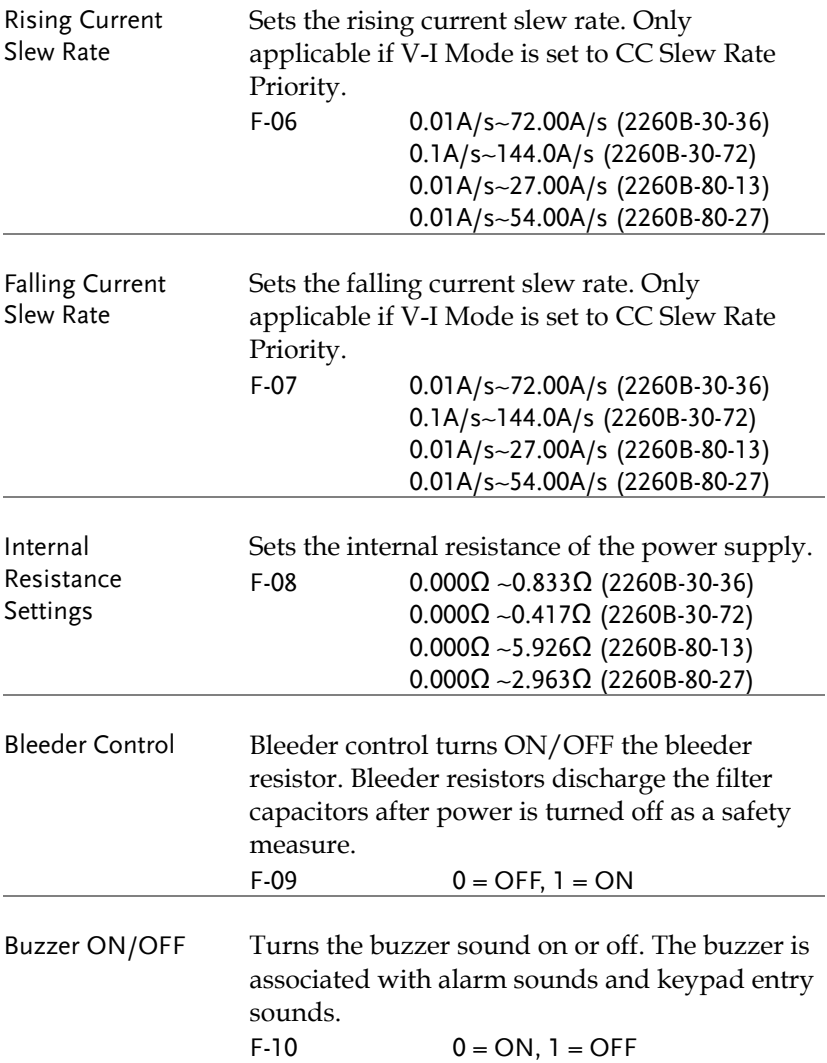

## <span id="page-92-0"></span>USB/GPIB Settings

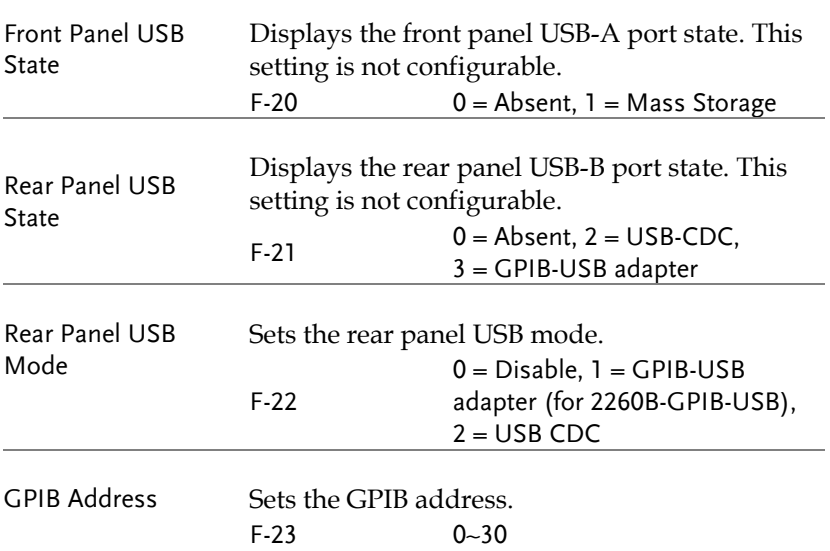

## <span id="page-93-0"></span>LAN Settings

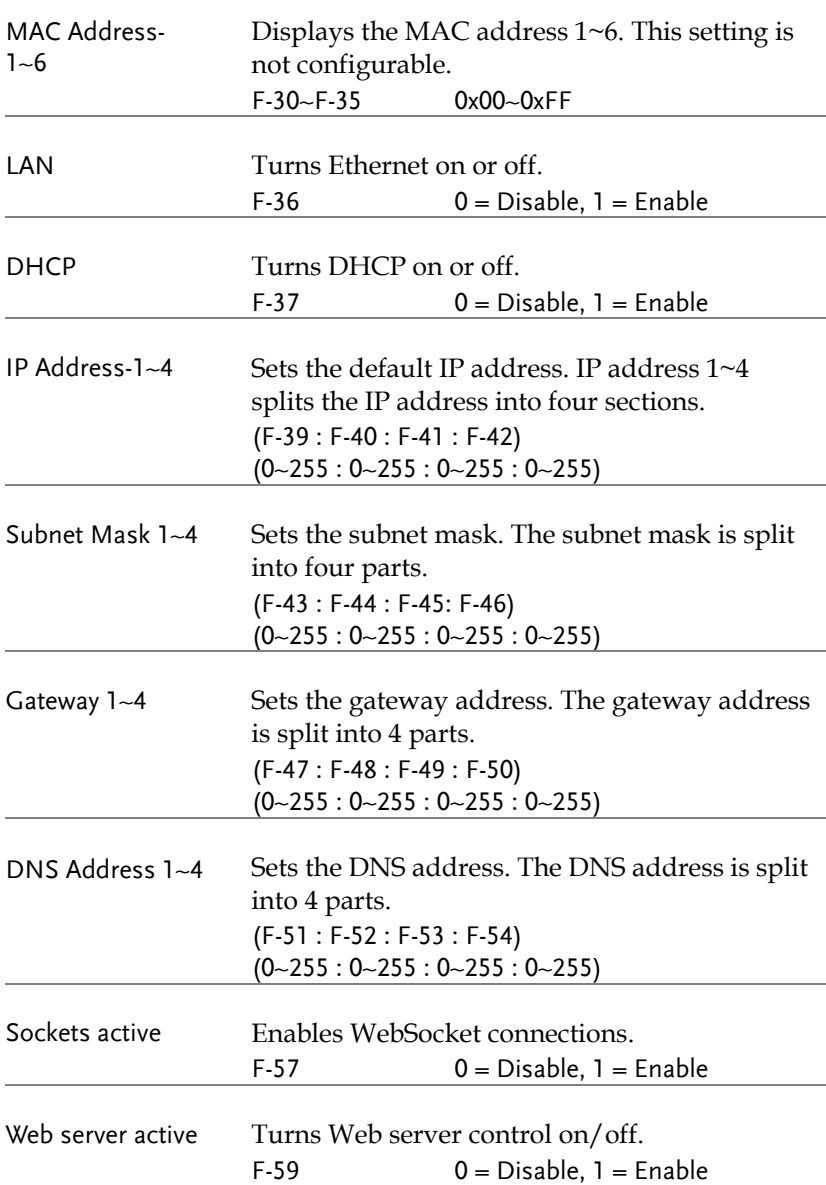

<span id="page-94-0"></span>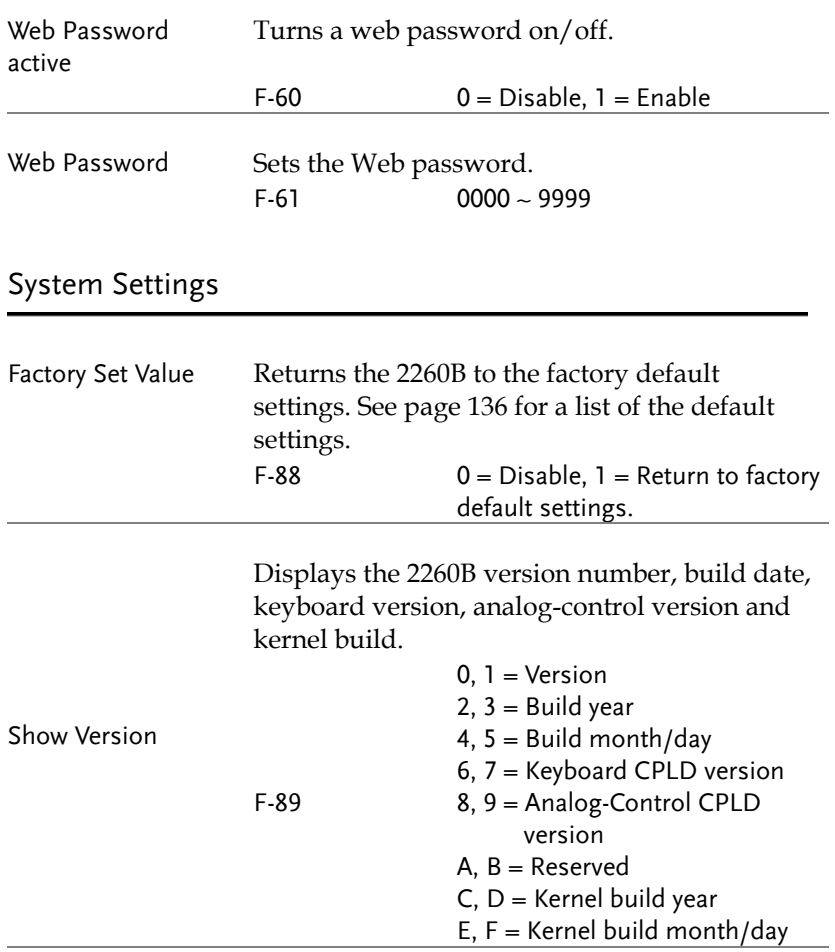

# <span id="page-95-0"></span>Power On Configuration Settings

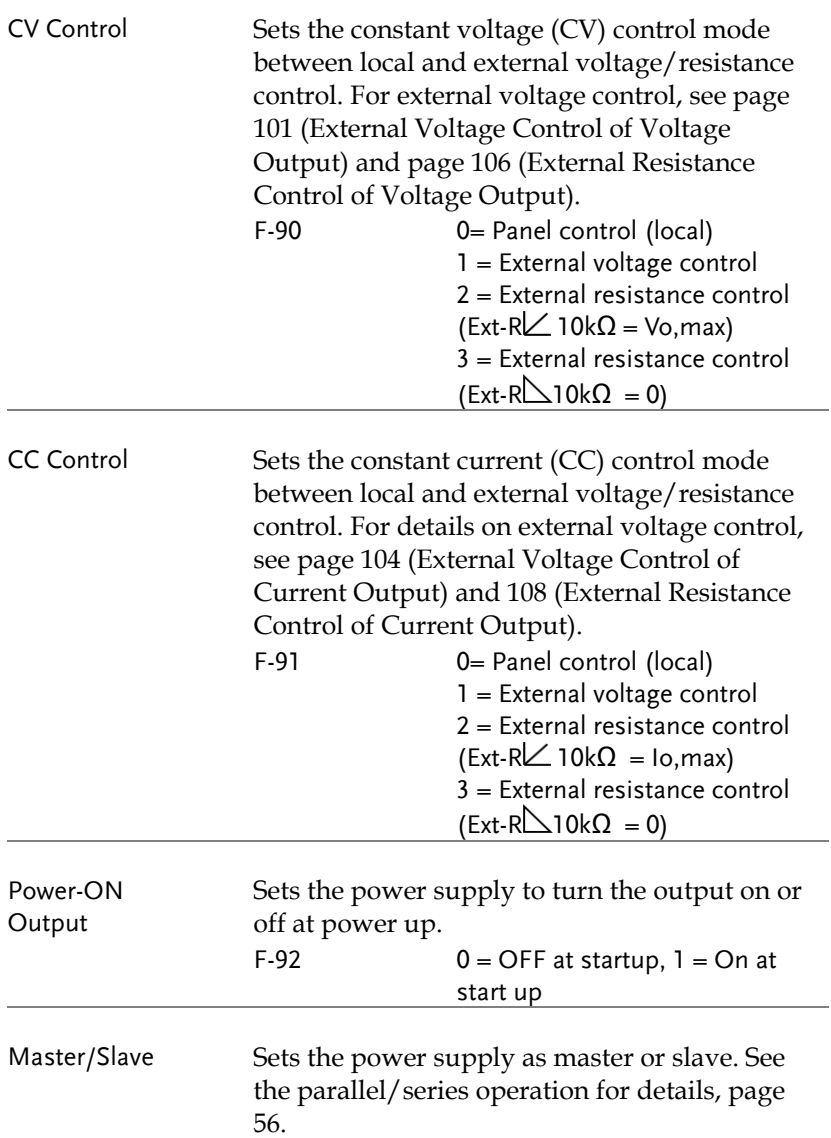

<span id="page-96-0"></span>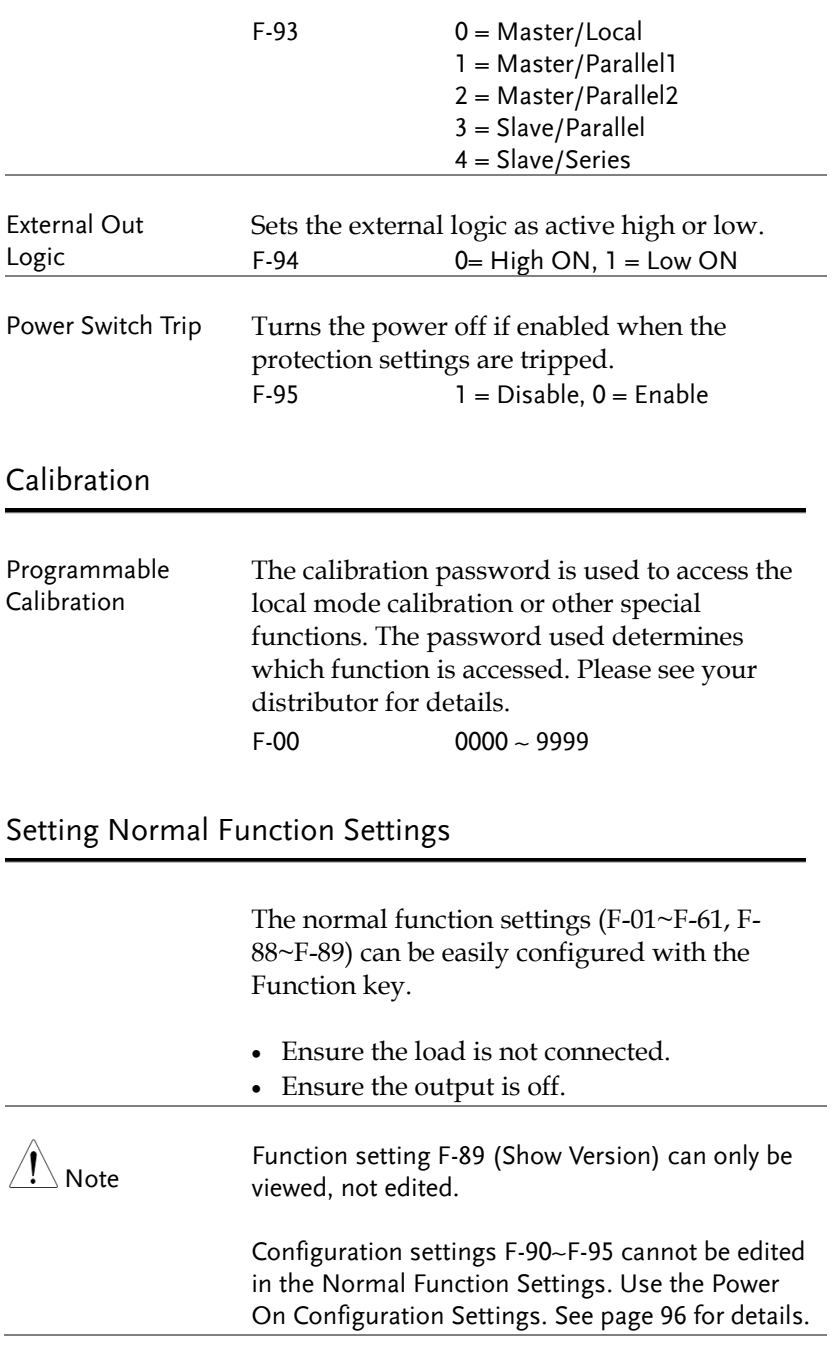

Function  $\overline{\phantom{0}}$ 

- Steps 1. Press the Function key. The function key will light up.
	- 2. The display will show F-01 on the top and the configuration setting for F-01 on the bottom.
	- 3. Rotate the Voltage knob to change the F setting.

Range F-00~ F-61, F-88~F-89

- 4. Use the Current knob to set the parameter for the chosen F setting.
- 5. Press the Voltage knob to save the configuration setting. ConF will be displayed when successful.

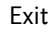

Exit Press the Function key again to exit Function the configuration settings. The function key light will turn off.

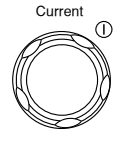

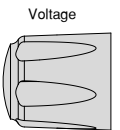

 $\Rightarrow$ 

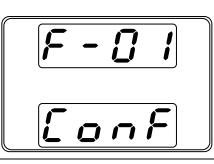

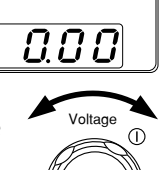

#### <span id="page-98-0"></span>Setting Power On Configuration Settings

Background The Power On configuration settings can only be changed during power up to prevent the configuration settings being inadvertently changed.

- Ensure the load is not connected.
- Ensure the power supply is off.
- Steps 1. Hold the Function key while turning the power on.
	- 2. The display will show F-90 on the top and the configuration setting for F-90 on the bottom.

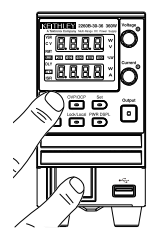

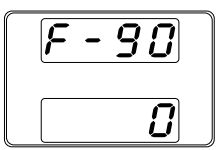

3. Rotate the Voltage knob to change the F setting.

Range F-90~ F-95

4. Use the Current knob to set the parameter for the chosen F setting.

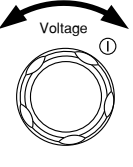

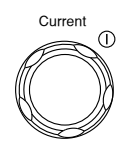

5. Press the Voltage knob to save the configuration setting. ConF will be displayed when successful.

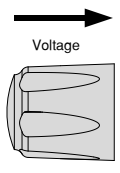

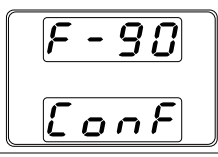

Exit Cycle the power to save and exit the configuration settings.

# ANALOG CONTROL

The Analog Control chapter describes how to control the voltage or current output using an external voltage or resistance, monitor the voltage or current output as well as remotely turning off the output or shutting down the power supply.

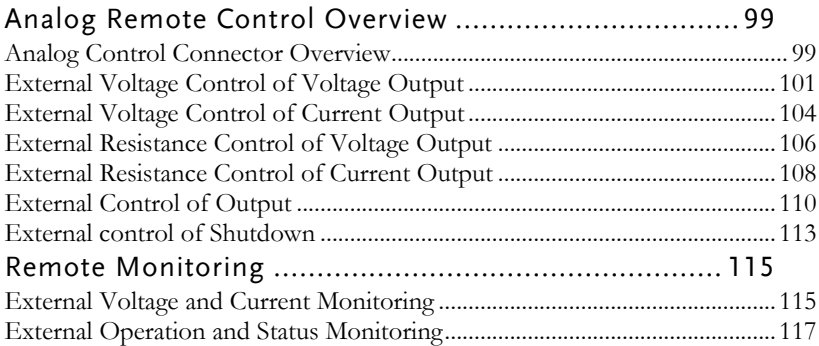

# <span id="page-101-0"></span>Analog Remote Control Overview

The 2260B power supply series have a number of analog control options. The Analog Control connectors are used to control output voltage and current using external voltage or resistance. The power supply output and power switch can also be controlled using external switches.

- Analog Control connector overview  $\rightarrow$  from page [99](#page-101-1)
- External voltage control of voltage output  $\rightarrow$  from page [101](#page-103-0)
- External voltage control of current output  $\rightarrow$  from page [104](#page-106-0)
- External resistance control of voltage output  $\rightarrow$  from page [106](#page-108-0)
- External resistance control of current output  $\rightarrow$  from page [108](#page-110-0)
- External control of output  $\rightarrow$  from page [110](#page-112-0)
- <span id="page-101-1"></span>External control of the power switch  $\rightarrow$  from page [113](#page-115-0)

#### Analog Control Connector Overview

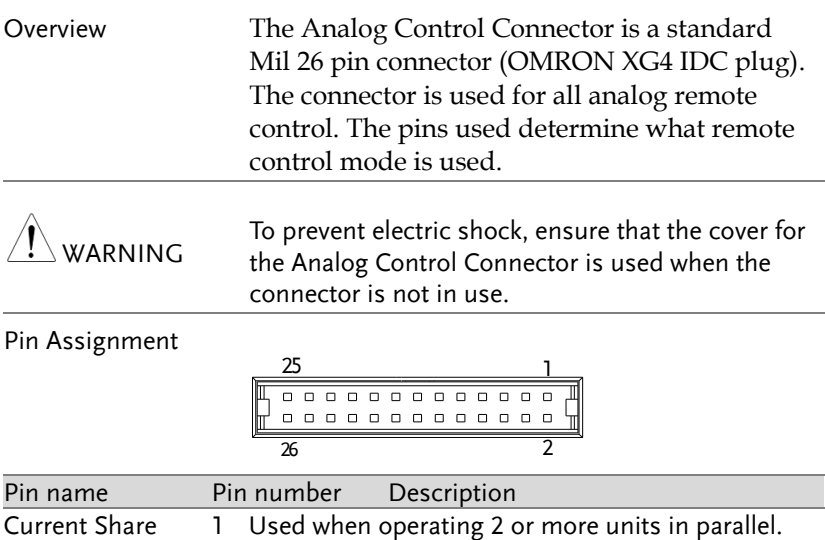

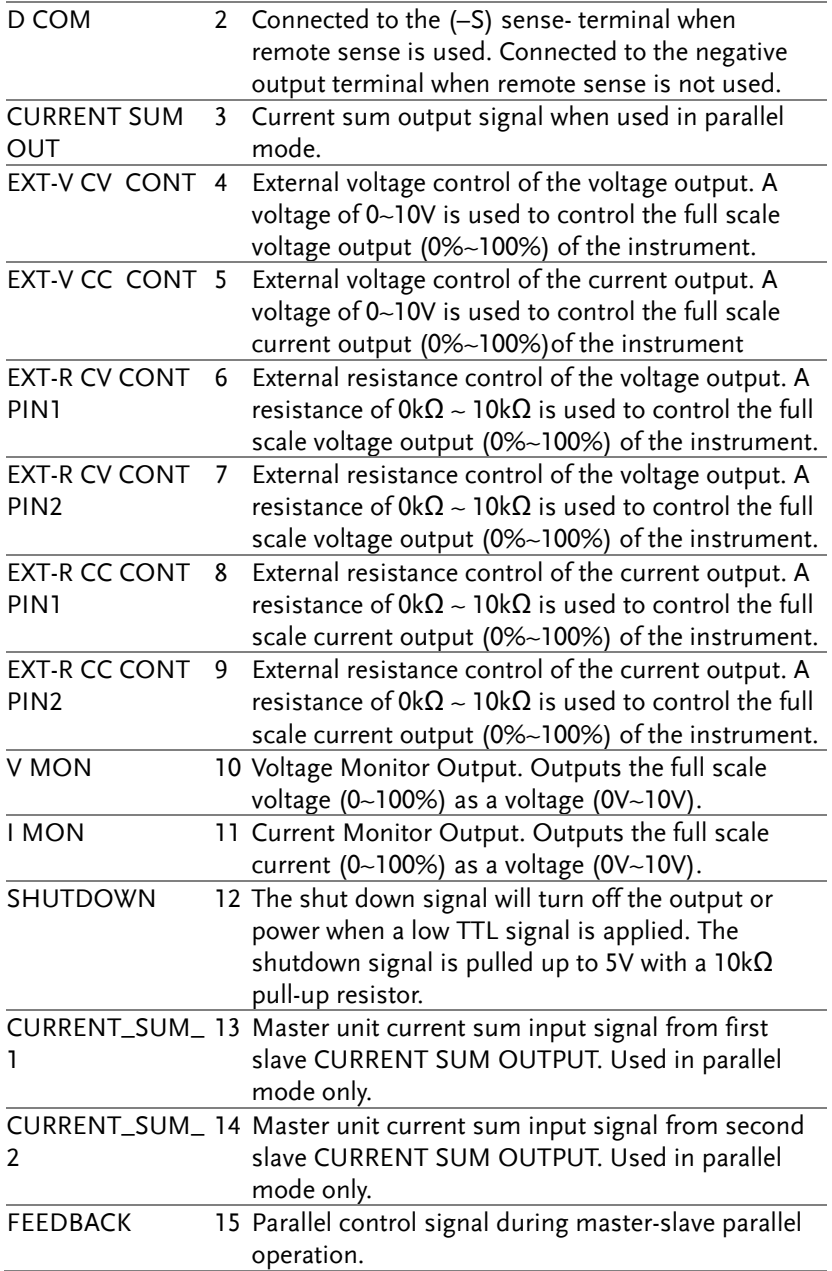

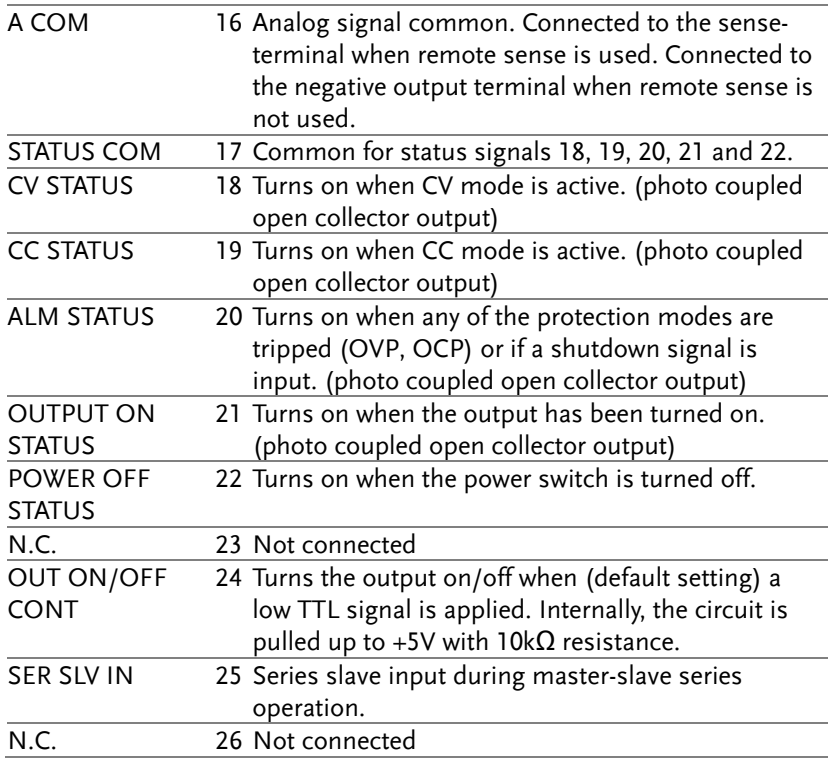

## <span id="page-103-0"></span>External Voltage Control of Voltage Output

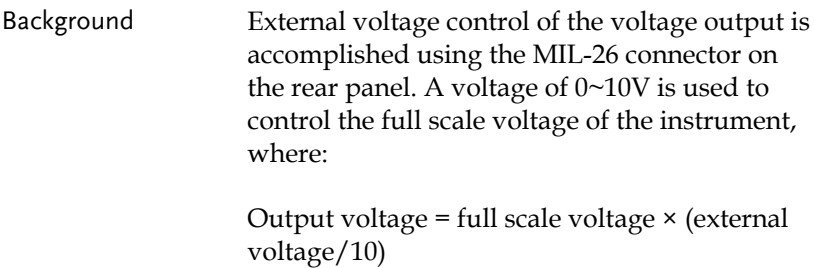

Connection When connecting the external voltage source to the MIL connectors, use shielded or twisted paired wiring.

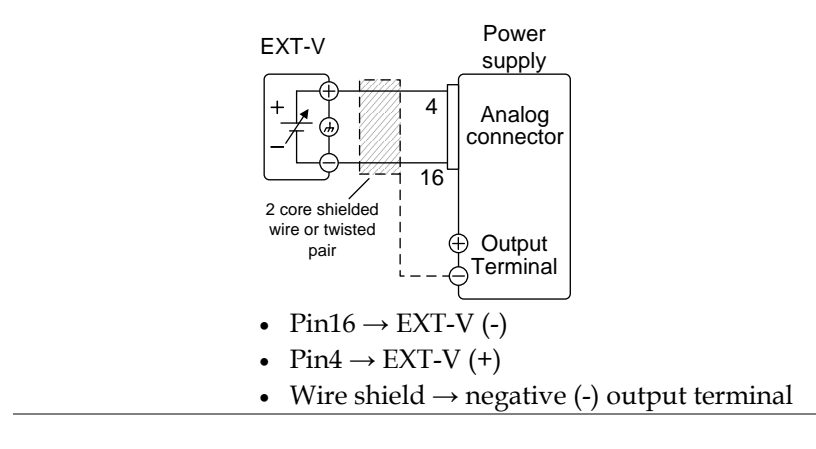

Connection- alt. shielding If the wire shield needs to be grounded at the voltage source (EXT-V), then the shield cannot also be grounded at the negative (-) terminal output of the 2260B power supply. This would short the output.

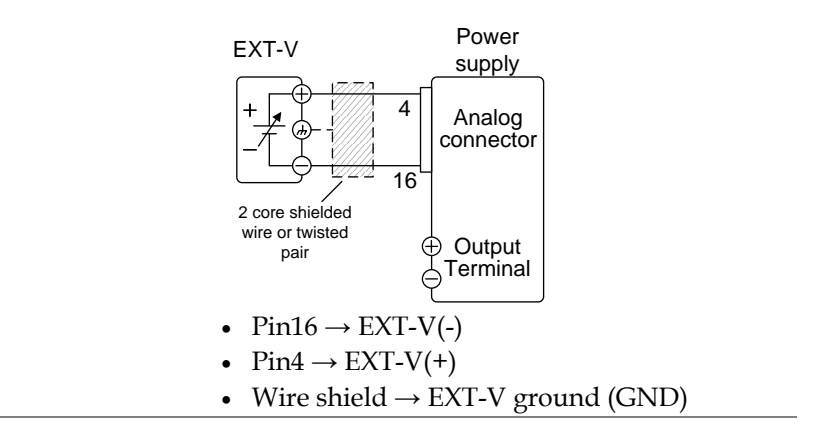

Panel operation 1. Connect the external voltage according to the connection diagrams above.

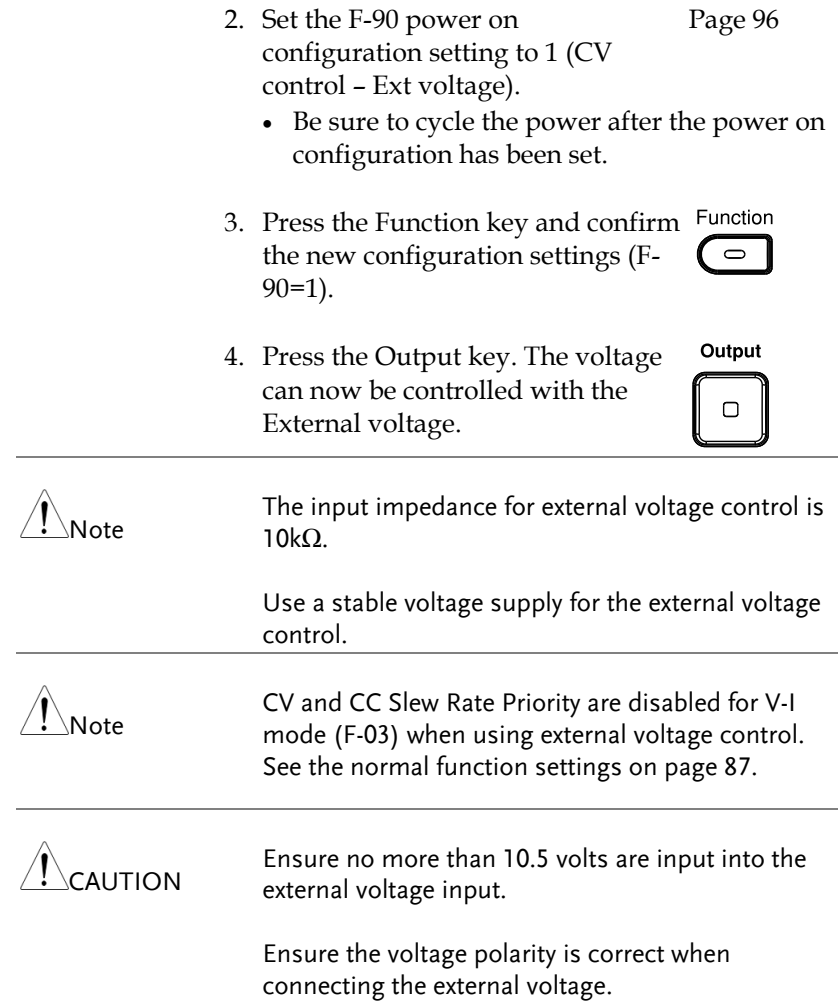

#### <span id="page-106-0"></span>External Voltage Control of Current Output

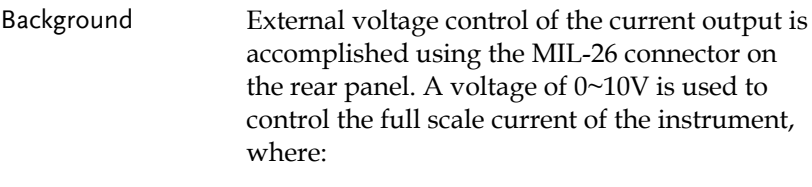

Output current = full scale current × (external voltage/10)

Connection When connecting the external voltage source to the MIL connectors, use shielded or twisted paired wiring.

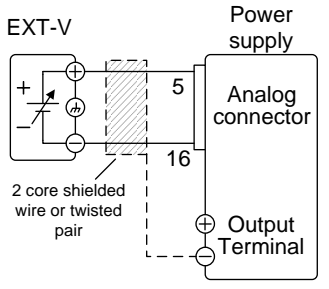

- Pin16  $\rightarrow$  EXT-V (-)
- $Pin5 \rightarrow EXT-V (+)$
- Wire shield  $\rightarrow$  negative (-) output terminal

Connection- alt. shielding If the wire shield needs to be grounded at the voltage source (EXT-V), then the shield cannot also be grounded at the negative (-) terminal output of the 2260B power supply. This would short the output.

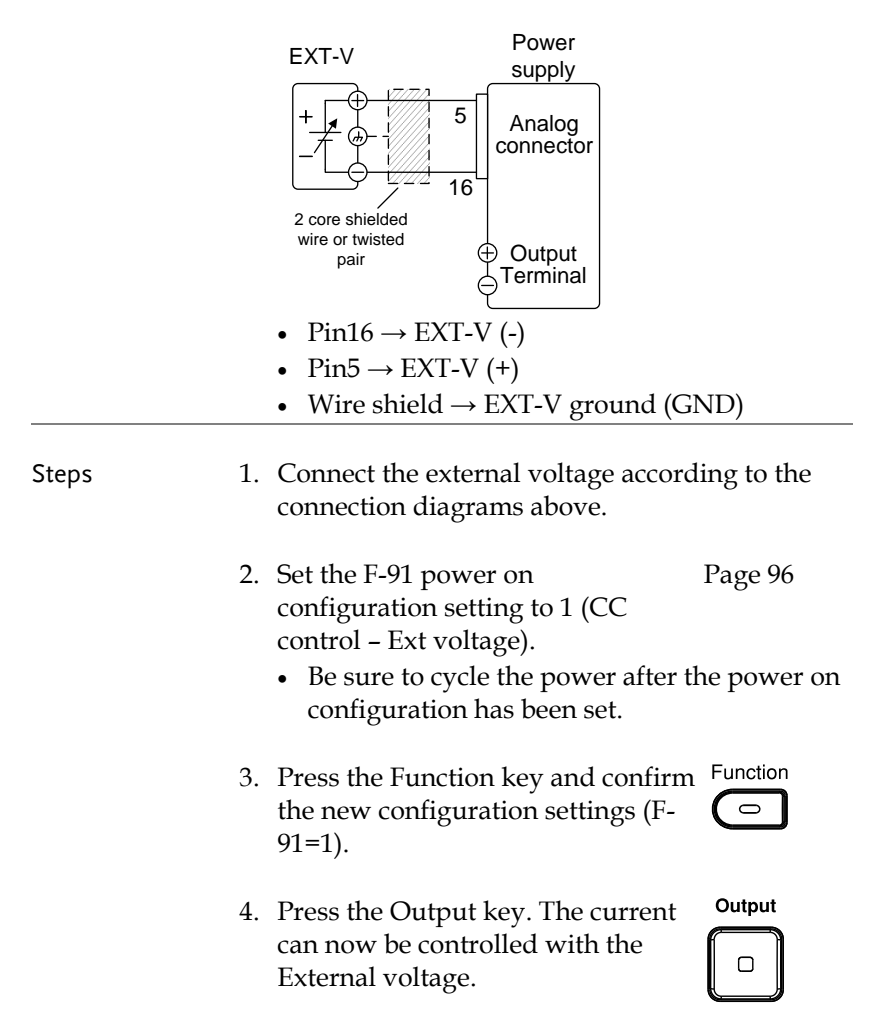
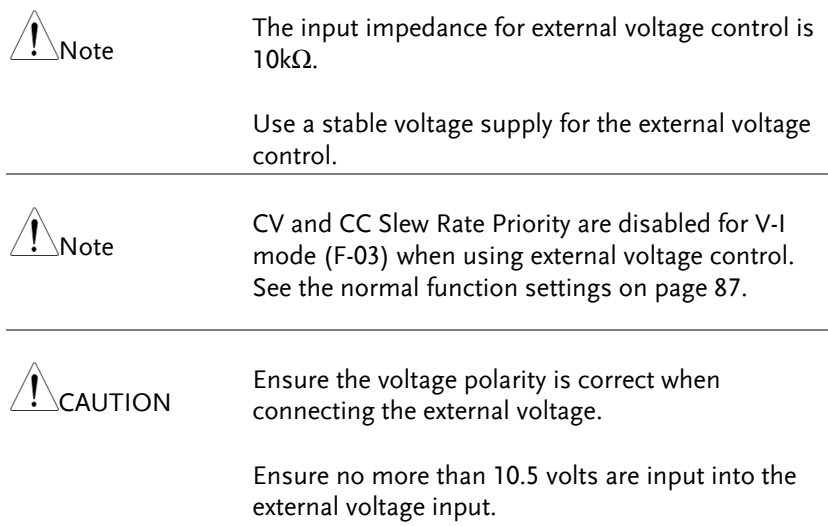

## External Resistance Control of Voltage Output

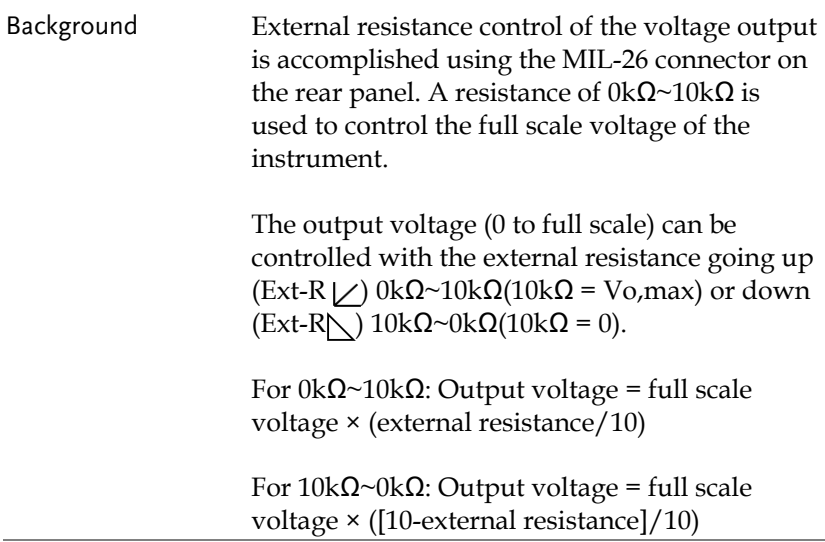

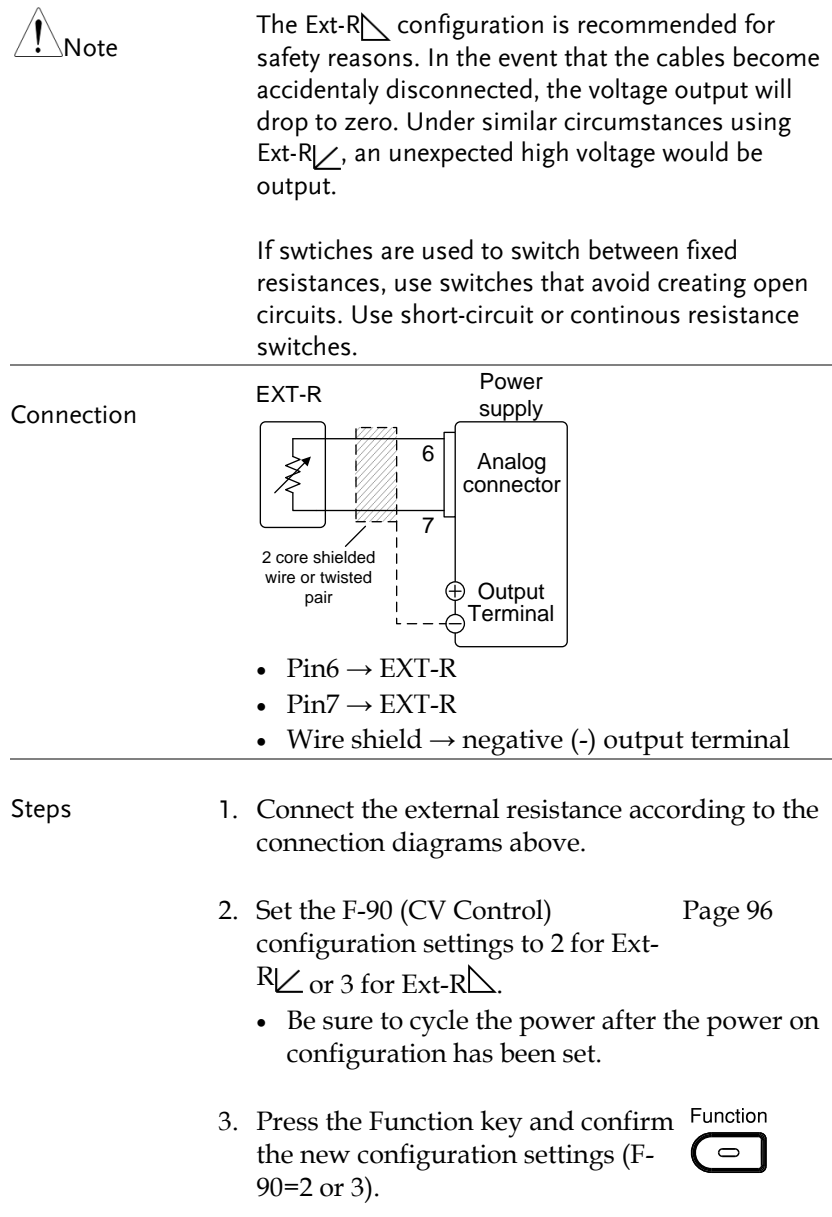

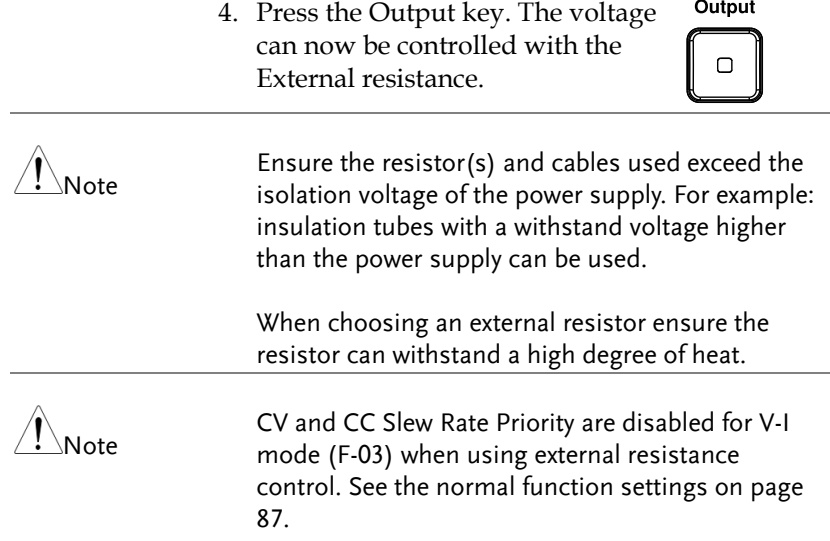

#### External Resistance Control of Current Output

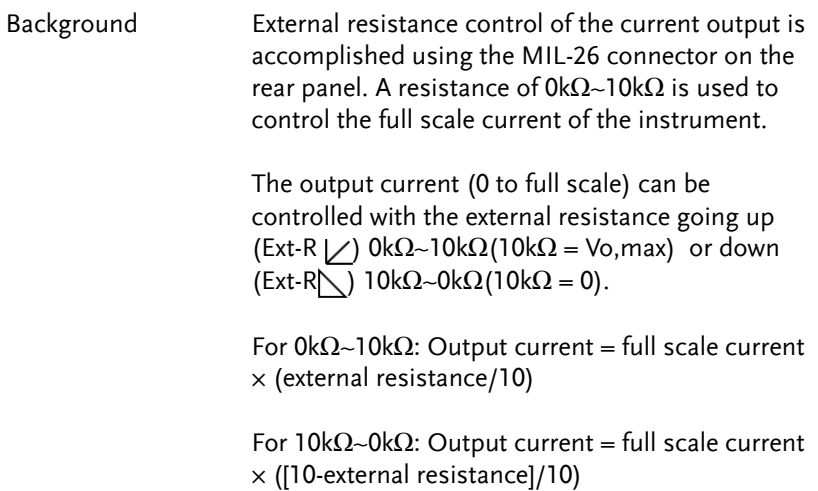

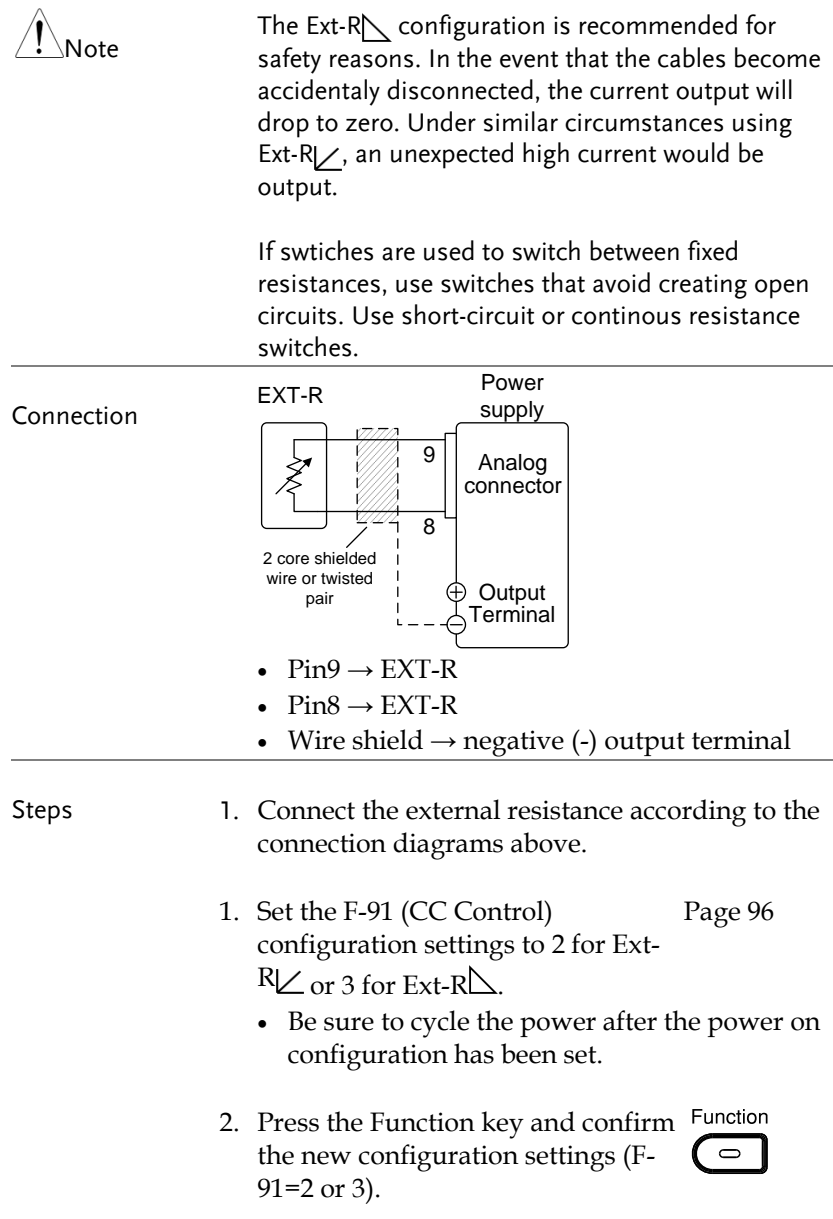

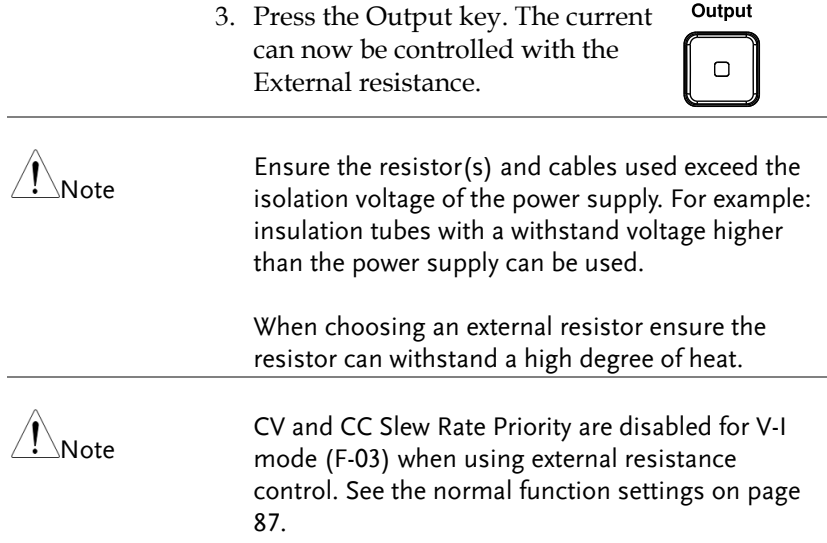

#### External Control of Output

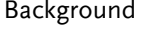

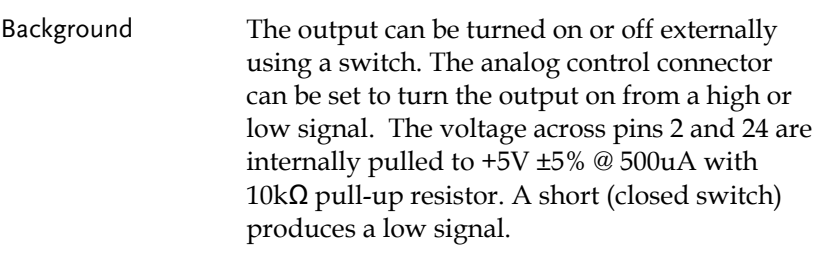

When set to High = On, the output is turned on when the pins 2-24 are open.

When Low = On, the output is turned on when pins 2-24 are shorted.

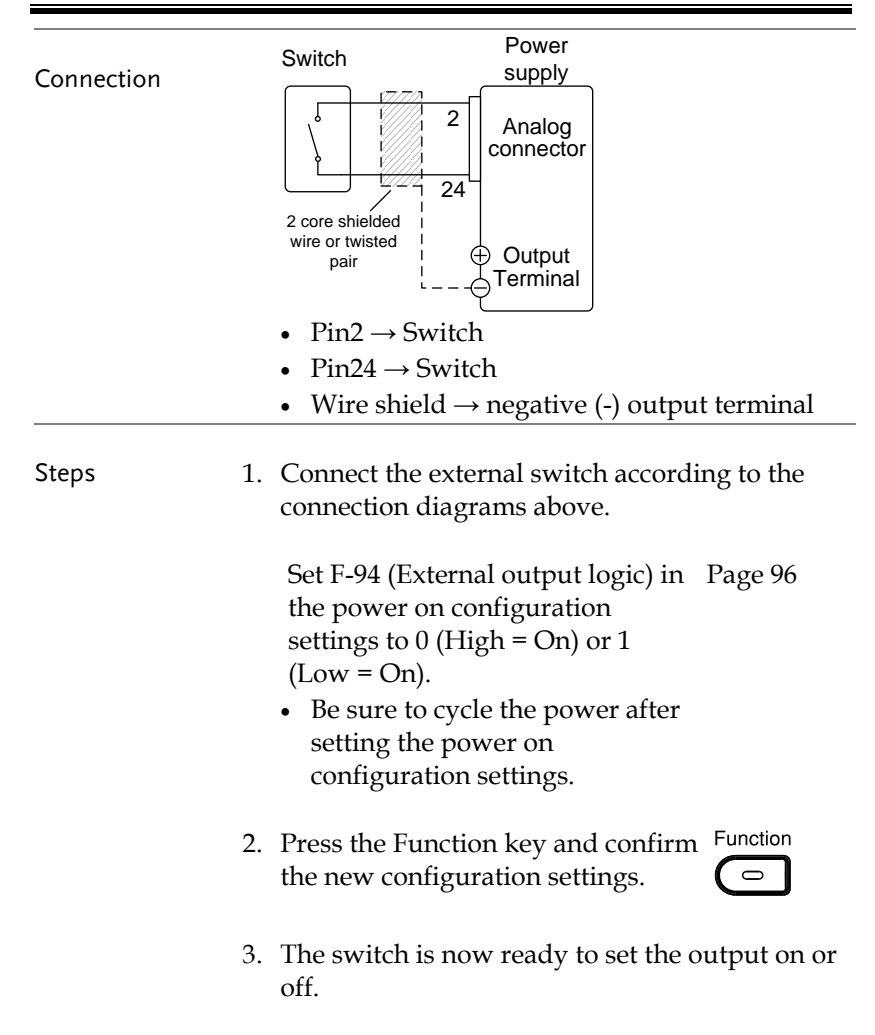

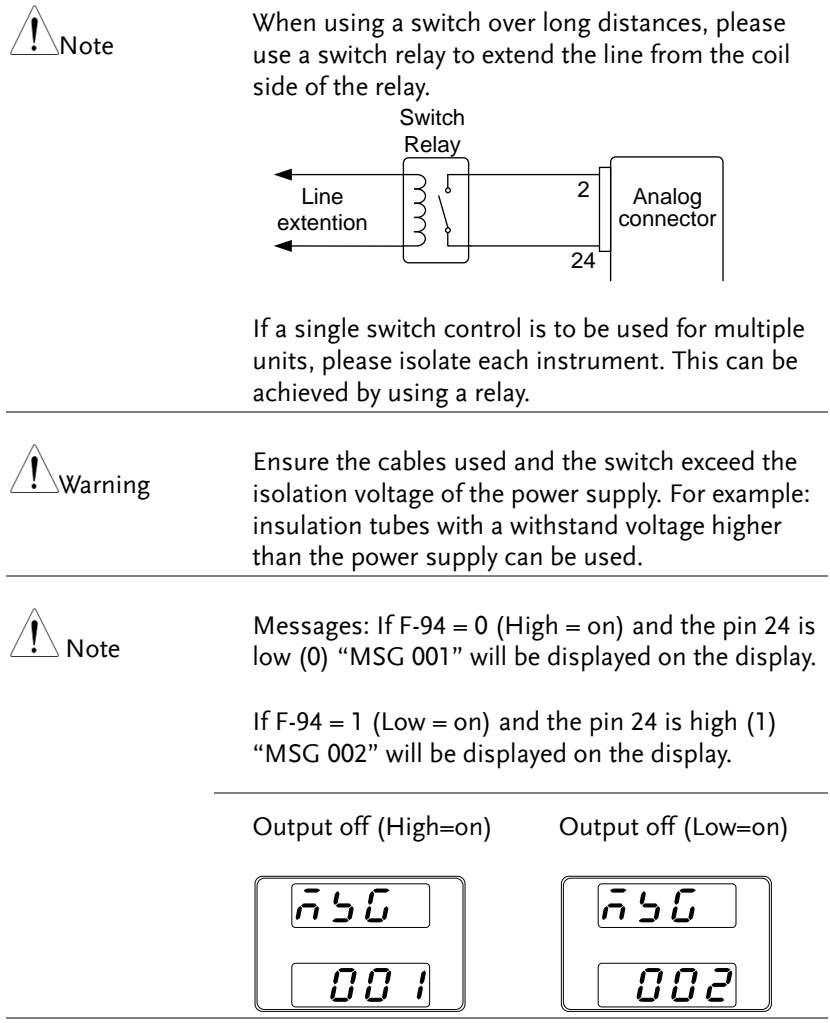

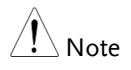

Output ON/OFF Delay Time (F-01, F-02) are disabled when the output is set to external control. See the normal function settings on [87](#page-89-0) for details.

#### External control of Shutdown

Background The output of the power supplies can be configured to shut down via an external switch. The ability to externally shut down the power supply must first be enabled in the power on configuration settings. The voltage across pins 2 and 12 are internally pulled to  $+5V \pm 5\%$  @ 500uA with  $10kΩ$  pull-up resistor.

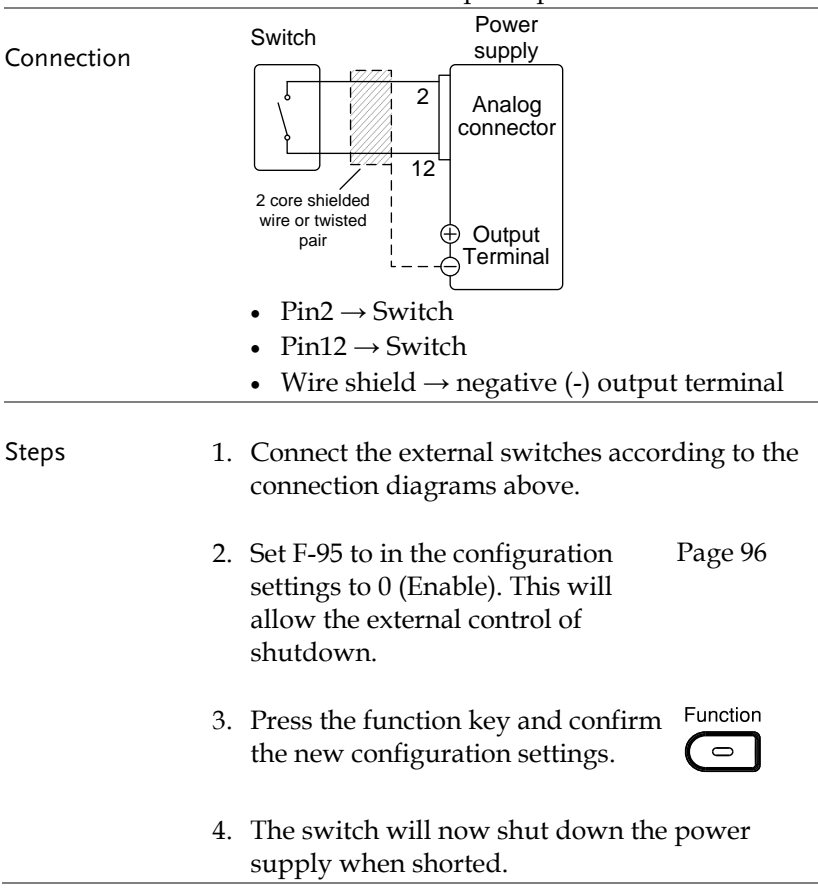

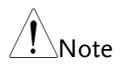

When using a switch over long distances, please use a switch relay to extend the line from the coil side of the relay.

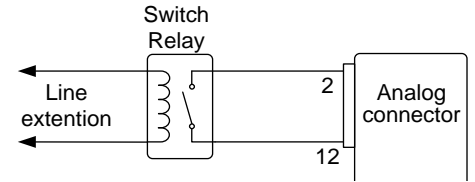

Sed fo If a single switch control is to be used for multiple units, please isolate each instrument. This can be achieved by using a relay.

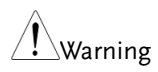

Ensure the cables and switch used exceed the isolation voltage of the power supply. For example: insulation tubes with a withstand voltage higher than the power supply can be used.

## Remote Monitoring

The 2260B power supplies have remote monitoring support for current and voltage output. They also support monitoring of operation and alarm status.

- External monitoring of output voltage and current  $\rightarrow$  from page [115](#page-117-0)
- External monitoring of operation mode and alarm status  $\rightarrow$  from page [117](#page-119-0)

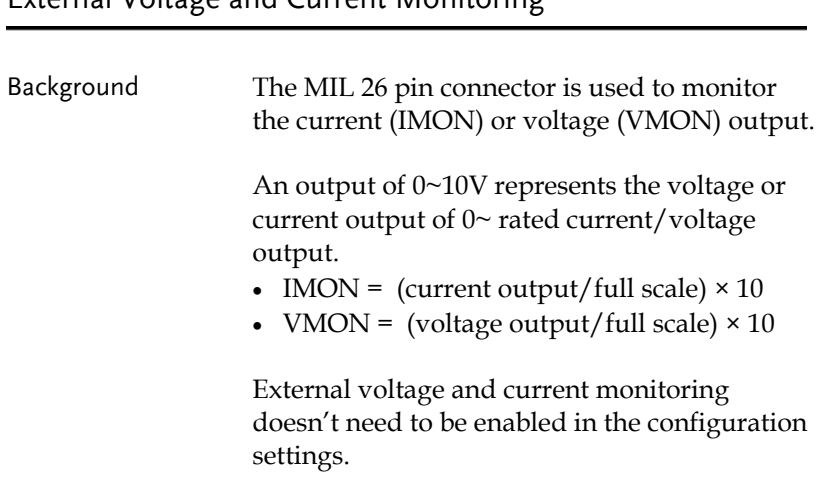

#### <span id="page-117-0"></span>External Voltage and Current Monitoring

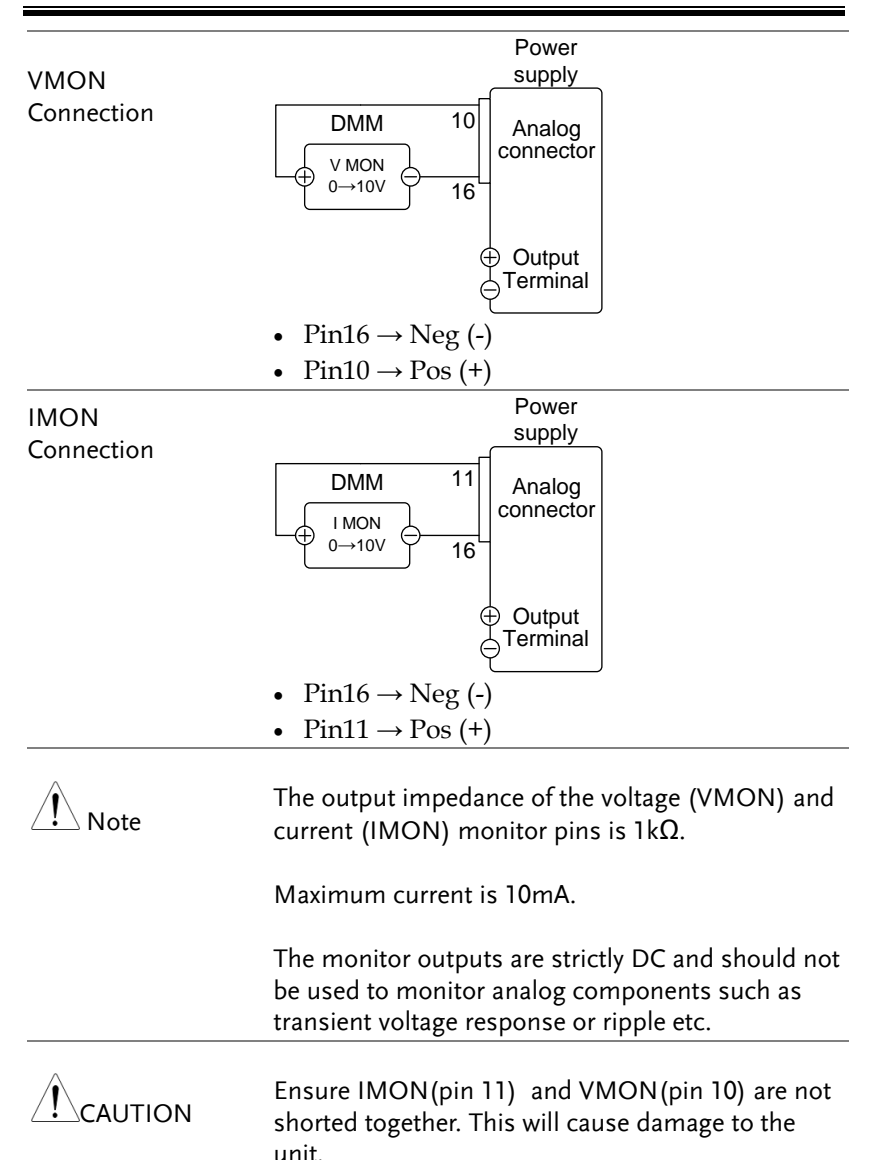

## <span id="page-119-0"></span>External Operation and Status Monitoring

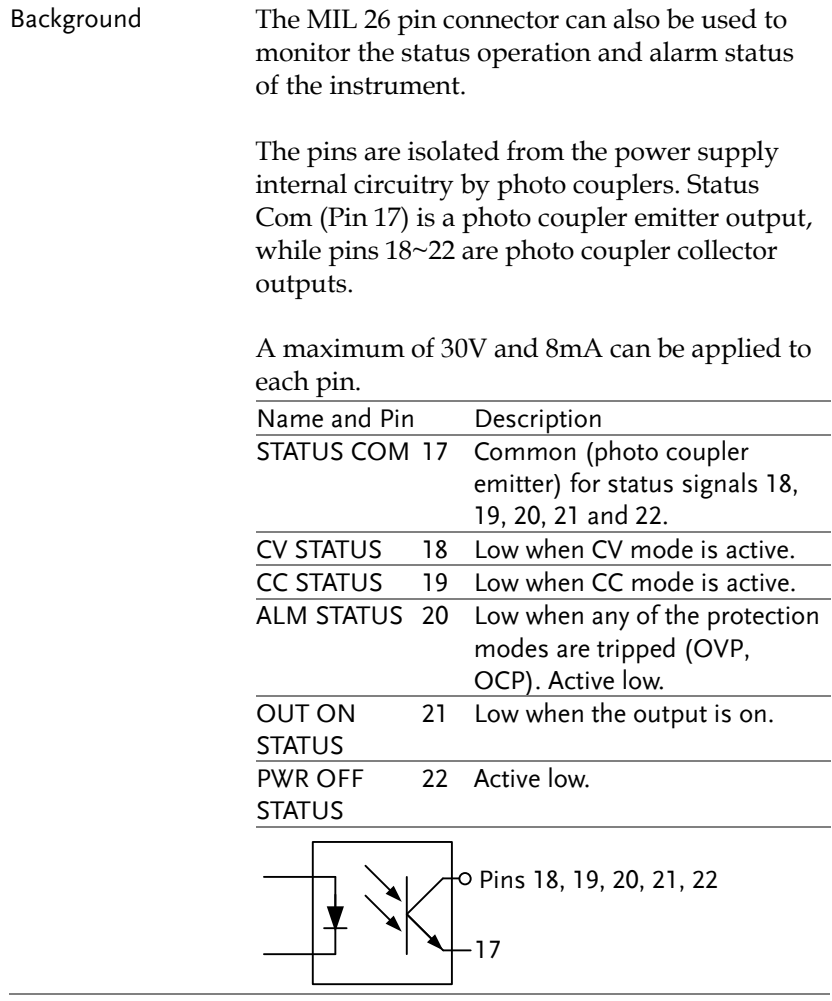

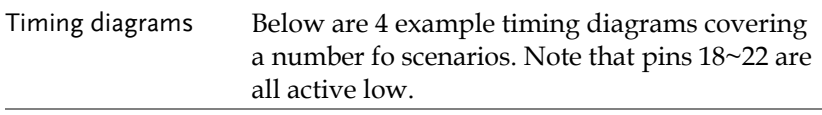

CV MODE: Output turned on The diagram below shows the timing diagram when the output is turned on when the 2260B is set to CV mode.

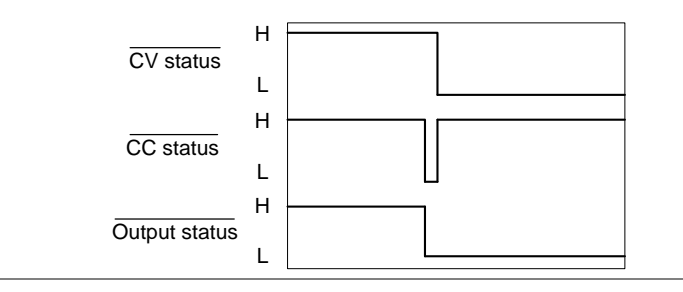

CV MODE: Output turned off The diagram below shows the output status lines when the output is turned off in CV mode.

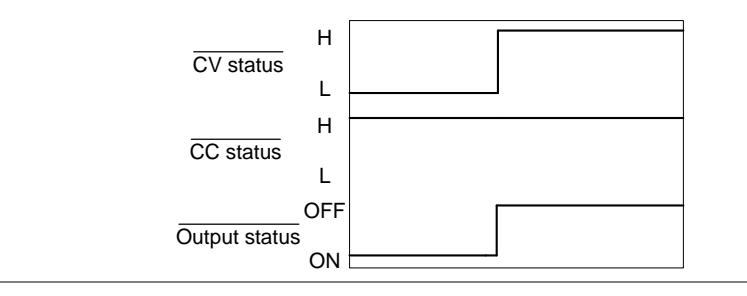

CC MODE: Output turned on The diagram below shows the timing diagram when the output is turned on when the 2260B is set to CC mode.

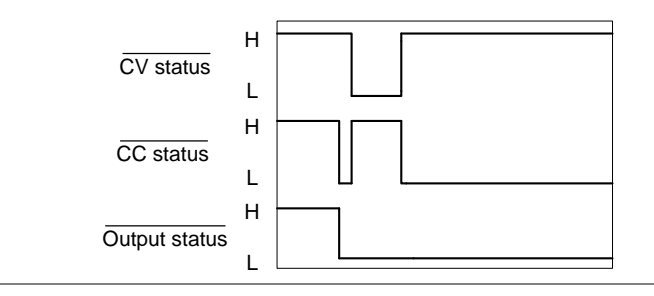

CC MODE: Output turned off The diagram below shows the output status lines when the output is turned off in CC mode.

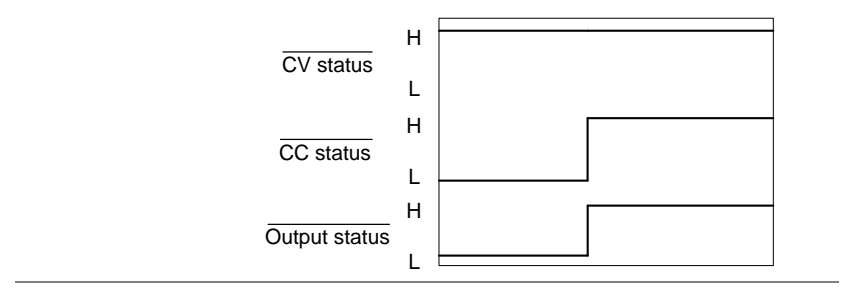

## **COMMUNICATION** INTERFACE

This chapter describes basic configuration of IEEE488.2 based remote control. For a command list, refer to the programming manual.

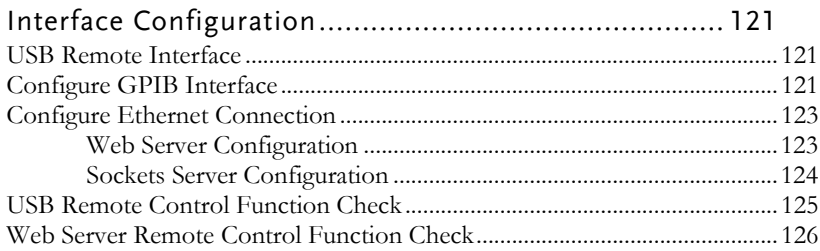

## <span id="page-123-1"></span><span id="page-123-0"></span>Interface Configuration

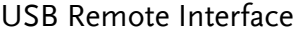

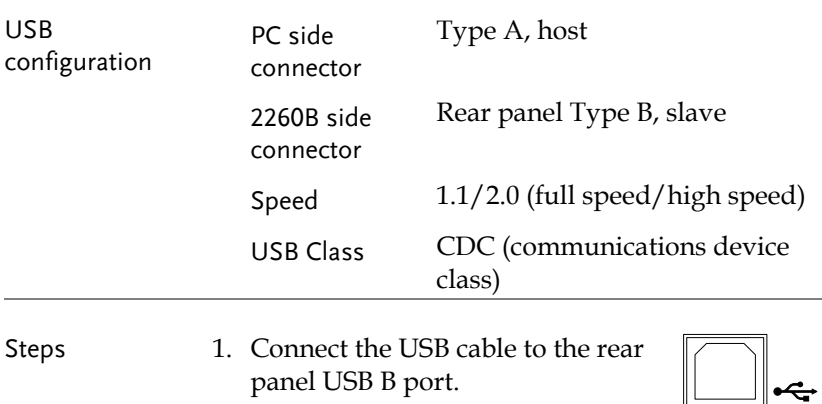

2. Change the Rear panel-USB (F-22) Page [94](#page-96-0) setting to USB-CDC (2).

#### <span id="page-123-2"></span>Configure GPIB Interface

To use GPIB, the optional GPIB to USB (2260B-GPIB-USB) adapter must be used. Only one GPIB address can be used at a time.

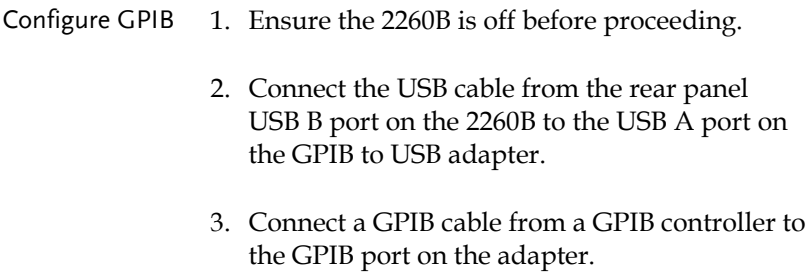

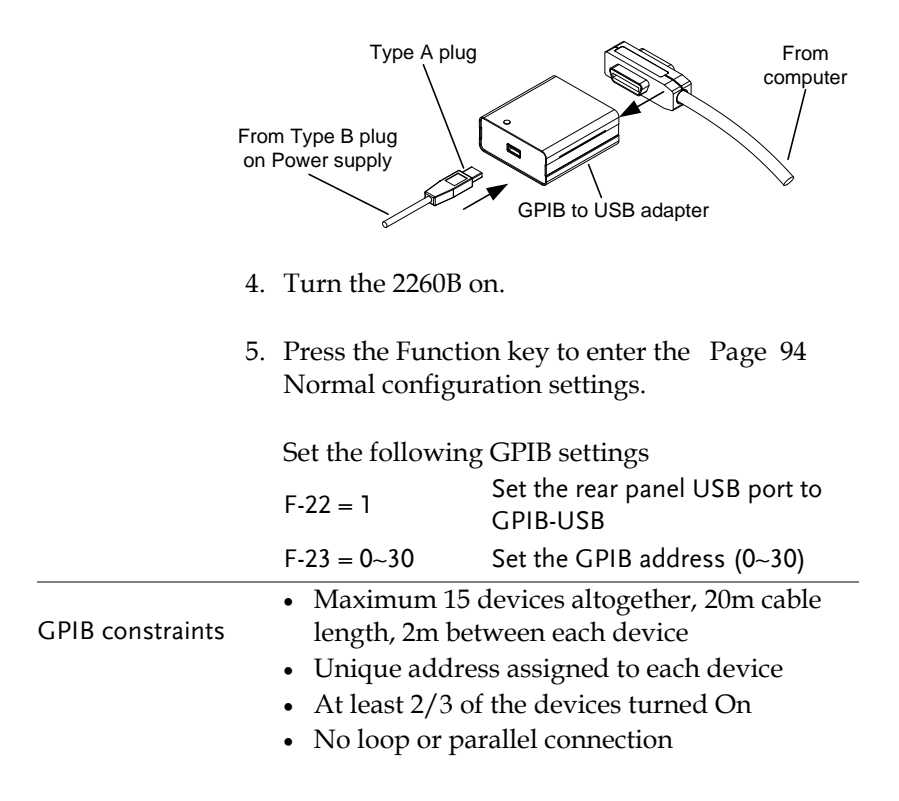

#### <span id="page-125-0"></span>Configure Ethernet Connection

The Ethernet interface can be configured for a number of different applications. Ethernet can be configured for basic remote control or monitoring using a web server or it can be configured as a socket server.

The 2260B series supports both DHCP connections so the instrument can be automatically connected to an existing network or alternatively, network settings can be manually configured.

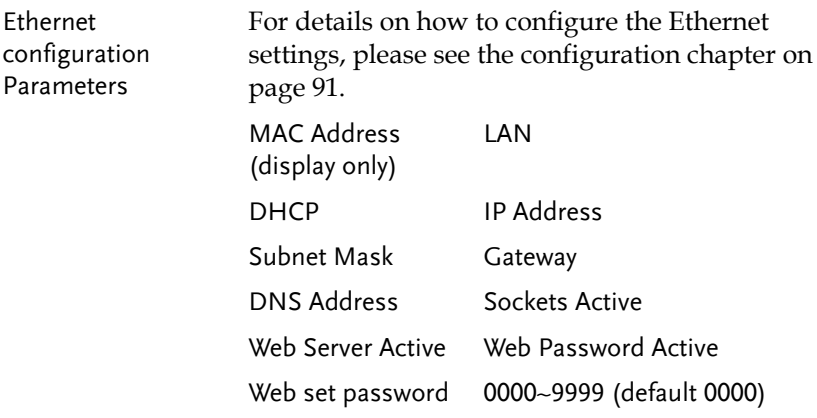

<span id="page-125-1"></span>Web Server Configuration

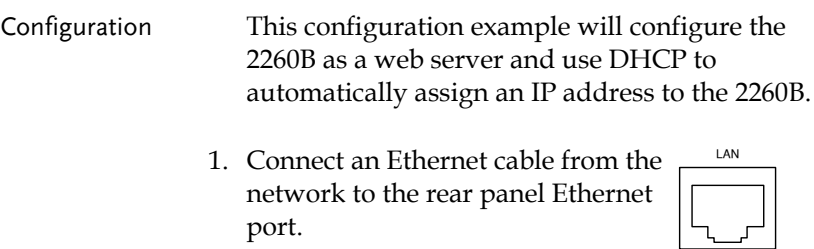

<span id="page-126-0"></span>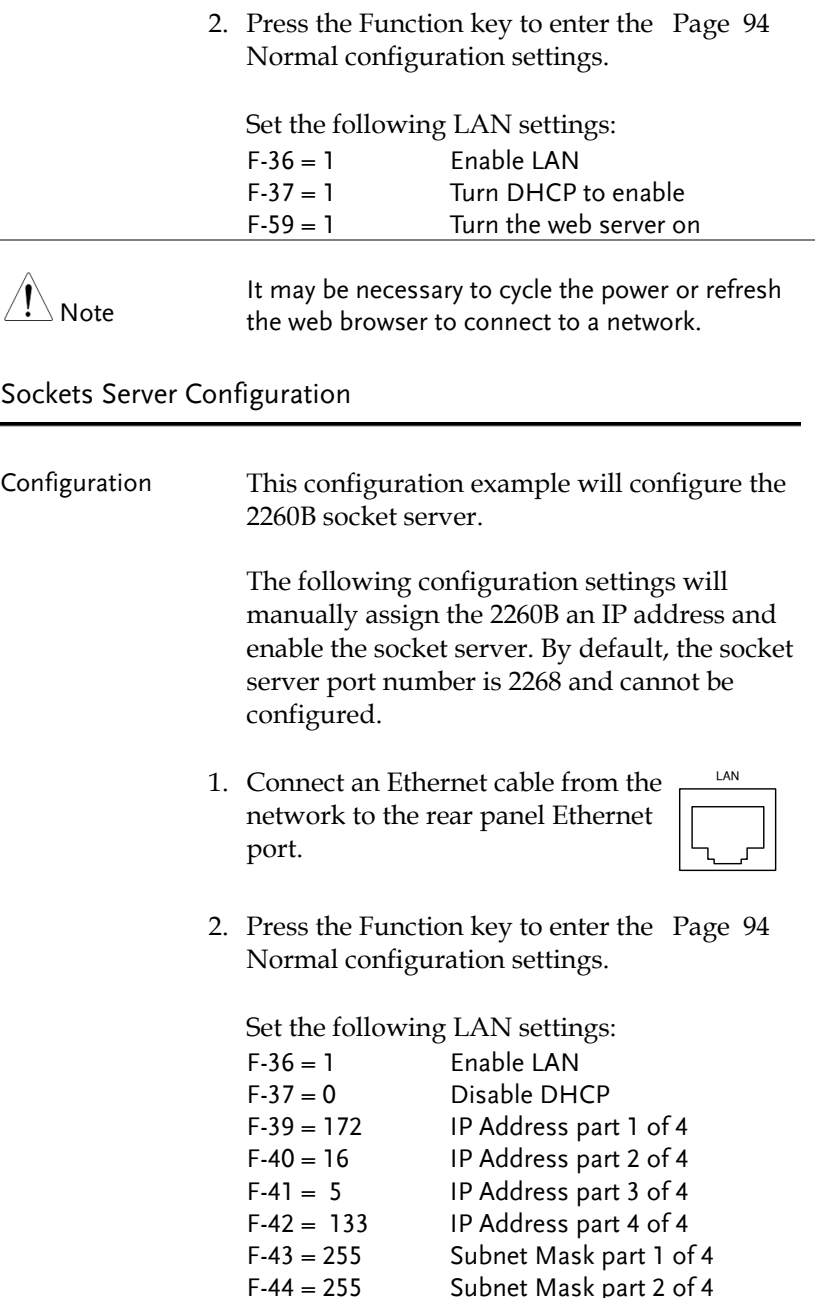

Subnet Mask part 2 of 4

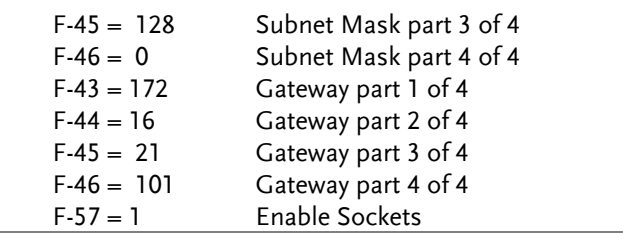

Note

The socket function is only available for firmware version V1.12 or above. See page [92](#page-94-0) to check your firmware version number.

#### <span id="page-127-0"></span>USB Remote Control Function Check

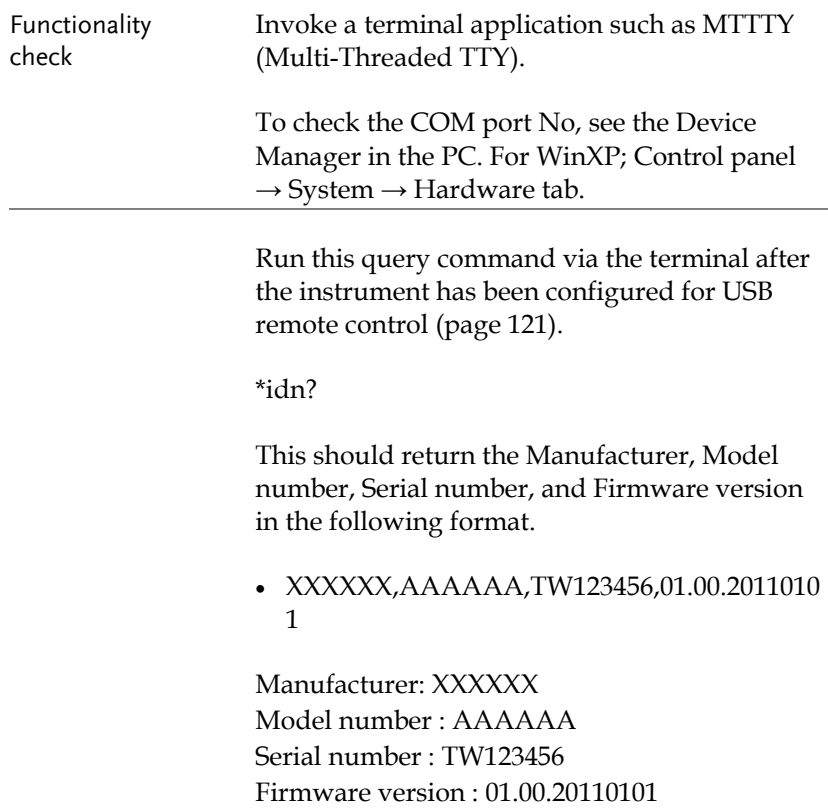

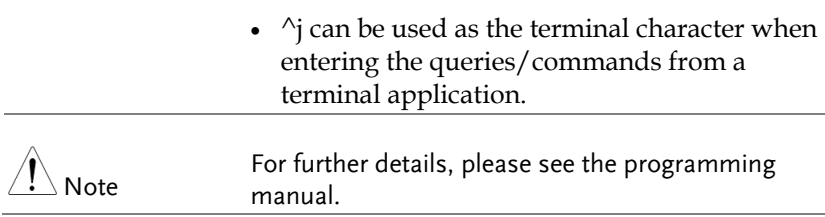

#### <span id="page-128-0"></span>Web Server Remote Control Function Check

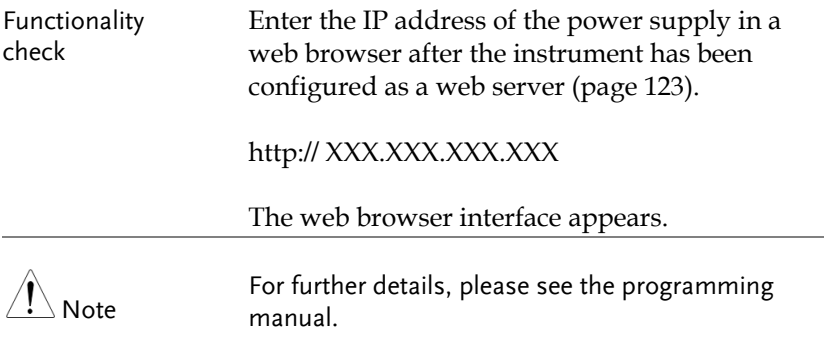

#### Socket Server Function Check

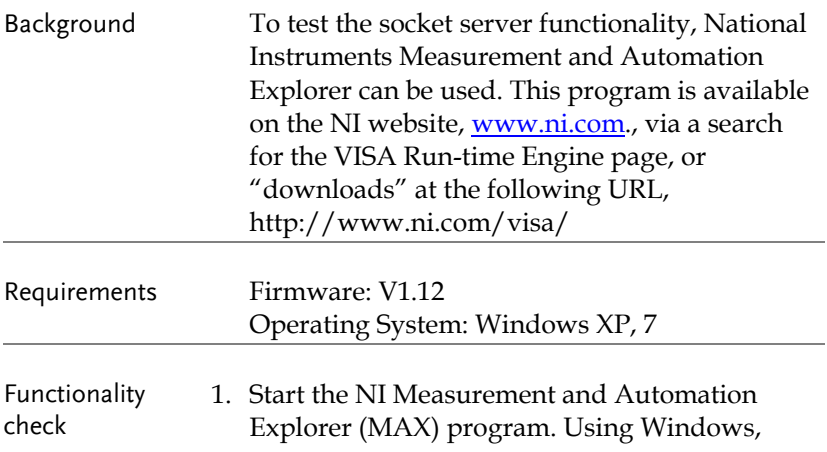

press:

*Start>All Programs>National Instruments>Measurement & Automation*

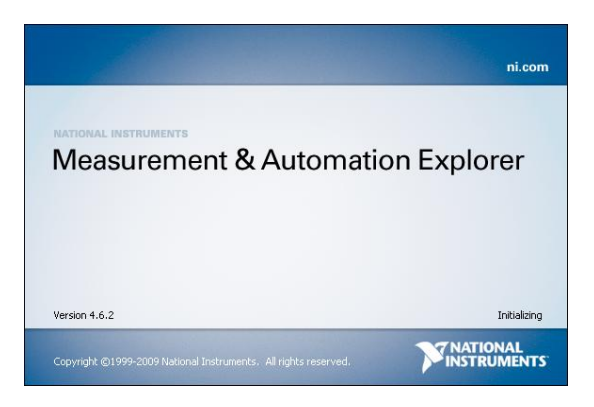

2. From the Configuration panel access;

*My System>Devices and Interfaces>Network Devices* 

3. Press *Add New Network Device>Visa TCP/IP Resource…*

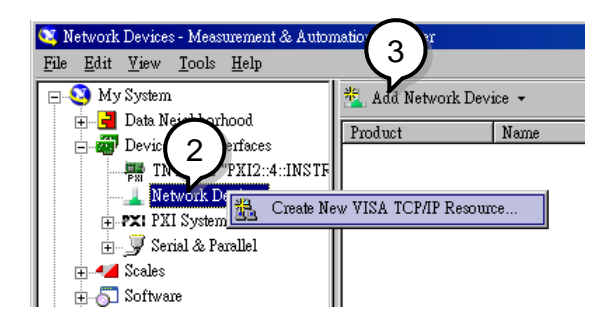

4. Select *Manual Entry of Raw Socket* from the popup window.

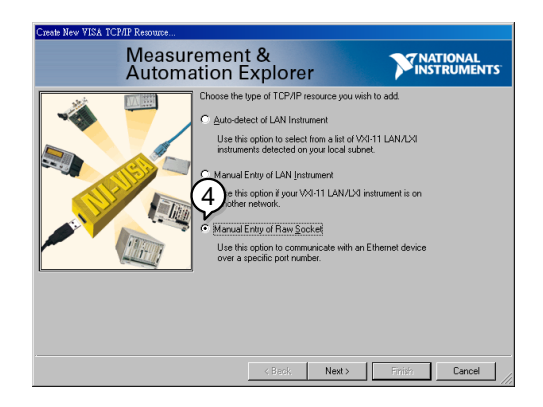

- 5. Enter the IP address and the port number of the 2260B. The port number is fixed at 2268.
- 6. Double click the Validate button.

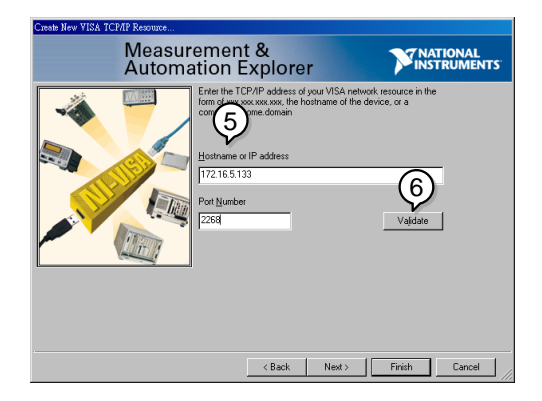

- 7. Next configure the Alias (name) of the 2260B connection. In this example the Alias is: PS DC1
- 8. Click finish.

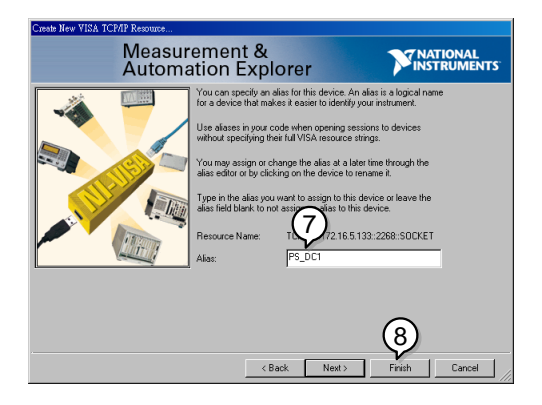

- 9. The IP address of the 2260B will now appear under Network Devices in the configuration panel. Select this icon now.
- 10. Press *Open VISA Test Panel.*

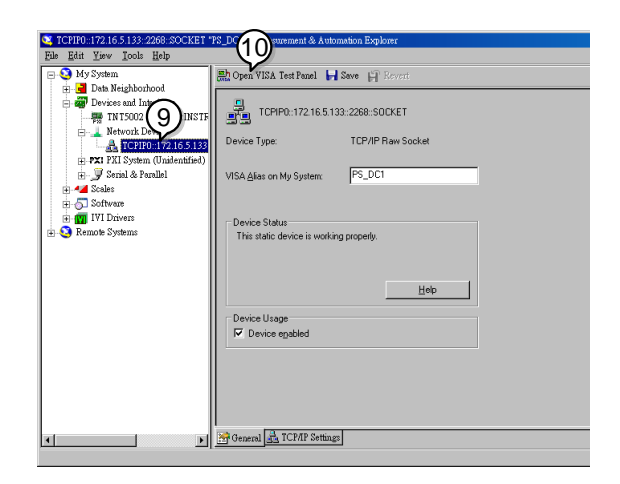

11. Under the *Template > Property Node* tabs, set *Termination Char Enable* from the *Attribute Name* list to *VI\_TRUE*.

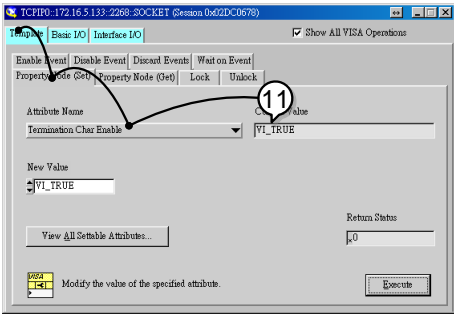

- 12. Under the *Basic I/O >Write* tabs, Enter the \*IDN? query into the *Buffer*, if it is not already there.
- 13. Click the *Execute* button.

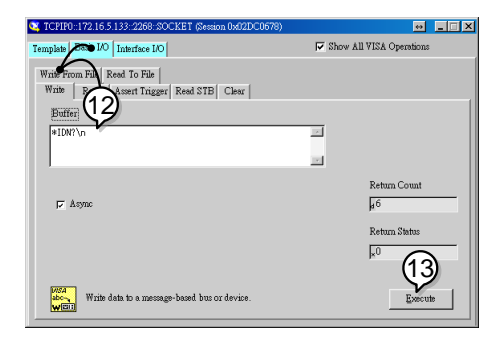

14. In the *Basic I/O > Read* tabs, the return parameter for the \*IDN? query should be returned to the buffer area: XXXXXXX,AAA-AAA,,T1.12.20111013

Where: XXXXXXX = Manufacturer, AAA-AAA = Model number.

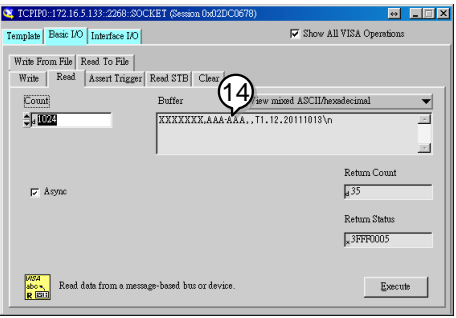

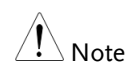

For further details, please see the programming manual.

# **MAINTENANCE**

The 2260B power supply filters should be replaced on a periodic schedule to maintain performance and specification characteristics.

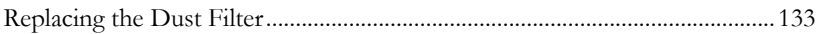

#### <span id="page-135-0"></span>Replacing the Dust Filter

The dust filter should be replaced at least 2 times a year. Not replacing the filter on a regular basis will reduce performance and may cause the unit to overheat.

Front panel filter 1. Turn the instrument off. (all models)

- 2. Pull the filter out from the bottom of the front panel.
- 3. Replace the filter with a new filter.

Side panel filters (360W models) 1. Lift the side panel up and away from the case.

> 2. Remove the filter from the grill and replace with a new filter.

# FAQ

- The power supply won't let me change the mode (CV mode  $\leftrightarrow$  CC mode).
- The OVP voltage is triggered earlier than expected.
- Can I combine more than 1 cable together for the output wiring?
- The accuracy does not match the specification.

The power supply won't let me change the mode (CV mode  $\leftrightarrow$  CC mode).

To set the power supply to CC or CV mode, the Function key must be held when the power is turned on to enter the Power On Configuration Mode. See page [92.](#page-94-0)

#### The OVP voltage is triggered earlier than expected.

When setting the OVP voltage, take into account the voltage drop from the load cables. As the OVP level is set from the output terminals and not the load terminals, the voltage at the load terminals may be slightly lower.

#### Can I combine more than 1 cable together for the output wiring?

Yes. Cables can be used together (in parallel) if the current capacity of a single cable is insufficient. However the withstand voltage should also be taken into account. Ensure the cables are twisted together and are the same length.

The accuracy does not match the specification.

Make sure the device is powered On for at least 30 minutes. This is necessary to stabilize the unit to match the specification. Some specifications require the operating temperature to be stabilized at 23˚C±5˚C. Please see the specifications for details.

For more information, contact your local Tektronix-Keithley representative.

# **APPENDIX**

## 2260B Default Settings

The following default settings are the factory configuration settings for the power supply.

For details on how to return to the factory default settings, see page [40.](#page-42-0)

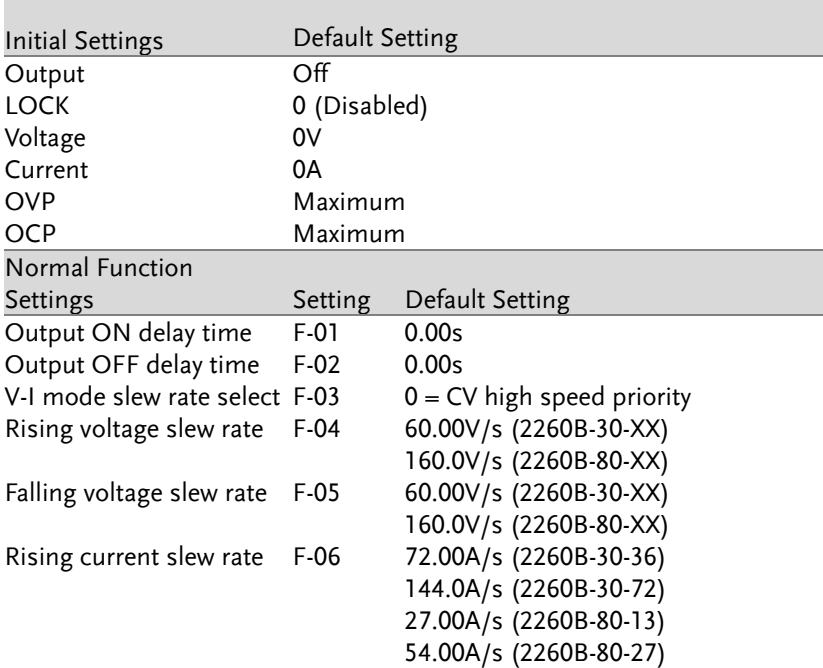

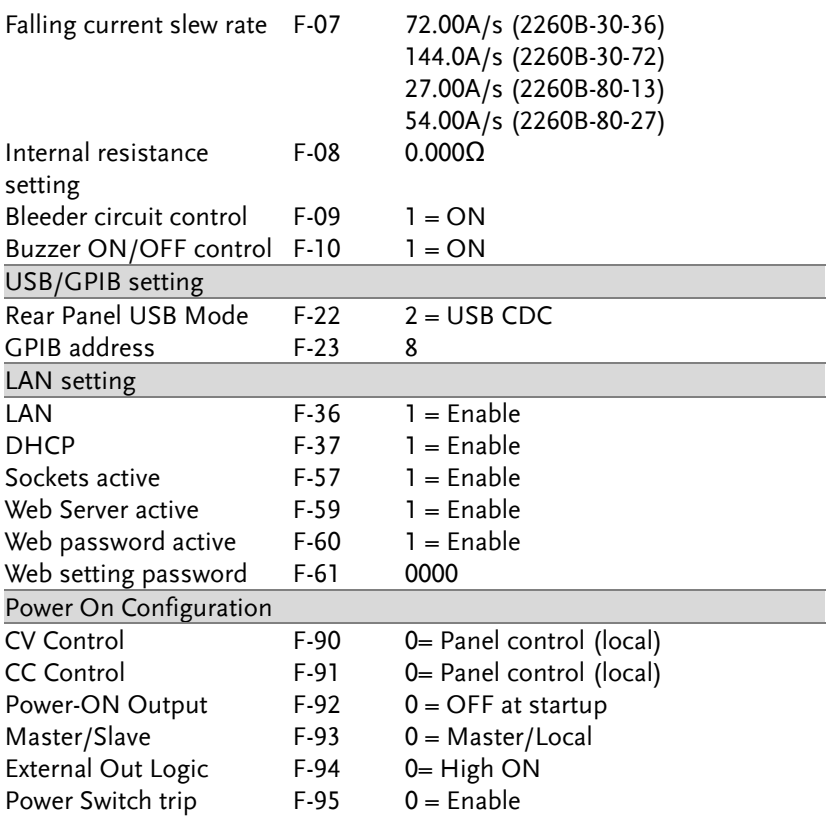

## Error Messages & Messages

The following error messages or messages may appear on the 2260B screen during operation.

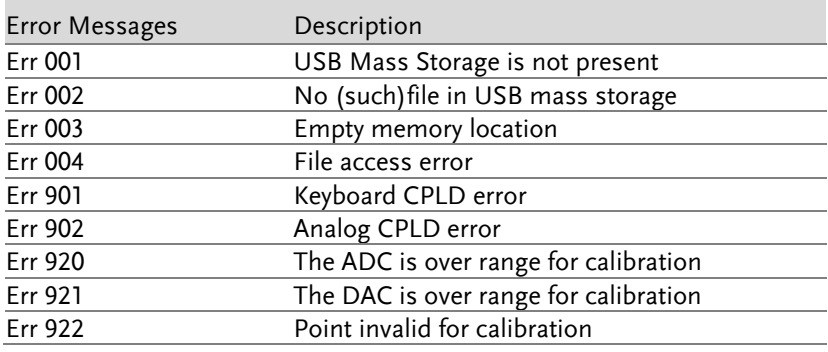

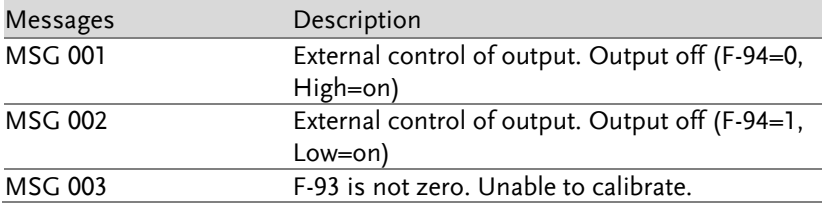

## LED Display Format

Use the following table to read the LED display messages.

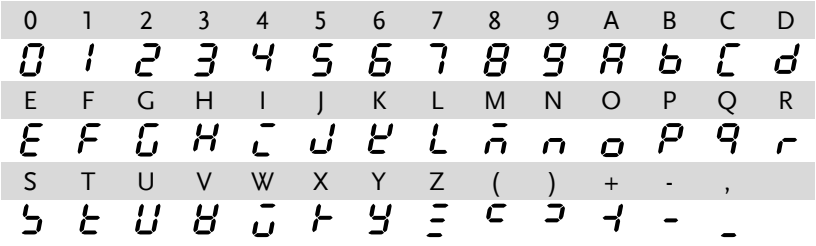

## 2260B Specifications

The specifications apply when the 2260B is powered on for at least 30 minutes.

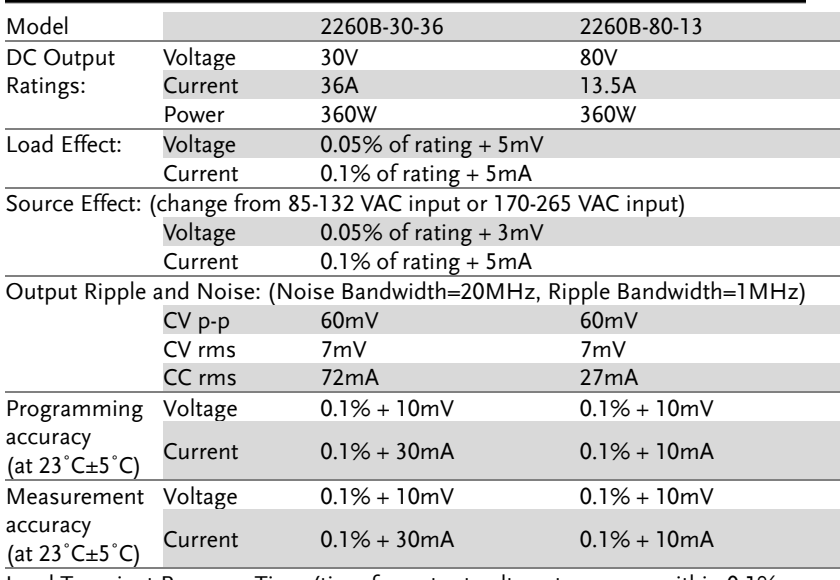

#### 2260B-30-36, 2260B-80-13

Load Transient Recovery Time:(time for output voltage to recover within 0.1% + 10mV of its rated output for a load change from 50 to 100% of its rated output current)

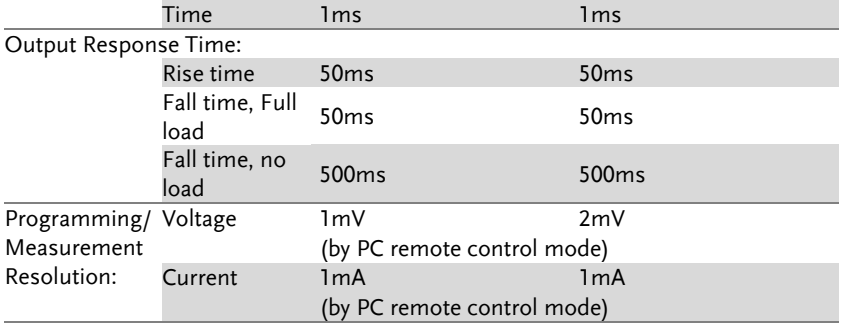

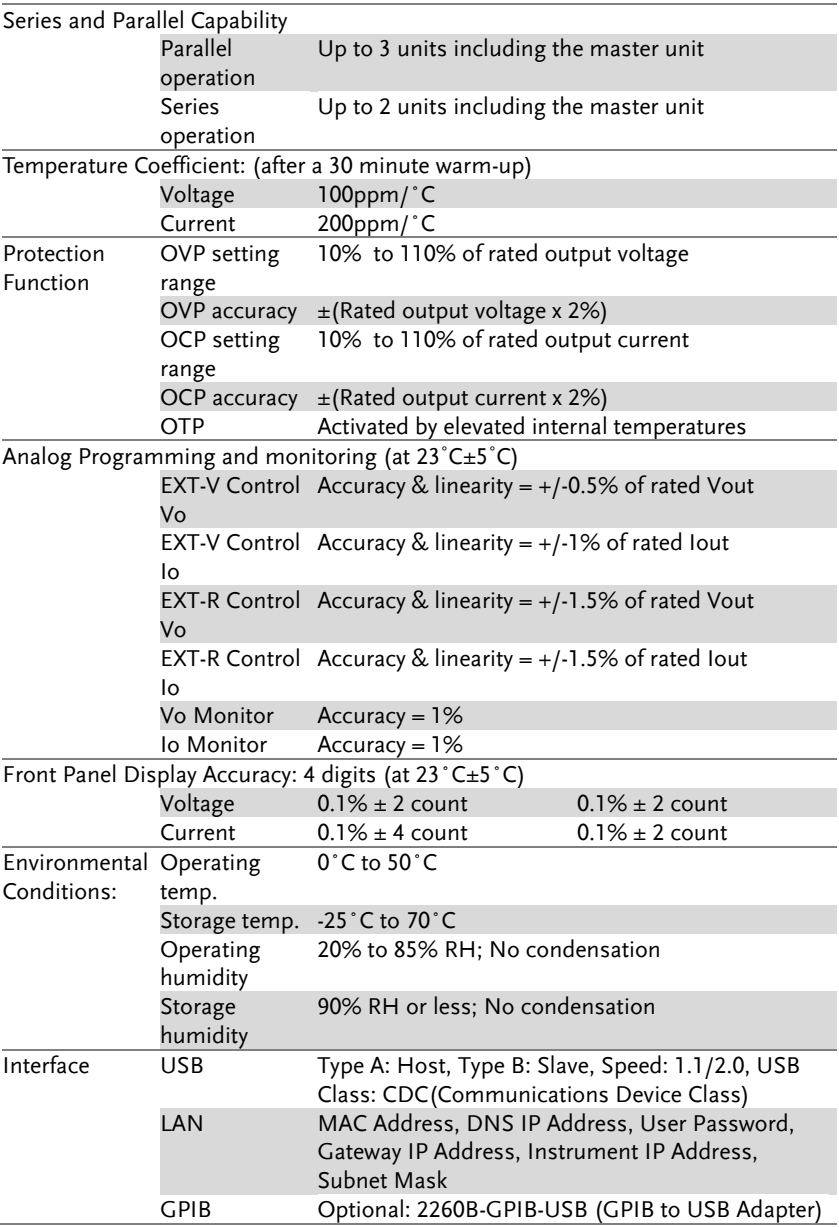

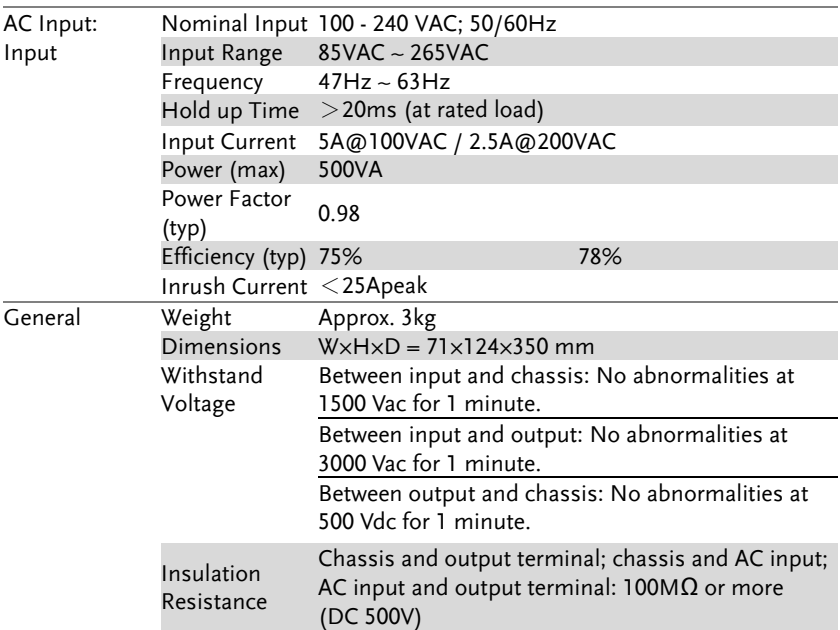
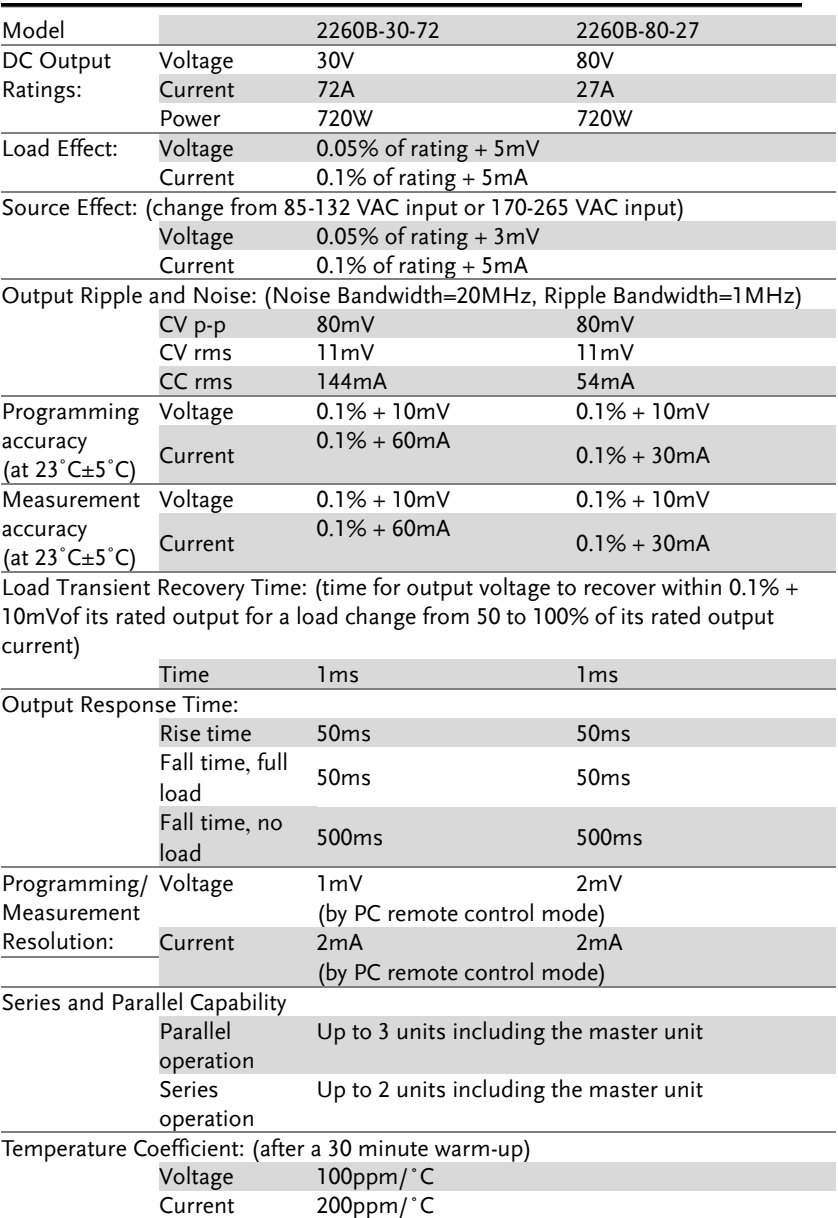

## 2260B-30-72, 2260B-80-27

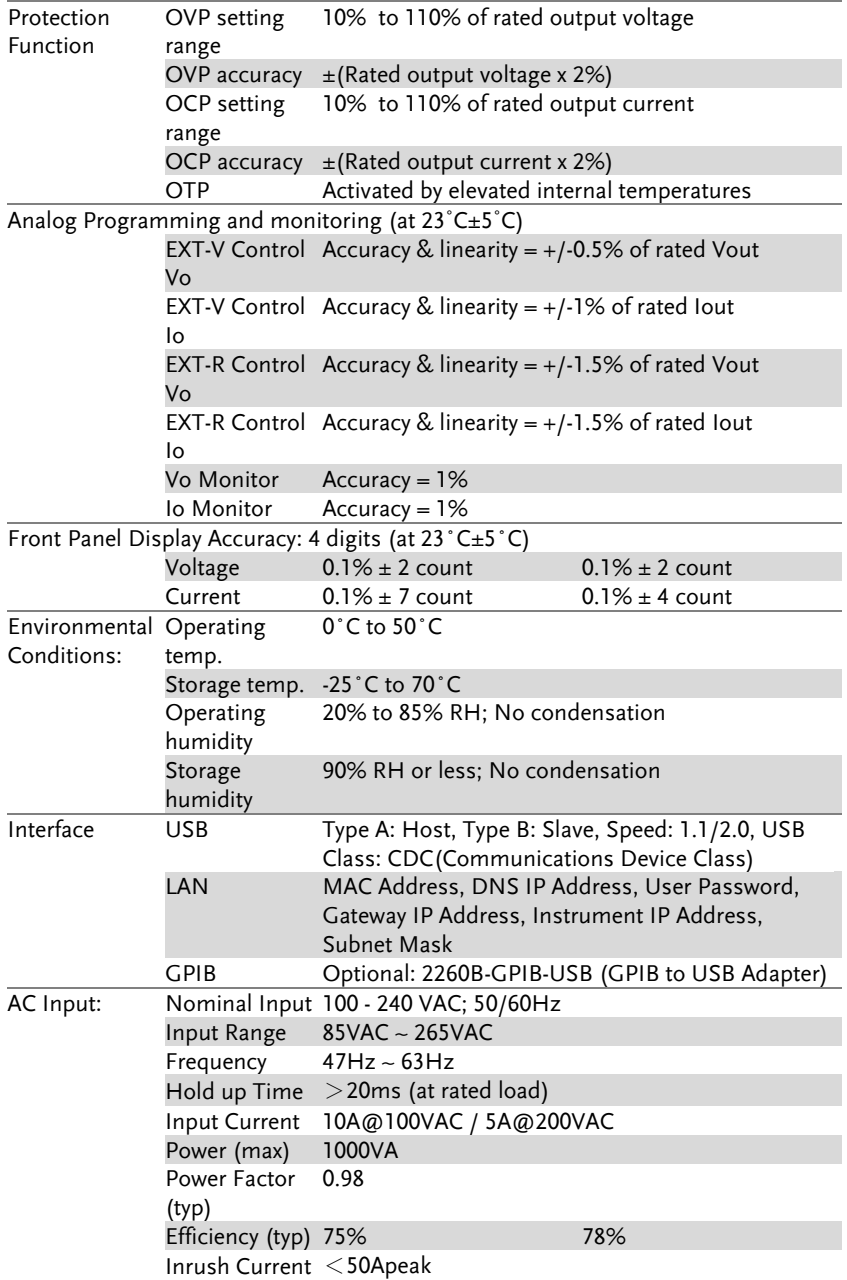

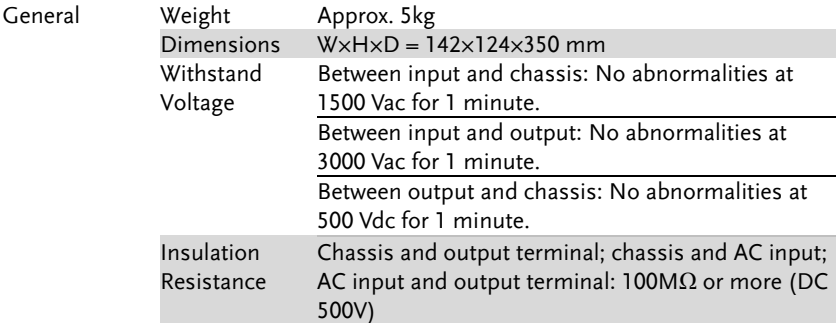

# 2260B Dimensions

### 360W models

2260B-80-13/2260B-30-36 (mm)

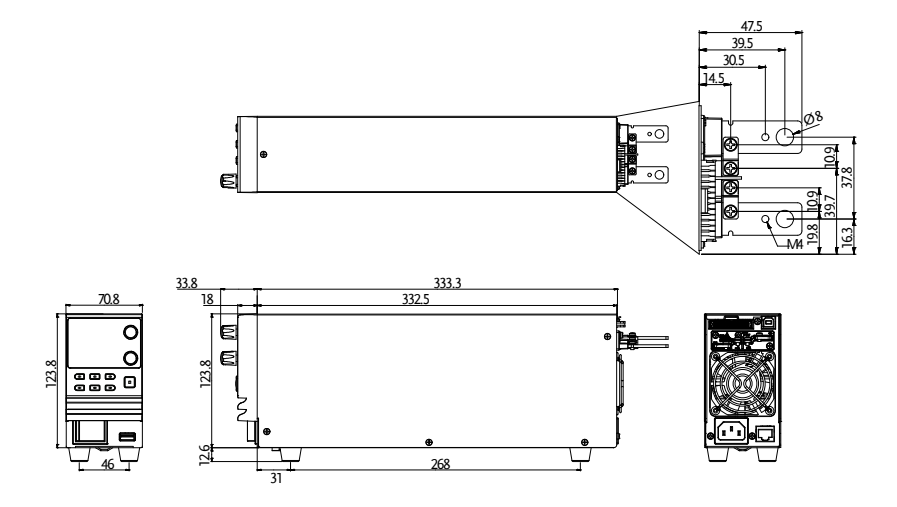

720W models

2260B-80-27/2260B-30-72 (mm)

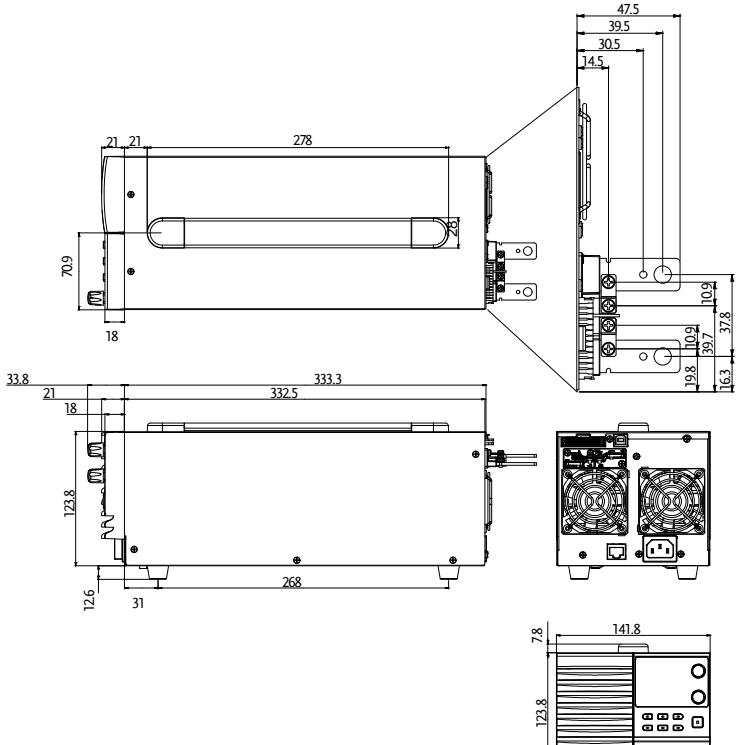

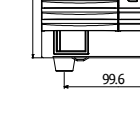

## Declaration of Conformity

We declare that the below mentioned product

#### **Type of Product: Multi-Range DC Power Supply**

**Model Number:** 2260B-30-36, 2260B-80-13, 2260B-30-72, 2260B-80-27

are herewith confirmed to comply with the requirements set out in the Council Directive on the Approximation of the Law of Member States relating to Electromagnetic Compatibility (2004/108/EC) and Low Voltage Directive (2006/95/EC).

For the evaluation regarding the Electromagnetic Compatibility and Low Voltage Directive, the following standards were applied:

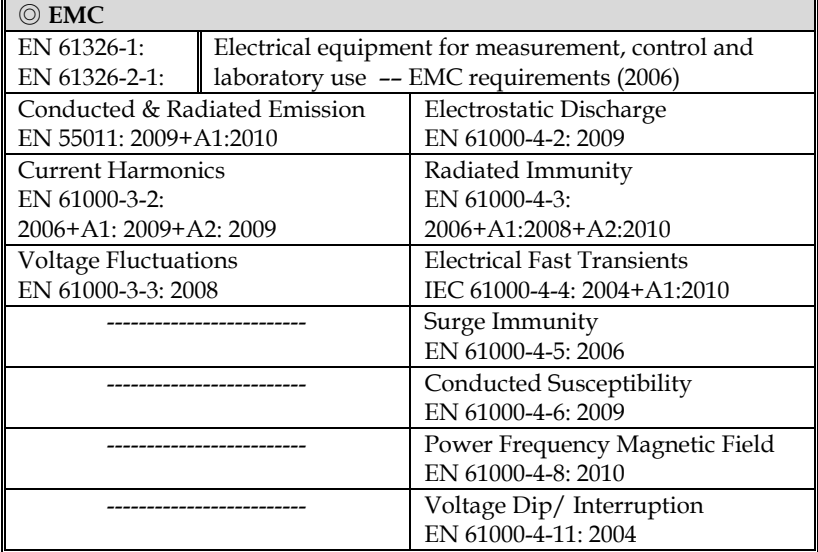

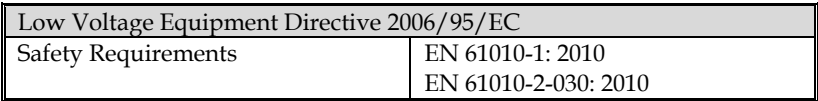

# INDEX

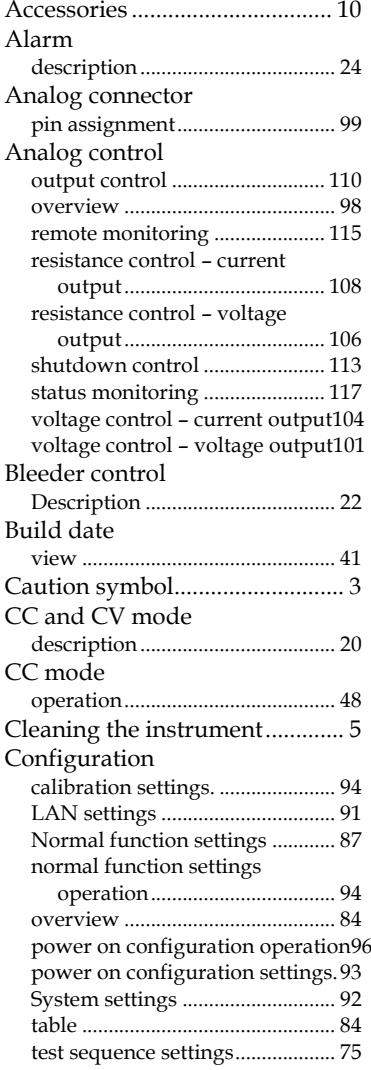

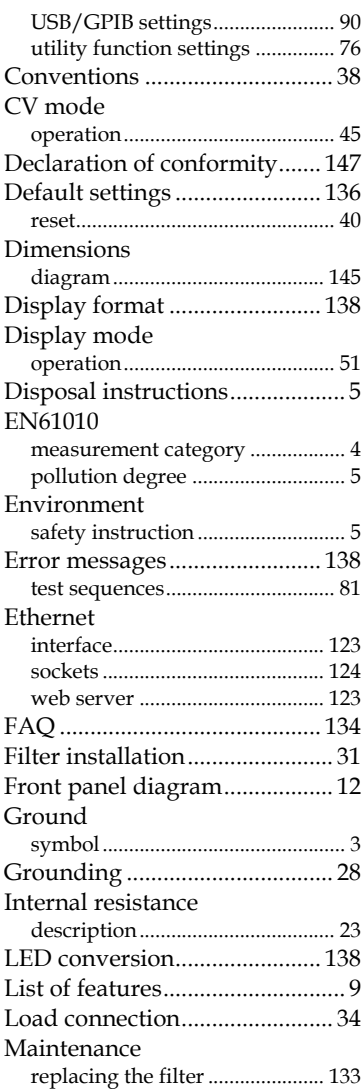

#### INDEX

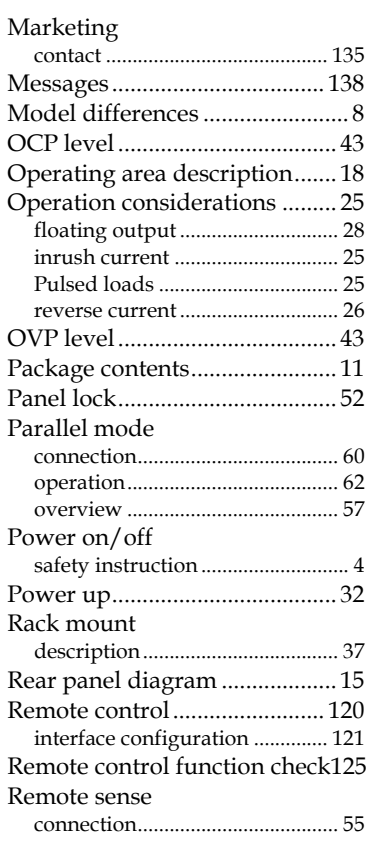

f,

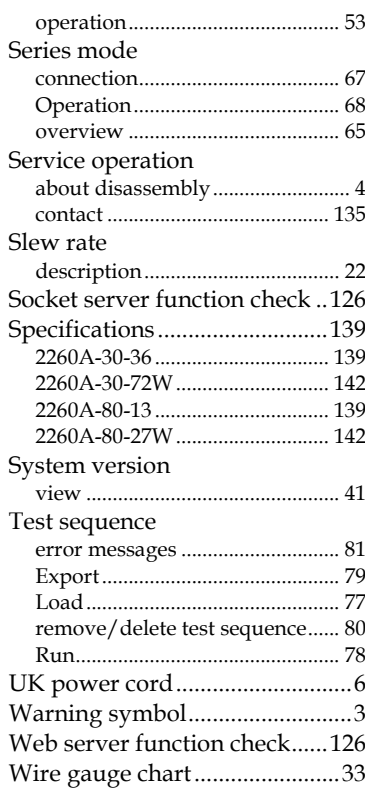